# Методические рекомендации по работе с маркированными лекарственными препаратами

Версия 1.6

# **Оглавление**

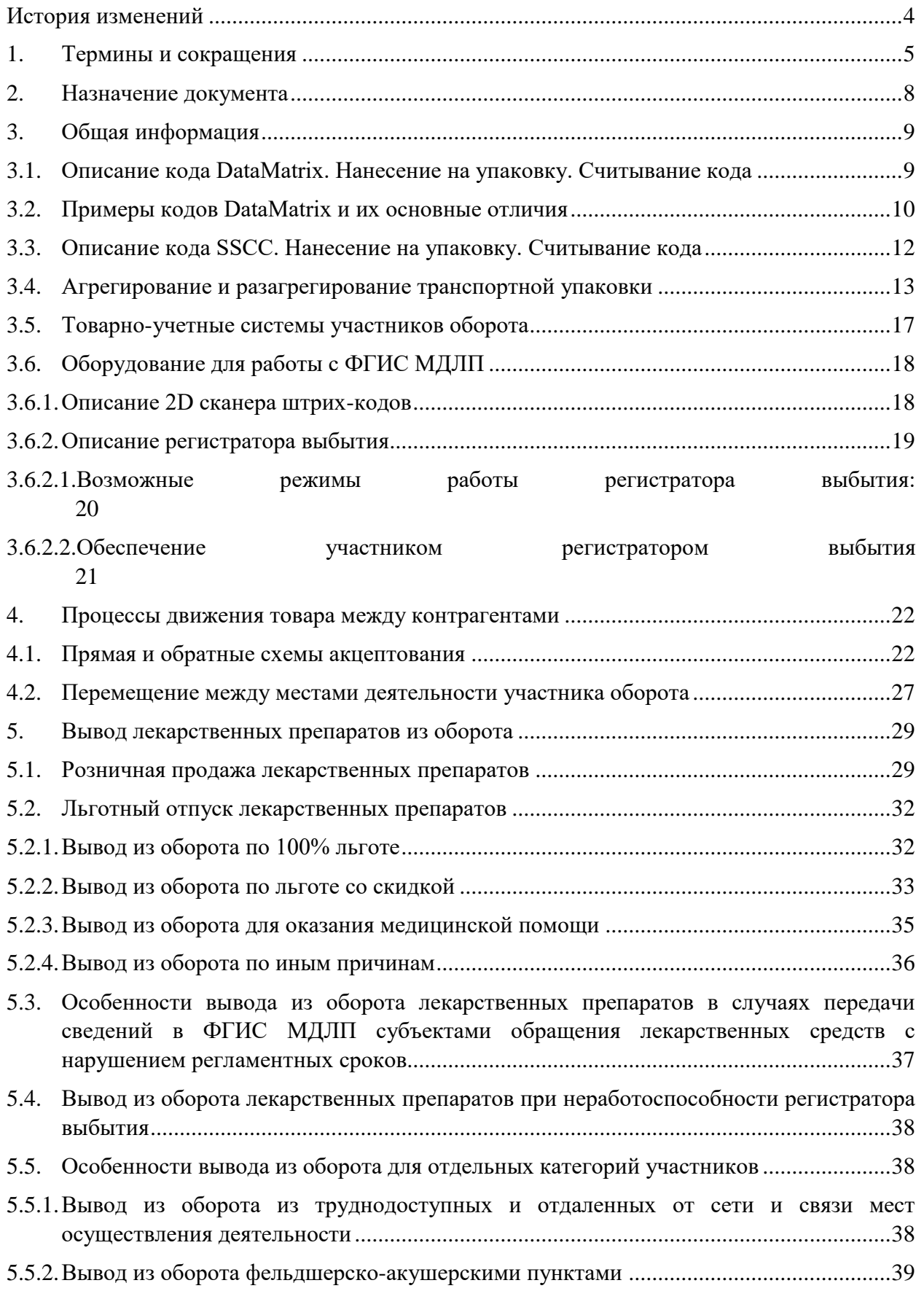

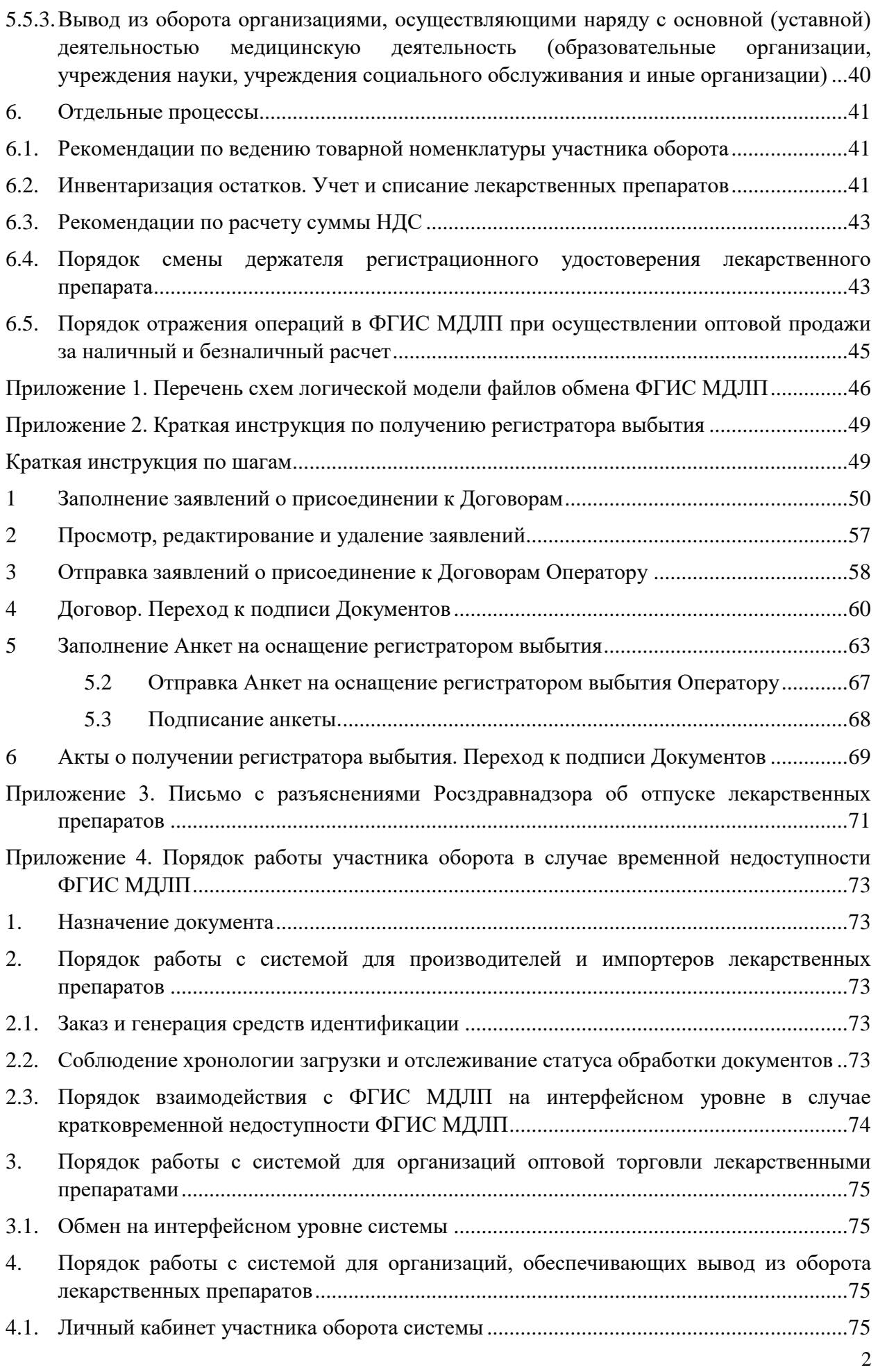

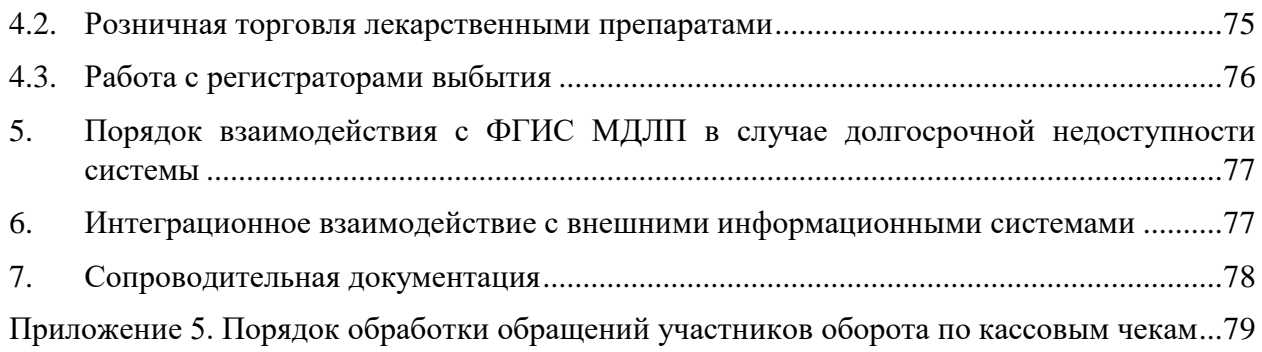

# <span id="page-4-0"></span>**История изменений**

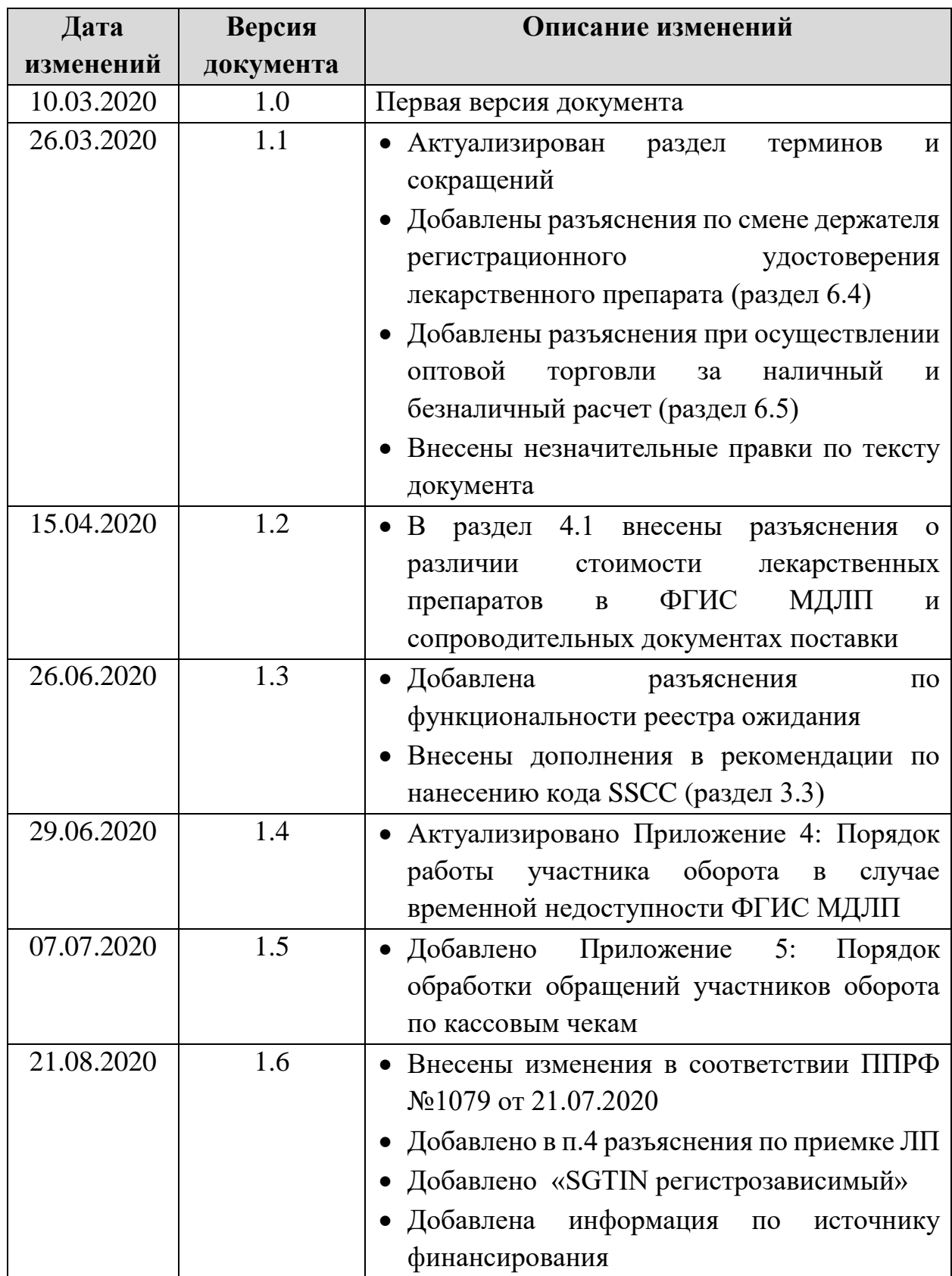

# <span id="page-5-0"></span>**1. Термины и сокращения**

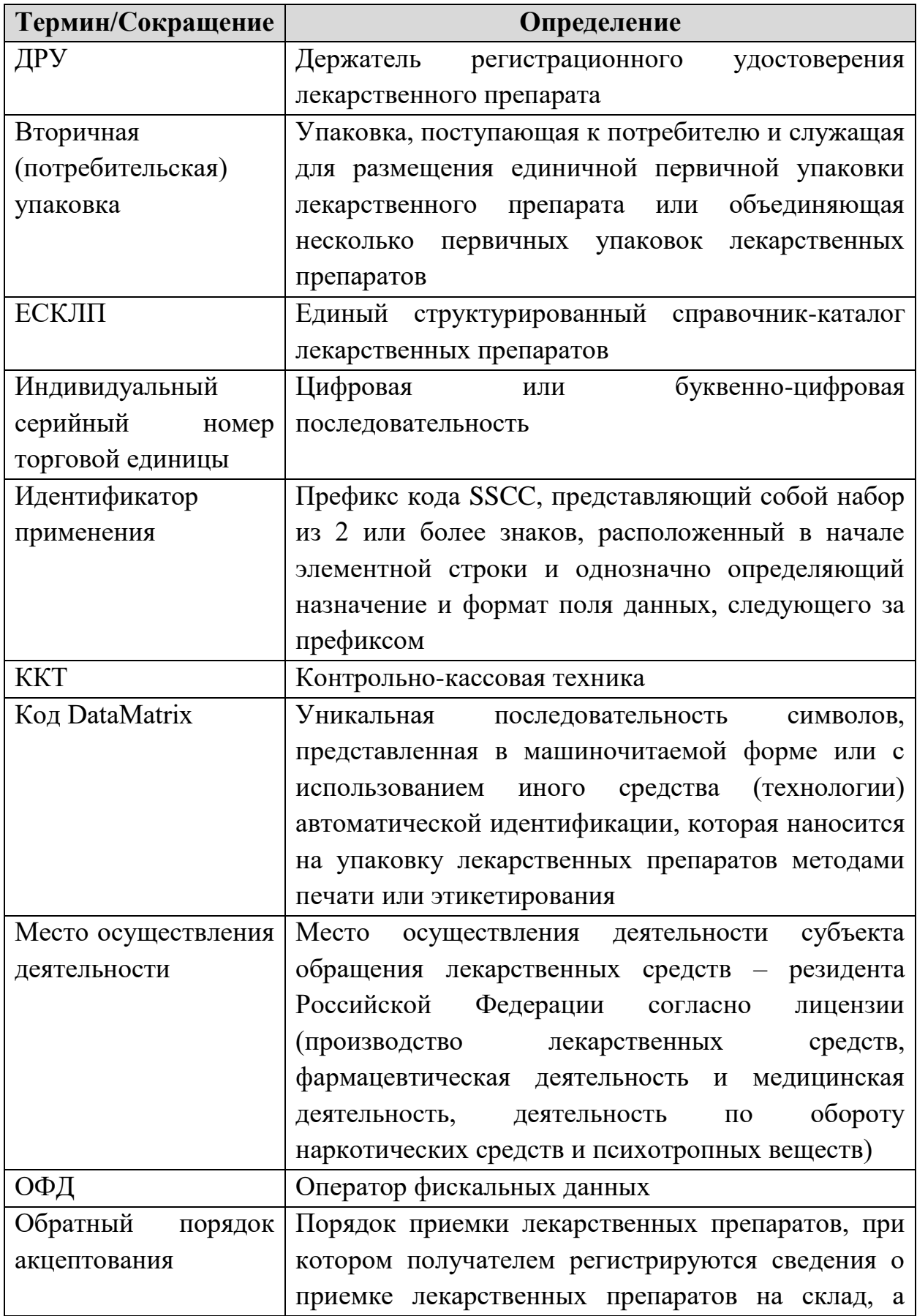

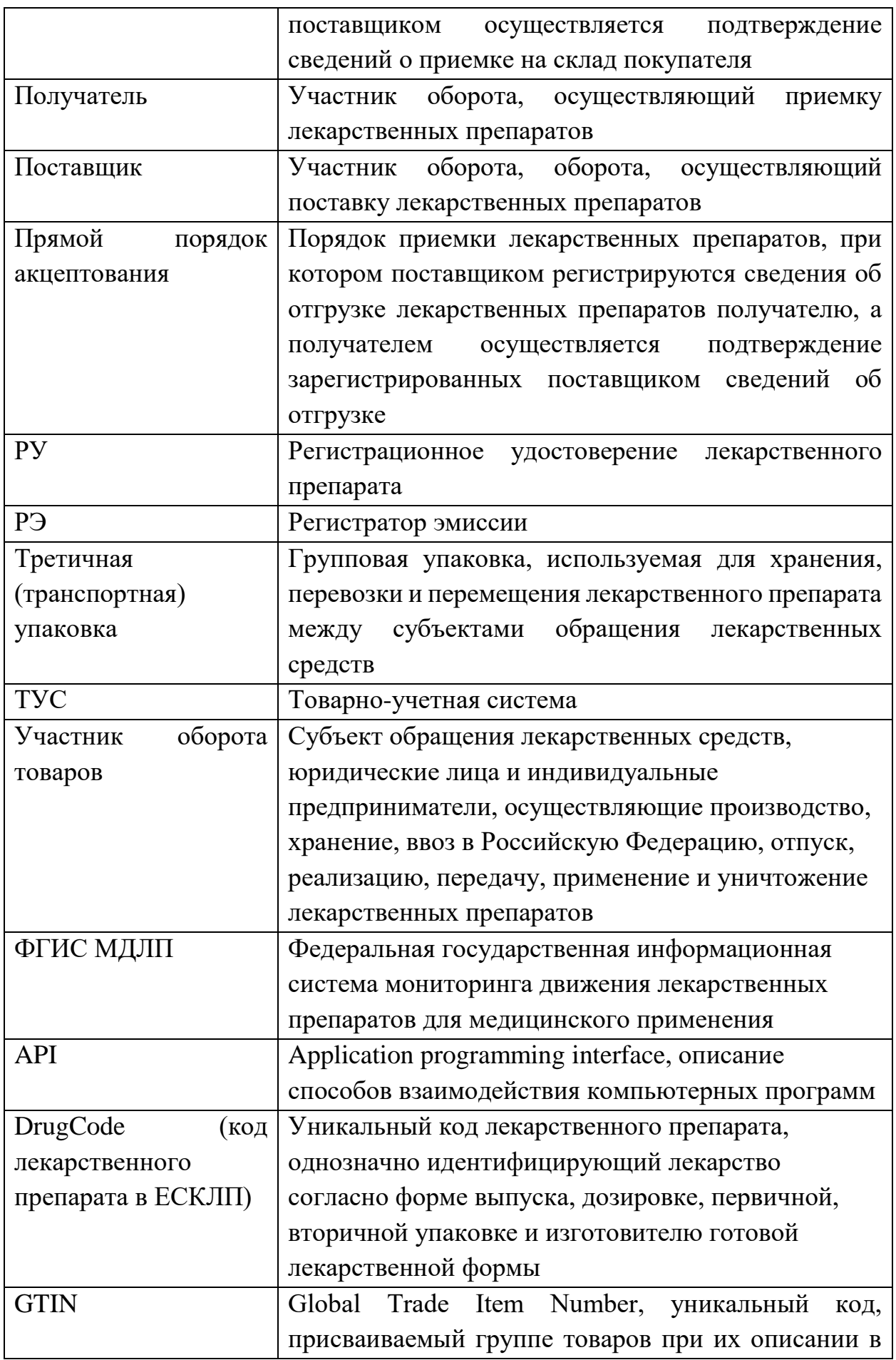

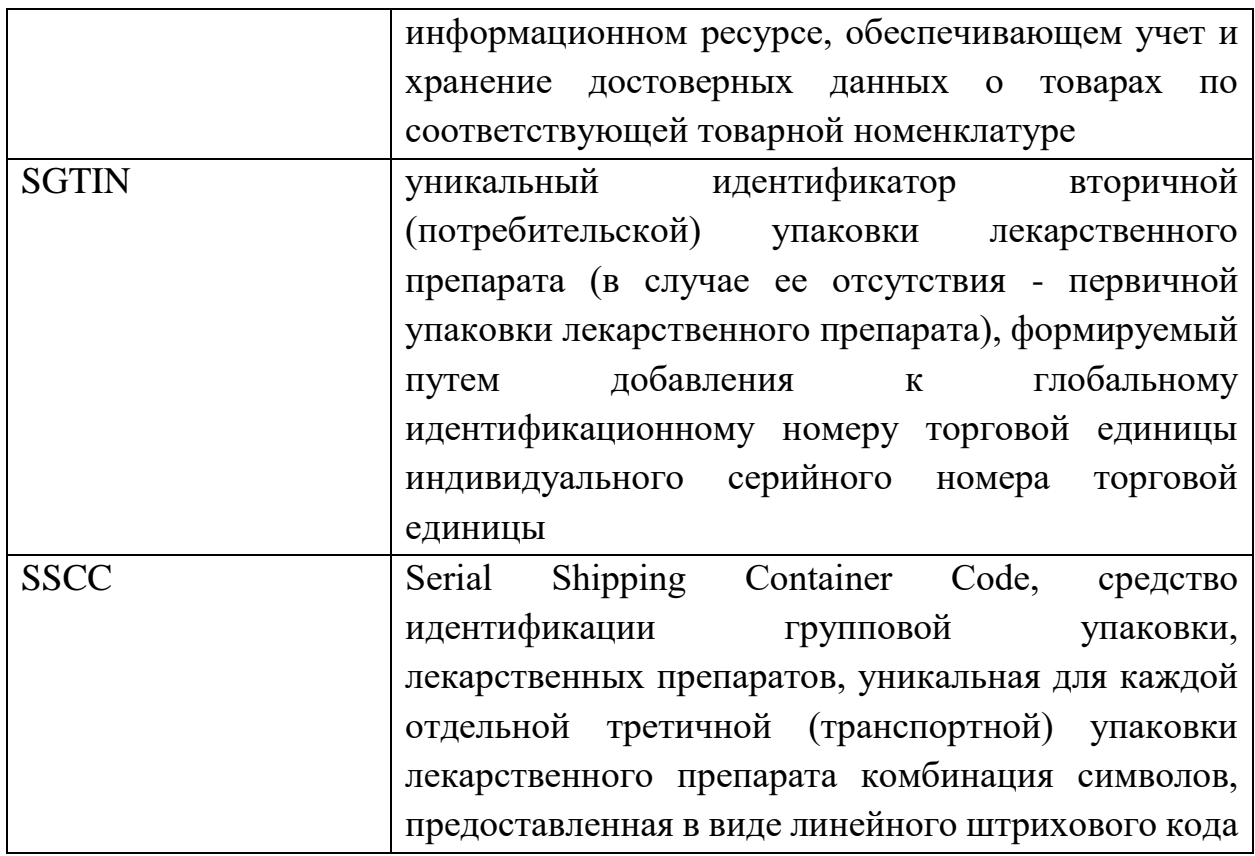

## <span id="page-8-0"></span>**2. Назначение документа**

Данный документ представляет собой свод методических рекомендаций для субъектов обращения лекарственных средств (дистрибьюторов, медицинских учреждений и аптечных организаций) по работе в системе мониторинга движения лекарственных препаратов для медицинского применения (далее – ФГИС МДЛП) в переходный период, а также после старта обязательной маркировки лекарственных препаратов 1 июля 2020 года.

Любые физические действия, осуществляемые с лекарственными препаратами субъектами обращения лекарственных средств на всех этапах товаропроводящей цепи, должны быть отражены в ФГИС МДЛП.

# <span id="page-9-0"></span>**3. Общая информация**

# <span id="page-9-1"></span>**3.1.Описание кода DataMatrix. Нанесение на упаковку. Считывание кода**

Код DataMatrix в общем случае представляет собой двумерный матричный штрихкод, представляющий собой чёрно-белые элементы или элементы нескольких различных степеней яркости, обычно в форме квадрата, размещённые в прямоугольной или квадратной группе. Матричный штрихкод предназначен для кодирования текста или данных других типов.

Код DataMatrix лекарственного препарата содержит в себе криптозащищенный код маркировки и визуально представляет собой двухмерный матричный код, разделенный на 4 одинаковые зоны.

Отличительными чертами кода DataMatrix от привычного QR-кода является отсутствие 3-х квадратов по углам изображения и наличие L-линии по правой и нижней границам. Пример для сравнения представлен на рисунке [\(Рисунок 1\)](#page-9-2).

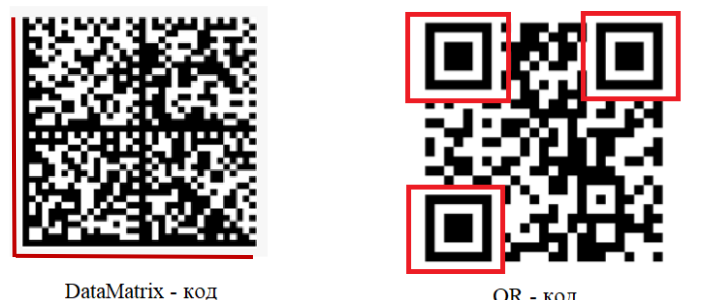

QR - код

#### Рисунок *1*

<span id="page-9-2"></span>Код DataMatrix, нанесенный на упаковку лекарственного препарата имеет размерность 36х36 модулей и содержит в себе информацию об коде маркировки лекарственного препарата, и включает 4 группы данных:

1 – глобальный идентификационный номер торговой единицы (GTIN), состоящий из 14 цифровых символов;

2 – индивидуальный серийный номер торговой единицы, состоящий из 13 символов цифровой или буквенно-цифровой последовательности;

3 – ключ проверки, предоставляемый Оператором системы, состоящий из 4 символов цифровой или буквенно-цифровой последовательности;

4 – значение кода проверки, состоящее из 44 символов цифровой или буквенно-цифровой последовательности.

При загрузке сведений в ФГИС МДЛП по обороту маркированных ЛП субъектом обращения лекарственных средств необходимо учитывать, что SGTIN в составе кода маркировки является регистрозависимым.

Пример: SGTIN 04606207000025FxlCrA0zNaEol не равен SGTIN 04606207000025FxlCrA0zNaeol – это 2 разных SGTIN.

Важно помнить, что на рынке могут встречаться лекарственные препараты имеющие на своей упаковке различные виды кодов DataMatrix, нанесенные до ввода обязательной маркировки лекарственных препаратов.

Такими кодам DataMatrix могут быть:

- коды маркировки других стран (без криптозащиты);
- коды Data Matrix, содержащие коды маркировки Российской Федерации, но выпущенные в момент проведения эксперимента по маркировке лекарственных препаратов средствами идентификации, проводимого с 1 февраля 2017 г. по 31 декабря 2019 г.:
- другие коды DataMatrix, наносимые производителями в маркетинговых и иных целях.

## <span id="page-10-0"></span>**3.2.Примеры кодов DataMatrix и их основные отличия**

• DataMatrix без криптозащиты имеет размерность 26х26 модулей [\(Рисунок 2\)](#page-10-1) и менее и не имеет разделения на 4 зоны (другие страны и DataMatrix, наносимые в маркетинговых целях).

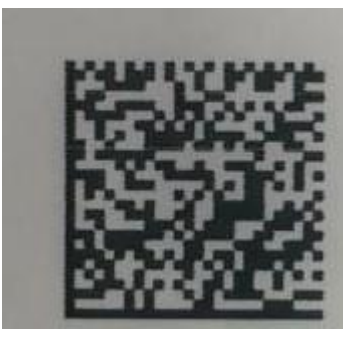

Рисунок 2

<span id="page-10-1"></span>• DataMatrix с криптозащитой 88 символов имеет размерность 44х44 модуля [\(Рисунок 3\)](#page-11-0) и более (лекарственные препараты с такими кодами выпускались в рамках эксперимента по маркировке лекарственных препаратов с 1 февраля 2017 г. по 31 декабря 2019 г.).

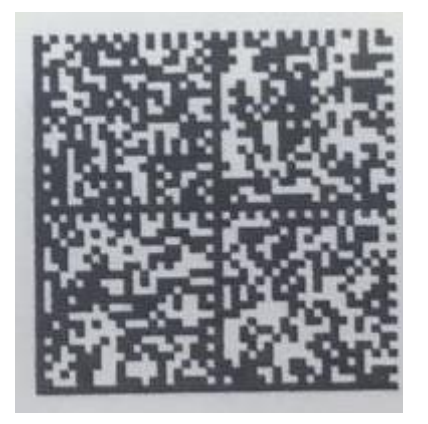

Рисунок 3

<span id="page-11-0"></span>Лекарственные препараты с такими кодами могут беспрепятственно обращаться на рынке до истечения их срока годности.

Статус кода маркировки можно определить посредством сканирования кода DataMatrix мобильным приложением «Честный знак» или формированием запроса в систему ФГИС МДЛП.

DataMatrix наносится на вторичную (потребительскую) упаковку лекарственного препарата, а в случае ее отсутствия – на первичную упаковку лекарственного препарата производителем лекарственного препарата. Информация, зашифрованная в коде маркировке, как правило, дублируется в человеко-читаемом виде. Пример нанесения человеко-читаемой информации представлен на рисунке [\(Рисунок 4\)](#page-11-1).

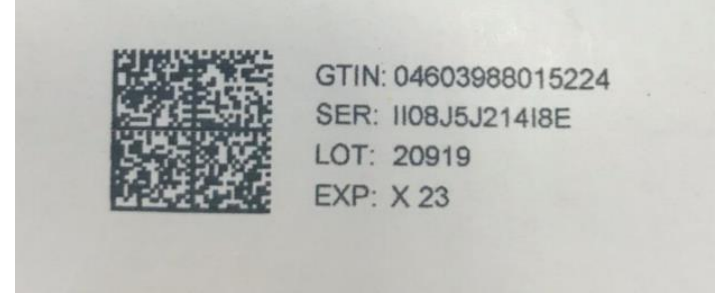

Рисунок 4

<span id="page-11-1"></span>Используя код DataMatrix, субъект обращения лекарственных средств в рамках осуществления операций с лекарственными препаратами имеет возможность осуществлять приемку, перемещение и передачу лекарственных препаратов, вывод из оборота и другие операции с лекарственными препаратами для медицинского применения, обеспечивая прослеживаемость движения лекарственного препарата по всей товаропроводящей цепи. Подробнее о процессах приема-передачи товара участниками оборота описано в разделе: [Процессы движения товара между контрагентами.](#page-22-0)

#### <span id="page-12-0"></span>**3.3.Описание кода SSCC. Нанесение на упаковку. Считывание кода**

Код SSCC представляет собой цифровой номер фиксированной длины в 18 знаков. Визуально SSCC представляет собой линейный штриховой код. Его отличием от других линейных штриховых кодов является использование идентификатора применения – *«(00)»,* расположенного непосредственно перед номером кода. Пример представлен на рисунке [\(Рисунок 5\)](#page-12-1).

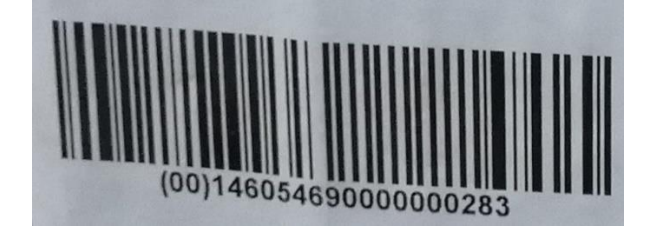

Рисунок 5

<span id="page-12-1"></span>Код SSCC наносится производителем или поставщиком лекарственных препаратов на транспортную упаковку. Транспортной упаковкой может служить заводской короб или паллета. В редких случаях код SSCC может наноситься на бандероль, а именно на комплект вторичных потребительских упаковок, запаянных пленкой.

Используя код SSCC, участник оборота товаров имеет возможность осуществлять приемку и передачу лекарственных препаратов, в рамках взаимодействия с другими контрагентами. Важно отметить, что производитель или поставщик лекарственных средств может проводить агрегирование определенного уровня с нанесением кода SSCC, однако не сообщать об агрегации данного уровня в ФГИС МДЛП.

Подробнее о процессах приема-передачи товара участниками оборота описано в разделе: [Процессы движения товара между контрагентами.](#page-22-0)

Описание процессов агрегирования (объединения) и разагрегирования (расформирования) транспортной упаковки представлено в следующем разделе.

При нанесении субъектом обращения лекарственных средств кода SSCC на транспортную упаковку (короб и(или) паллету) для удобства его последующего поиска другими субъектами обращения лекарственных средств, рекомендуется помечать наклейку с кодом SSCC дополнительным идентификатором (например, изображением кода DataMatrix) или текстом («Маркировка» или «МДЛП»).

Для снижения времени поиска и удобства считывания на короб (паллету) рекомендуется наносить две этикетки с кодом SSCC на соседние вертикальные стороны. Помещать короб на паллете следует так, чтобы код SSCC располагался на наружной стороне, допуская его считывание.

Также, во избежание совершения ошибок при считывании, не рекомендуется наносить другие виды логистических кодов, на те же стенки короба (паллеты), что и коды SSCC или в их непосредственной близости.

#### <span id="page-13-0"></span>**3.4.Агрегирование и разагрегирование транспортной упаковки**

Агрегирование – процесс объединения субъектом обращения лекарственных средств упаковок лекарственных препаратов на любом этапе обращения лекарственных препаратов в групповую упаковку с нанесением соответствующего группового кода третичной (транспортной) упаковки лекарственных препаратов и с сохранением в ФГИС МДЛП информации о взаимосвязи средств идентификации, нанесенных на потребительские упаковки лекарственных препаратов (в случае отсутствия потребительских на первичных упаковках), с групповым кодом третичной (транспортной) упаковки лекарственных препаратов создаваемой групповой упаковки.

Агрегирование предполагает возможность наличия любого уровня вложенности упаковок:

- агрегирование первого уровня объединение первичных и вторичных упаковок лекарственных препаратов в третичную (транспортную) упаковку;
- агрегирование второго уровня объединение третичных (транспортных) упаковок в другую третичную (транспортную) упаковку вышестоящего уровня вложенности.

**Агрегирование** может выполняться субъектом обращения лекарственных средств на различных этапах производственного цикла и оборота лекарственных препаратов.

Для агрегирования участнику оборота необходимо выполнить следующие действия:

1. Удостовериться в том, что упаковки лекарственных препаратов, содержащие уникальные идентификаторы SGTIN, которые участник оборота планирует агрегировать, находятся по данным ФГИС МДЛП у него на балансе.

- 2. Агрегировать упаковки лекарственных препаратов в транспортную упаковку и зарегистрировать в ФГИС МДЛП сведения об агрегировании упаковок лекарственных препаратов в третичную (транспортную) упаковку (схема 911<sup>1</sup> логической модели файлов обмена ФГИС МДЛП), используя для передачи информации документ в формате xml. В поле «SSCC» xml-документа должен быть указан код SSCC транспортной упаковки. В поле «SGTIN» xml-документа необходимо перечислить все уникальные идентификаторы упаковок лекарственных препаратов, которые были агрегированы в транспортную упаковку.
- 3. Агрегировать во множество транспортных упаковок и зарегистрировать в ФГИС МДЛП сведения об агрегировании во множество третичных (транспортных) упаковок (схема 915 логической модели файлов обмена ФГИС МДЛП), используя для передачи информации документ в формате xml. В поле «SSCC» xml-документа необходимо указать коды SSCC всех транспортных упаковок. В поле «SGTIN» xml-документа необходимо перечислить все уникальные идентификаторы упаковок лекарственных препаратов, которые были агрегированы в каждую транспортную упаковку.
- 4. Для агрегирования третичной упаковки первого уровня в третичную упаковку второго уровня и выше необходимо произвести аналогичные действия с указанием перечня агрегируемых упаковок SSCC.

**Допускается дополнительное вложение потребительских упаковок** лекарственных препаратов в третичную упаковку. Данная операция применяется как в случае доукомплектования третичной упаковки вторичными (потребительскими) и третичными упаковками лекарственных препаратов, так и в случае перемещения упаковок лекарственного препарата из одной третичной упаковки в другую.

Вложение упаковки лекарственного препарата может выполняться субъектом обращения лекарственных средств на различных этапах оборота лекарственных препаратов.

**.** 

<sup>1</sup> Здесь и далее по тексту приведены номера схем, использующиеся для подготовки xml-документов, участвующих в процессе обмена информацией товарно-учетных систем участников оборота и ФГИС МДЛП. Полный перечнем схем, а также их наименования, приведены в Приложении 1 настоящих Методических рекомендаций

Для дополнительного вложения упаковок участнику оборота необходимо выполнить следующие действия:

- 1. Удостовериться в том, что упаковки лекарственных препаратов, содержащие уникальные идентификаторы SGTIN, которые участник оборота планирует вложить в транспортную упаковку, находятся по данным ФГИС МДЛП у него на балансе.
- 2. Доукомплектовать транспортную упаковку и зарегистрировать в ФГИС МДЛП сведения о дополнительном вложении упаковок в третичную (транспортную) упаковку (схема 914 логической модели файлов обмена ФГИС МДЛП), используя для передачи информации документ в формате xml. В поле «SSCC» xmlдокумента необходимо указать коды SSCC транспортной упаковки, в которую произошло вложение. В поле «SGTIN» xml-документа необходимо перечислить все уникальные идентификаторы упаковок лекарственных препаратов, которые были вложены в транспортную упаковку.
- 3. Для добавления третичной упаковки первого уровня в третичную упаковку второго уровня и выше необходимо произвести аналогичные действия с указанием перечня упаковок SSCC.

**Изъятие –** процедура извлечения лекарственных препаратов из третичной упаковки.

Изъятие упаковок лекарственных препаратов из третичной упаковки может выполняться субъектом обращения лекарственных средств на различных этапах оборота лекарственных препаратов.

Для изъятия упаковок лекарственных препаратов участнику оборота необходимо выполнить следующие действия:

- 1. Удостовериться в том, упаковки лекарственных препаратов, содержащие уникальные идентификаторы SGTIN, которые участник оборота планирует изъять из транспортной упаковки, находятся по данным ФГИС МДЛП у него на балансе.
- 2. Изъять упаковки лекарственных препаратов из транспортной упаковки и зарегистрировать в ФГИС МДЛП сведения об изъятии (схема 913 логической модели файлов обмена ФГИС МДЛП), используя для передачи информации документ в формате xml. В поле «SGTIN» xml-документа необходимо перечислить все уникальные идентификаторы упаковок лекарственных препаратов, которые были изъяты из транспортной упаковки.

3. Для изъятия третичной упаковки первого уровня из третичной упаковки второго уровня необходимо произвести аналогичные действия с указанием упаковки вышестоящей SSCC.

При наличии нескольких уровней вложенности транспортной упаковки изъятие упаковок ЛП необходимо осуществлять последовательно, для каждого из уровней, отражая каждую операцию в ФГИС МДЛП.

Запрещается отправлять в ФГИС МДЛП информацию об извлечении упаковок разной степени вложенности, используя один и тот же xml-документ, (например, xml-документ, содержащий объединенную информацию об упаковках лекарственных препаратов, извлекаемых из коробки и паллеты).

В рамках выполнения одной операции нельзя извлекать SGTIN из разных групповых упаковок одного уровня, т.е. нельзя изъять SGTIN 1 из короба 1 и SGTIN 2 из короба 2 одной операцией.

**Расформирование** – процесс расформирования (уничтожения) одного, нескольких или всех уровней третичной упаковки до вторичных (потребительских) упаковок лекарственных препаратов.

Расформирование (уничтожение) третичных упаковок может выполняться участником оборота на различных этапах оборота товара.

Для расформирования транспортных упаковок участнику оборота необходимо выполнить следующие действия:

- 1. Удостовериться в том, что упаковки лекарственных препаратов, содержащие уникальные идентификаторы SGTIN, и помещенные в транспортную упаковку, которую участник оборота планирует расформировать, находятся по данным ФГИС МДЛП у него на балансе.
- 2. Расформировать третичную упаковку и зарегистрировать в ФГИС МДЛП сведения о расформировании (схема 912 логической модели файлов обмена ФГИС МДЛП), используя для передачи информации документ в формате xml. В поле «SSCC» xmlдокумента необходимо указать код SSCC транспортной упаковки, которую требуется разагрегировать.

При наличии нескольких уровней вложенности транспортной упаковки допускается осуществлять расформирование от вышестоящего уровня к нижестоящему, отражая операцию для каждого из уровней в ФГИС МДЛП или, указав соответствующий тип расформирования в схеме 912 логической модели файлов обмена ФГИС МДЛП, сразу расформировать паллету до вторичной упаковки.

После успешного расформирования третичной упаковки ее номер (код SSCC) становится «свободным», то есть доступным для последующего использования.

После операции расформирования получить информацию о содержимом третичной упаковки с использованием SSCC кода становится невозможным.

В случае необходимости **проверки содержимого третичной упаковки** необходимо использовать схему 210 логической модели файлов обмена ФГИС МДЛП. Xml-документ, направленный по данной схеме в ФГИС МДЛП, позволяет получить подробную информацию о SGTIN или SSCC. По результатам успешной обработки запроса, ФГИС МДЛП возвращает участнику оборота xml-документ с ответом о результатах обработки сведений по запрашиваемому SGTIN/SSCC, подготовленный по схеме 211 логической модели файлов обмена ФГИС МДЛП.

**Сроки передачи информации в ФГИС МДЛП:** при расформировании третичной упаковки лекарственного препарата, изъятии лекарственных препаратов из третичной (транспортной) упаковки лекарственного препарата, дополнительном вложении лекарственных препаратов в третичную (транспортную) упаковку лекарственного препарата для лекарственных препаратов, находящихся на территории Российской Федерации, **в течение 5 рабочих дней**

или для лекарственных препаратов, находящихся за пределами территории Российской Федерации, **в течение 20 рабочих дней** с даты соответствующей операции с лекарственными препаратами или третичной (транспортной) упаковкой лекарственного препарата.

## <span id="page-17-0"></span>**3.5.Товарно-учетные системы участников оборота**

В целях автоматизации процессов передачи сведений о лекарственных препаратов в ФГИС МДЛП участникам оборота рекомендуется наладить интеграционное взаимодействие используемых ими товарно-учетных систем (далее – ТУС) с ФГИС МДЛП и устройствами, обеспечивающими прием и выбытие лекарственных препаратов.

В ФГИС МДЛП реализован набор программных интерфейсов (далее – методы API) для обмена сведениями с ТУС участников оборота. Описание приведено в документе «ИС «Маркировка». МДЛП. Протокол обмена интерфейсного уровня v3.04», размещенном на сайте ЧестныйЗнак.

По результатам доработки ТУС в части реализации интеграционного взаимодействия с ФГИС МДЛП участник оборота имеет возможность подать заявку на прохождение тестирования. Заявка подается в произвольной форме и носит уведомительный характер.

Тестирование интеграционного взаимодействия проводится на тестовом контуре ФГИС МДЛП и осуществляется участником оборота самостоятельно, либо с привлечением поставщика ИТ-услуг участника оборота.

Факт успешного тестирования интеграционного взаимодействия подтверждается самостоятельным проведением приемо-сдаточных испытаний участником оборота с использованием рекомендованного ООО «Оператор-ЦРПТ» чек-листа, опубликованного на сайте ЧестныйЗнак.

#### <span id="page-18-0"></span>**3.6.Оборудование для работы с ФГИС МДЛП**

Для работы с маркированными лекарственными препаратами необходимо использовать следующее оборудование:

- для осуществления приемки и розничной продажи лекарственных препаратов должен использоваться 2D сканер штрих-кодов;
- для вывода из оборота лекарственных препаратов в рамках отпуска по льготному рецепту или для медицинского применения должен использоваться регистратор выбытия<sup>2</sup>.

#### **3.6.1. Описание 2D сканера штрих-кодов**

 $\overline{a}$ 

<span id="page-18-1"></span>**2D сканер** - устройство для получения информации из линейных и матричных штриховых кодов с выбором технологии распознавания и особенностей декодирования в зависимости от типа штрих-кода. Пример сканера приведен на рисунке [\(Рисунок 6](#page-19-1)[Рисунок 1](#page-19-1)).

<sup>2</sup> Инструкция по получению регистратора выбытия приведена в Приложении 2 настоящих Методических рекомендаций

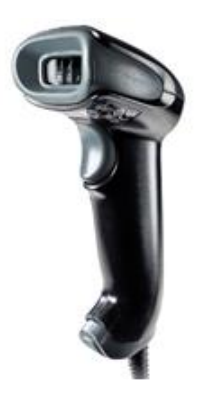

Рисунок 6

<span id="page-19-1"></span>2D-сканер приобретается участником оборота самостоятельно. Перечень протестированных устройств размещен в разделе «[Проверка сканера»](https://честныйзнак.рф/barcode/?category=1) на сайте «Честный Знак».

При наличии сканера у участника оборота, его работоспособность необходимо проверить на предмет корректного считывания кода маркировки. Соответствующая инструкция размещена в разделе «[Проверка сканера»](https://честныйзнак.рф/barcode/?category=1) на сайте «Честный Знак».

#### <span id="page-19-0"></span>**3.6.2. Описание регистратора выбытия**

**Регистратор выбытия (РВ)** — устройство, осуществляющее считывание кода DataMatrix, формирование данных о лекарственных препаратах и последующую передачу во ФГИС МДЛП информации о фиксации факта выбытия упаковки из оборота. Устройство имеет программный интерфейс и может быть интегрирован с товарно-учетной системой (далее – ТУС) участника оборота.

Регистратор выбытия применяется в следующих процессах вывода из оборота лекарственных препаратов:

- при отпуске ЛП по льготному рецепту в аптечной организации;
- при отпуске ЛП для оказания медицинской помощи в медицинских организациях.

**Важно! При осуществлении розничной продажи лекарственных препаратов регистратор выбытия не требуется.**

Регистратор выбытия поставляется в двух вариантах исполнения [\(Рисунок 7\)](#page-20-1), при этом техническое и функциональное наполнение устройств идентично.

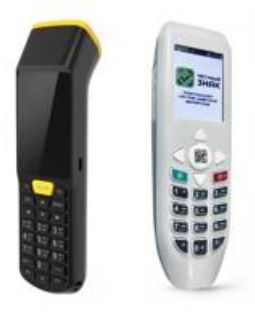

Рисунок 7

#### **3.6.2.1. Возможные режимы работы регистратора выбытия:**

<span id="page-20-1"></span><span id="page-20-0"></span>«Автономный режим» — при небольшом количестве выбытия упаковок в день. Не требует доработки информационной системы участника оборота. В этом режиме все действия по выбытию лекарственных препаратов осуществляются посредством регистратора выбытия.

«Режим ТСД» — в помещениях без связи. Поддерживает загрузку в регистратор выбытия перечня требуемых ЛП и выгрузка списка отсканированных кодов DataMatrix. Удобен для использования в помещениях без связи и обмена данными с информационной системой участника оборота без ее доработки (через копирование файлов).

«Сетевой режим» – это режим, при котором регистратор выбытия выступает сервером, выполняющим запросы/команды, передаваемые с персонального компьютера участника, либо из товарно-учетной системы.

Взаимодействие пользователя (сотрудника организации) и товарноучетной системы организации в части работы с регистратором выбытия может быть реализовано, в том числе и с использованием веб-клиента (веб-браузера).

Решение о применении технологии использования веб-клиента принимается организацией самостоятельно.

Ссылка на раздел сайта, в котором содержится вся необходимая информация о режимах работы и способах подключения регистраторов выбытия: [https://честныйзнак.рф/business/projects/medicines/retirement\\_record](https://честныйзнак.рф/business/projects/medicines/retirement_recorders/) [ers/.](https://честныйзнак.рф/business/projects/medicines/retirement_recorders/)

Интеграция устройства с ТУС осуществляется субъектом обращения лекарственных средств самостоятельно либо с привлечением поставщика ИТуслуг. При разработке интеграционного взаимодействия необходимо руководствоваться технической документацией, размещенной на сайте ЧестныйЗнак, в разделе [«Выдержка из технической спецификации на поставку](https://честныйзнак.рф/upload/iblock/92b/TC-RV-v25_07.06.2019_Publichnaya-versiya.pdf)  [регистратора выбытия»](https://честныйзнак.рф/upload/iblock/92b/TC-RV-v25_07.06.2019_Publichnaya-versiya.pdf).

<span id="page-21-0"></span>Руководства пользователя к устройству размещены в разделе [«Регистраторы выбытия»](https://честныйзнак.рф/business/projects/medicines/retirement_recorders/) на сайте «Честный Знак».

# **3.6.2.2. Обеспечение участником регистратором выбытия**

Устройство предоставляется оператором системы мониторинга на основании типового договора по представлению регистратора выбытия лекарственных препаратов субъектам обращения лекарственных средств на безвозмездной основе, форма которого утверждена приказом Минпромторга России от 13.08.2019 N 2973.

Инструкция по получению регистратора выбытия приведена в Приложении 2 настоящих методических рекомендаций.

#### <span id="page-22-0"></span>**4. Процессы движения товара между контрагентами**

#### <span id="page-22-1"></span>**4.1.Прямая и обратные схемы акцептования**

В рамках гражданско-правовых отношений между контрагентами допускается использование одного из следующих вариантов поставки лекарственных препаратов:

1. **Прямой порядок акцептования,** при котором в ФГИС МДЛП отправителем регистрируются сведения об отгрузке покупателю лекарственных препаратов, а получателем осуществляется подтверждение в ФГИС МДЛП зарегистрированных отправителем сведений об отгрузке лекарственных препаратов.

2. **Обратный порядок акцептования,** при котором в ФГИС МДЛП получателем регистрируются сведения о приемке лекарственных препаратов на склад, а отправителем осуществляется подтверждение сведений о приемке на склад покупателя.

Регистрация в ФГИС МДЛП сведений о приемке лекарственных препаратов может осуществляться как вручную, так и с использованием товарно-учетных систем участников, интегрированных с ФГИС МДЛП.

Субъект обращения лекарственных средств, осуществляющий приемку лекарственных препаратов от другого субъекта обращения лекарственных средств в рамках гражданско-правовых отношений, в течение 1 рабочего дня с даты приемки лекарственных препаратов и регистрации в системе мониторинга сведений об отгруженных лекарственных препаратах до представления сведений о дальнейших операциях с такими лекарственными препаратами подтверждает достоверность сведений, содержащихся в системе мониторинга, путем представления сведений в систему мониторинга.

Обязательность передачи сведений по обороту маркированных лекарственных средств в ФГИС МДЛП для случаев прямого порядка приемки лекарственных средств в установленный срок действующими нормативноправовыми актами в 1 день начинает отсчёт с момента выполнения двух условий:

- даты подписания актов приема передачи товара между грузоотправителем и получателем лекарственных средств.
- поступление входящего уведомления от грузоотправителя о факте совершенной отгрузки в адрес грузополучателя

 $22$ 

В случае выбора обратного порядка представления сведений при обороте лекарственных препаратов субъект обращения лекарственных средств, осуществляющий приемку лекарственных препаратов от другого субъекта обращения лекарственных средств в рамках гражданско-правовых отношений, в течение рабочего дня с даты приемки лекарственных препаратов представляет в систему мониторинга сведения о принятых лекарственных препаратах.

Обязательность передачи сведений по обороту маркированных лекарственных средств в ФГИС МДЛП для случаев обратного порядка приемки лекарственных средств в установленный срок действующими нормативно-правовыми актами в 1 день начинает отсчёт с даты подписания актов приема передачи товара между грузоотправителем и получателем лекарственных средств.

Субъектами обращения лекарственных средств ФГИС МДЛП при внесении корректной информации в части источника финансирования в случаях выполнении операций отгрузки и приемки лекарственных средств необходимо руководствоваться следующими правилами:

- Указание вида источника «1» для случаев закупки лекарственных препаратов за собственные средства включает в том числе закупку лекарственных средств в рамках: обязательного медицинского страхования, федерального фонда обязательного медицинского страхования, родовые сертификаты.
- Указание вида источника «2» для случаев поставки лекарственных препаратов за счет средств федерального бюджета
- Указание вида источника «3» для случаев поставки лекарственных препаратов за счет средств регионального бюджета

Для вида источника финансирования «1» - не указывается реестровый номер контракта. Для 2, 3 вида источника финансирования – обязательно указывается реестровый номер контракта. При отсутствии реестрового номера на момент отгрузки / приемки вместо реестрового номера контракта может быть указан номер извещения о закупке. При прямом порядке акцептования получателю лекарственных препаратов в случае отсутствия ТУС необходимо:

1. Отсканировать поступившие вторичные или третичные упаковки (в случае, если вторичные упаковки вложены в третичную), при помощи 2D сканера или терминала сбора данных. В случае отсутствия сканера следует внести вручную человеко-читаемую информацию о SGTIN и серийном номере, нанесенных на упаковку лекарственного препарата и\или SSCC, нанесенный на короб или паллету, в xml-документ, и затем загрузить его в ФГИС МДЛП с использованием Личного кабинета участника оборота.

- 2. Пройти авторизацию в Личном кабинете участника оборота, перейти в раздел «Реестр документов» - подраздел «Входящие», с использованием фильтра найти поступившие уведомления об отгрузке и сверить SGTIN, нанесенных на упаковки поступивших лекарственных препаратов и\или SSCC, с SGTIN и\или SSCC, содержащимися в уведомлении поставщика (схема 601 логической модели файлов обмена ФГИС МДЛП).
- 3. При отсутствии расхождений и претензий к поставленному товару, осуществить приёмку лекарственных препаратов и зарегистрировать в ФГИС МДЛП сведения о принятом товаре, используя для передачи информации документ в формате xml, с помощью Личного кабинета участника оборота (схема 701 логической модели файлов обмена ФГИС МДЛП). В xml-документе необходимо указать идентификаторы мест деятельности отправителя и получателя, а также отсканированные коды SGTIN или SSCC, согласно пункту 1.
- 4. Если к товару имеются претензии, допускается осуществить частичную приёмку товара, зарегистрировав в ФГИС МДЛП сведения о принятом товаре, используя для передачи информации документ в формате xml, с помощью Личного кабинета участника оборота (схема 701 логической модели файлов обмена ФГИС МДЛП), или - отказаться от приёмки лекарственных препаратов с помощью xml-документа (схема 252 логической модели файлов обмена ФГИС МДЛП).

При обратном порядке акцептования получателю лекарственных препаратов в случае отсутствия ТУС необходимо:

1. Отсканировать поступившие вторичные или третичные упаковки (в случае, если вторичные упаковки вложены в третичную), при помощи 2D сканера или терминала сбора данных. В случае отсутствия сканера следует внести вручную человеко-читаемую информацию о SGTIN и серийном номере, нанесенных на упаковку лекарственного препарата и\или SSCC, нанесенный на короб или паллету, в xml-документ, и затем загрузить его в ФГИС МДЛП с использованием Личного кабинета участника оборота.

- 2. Пройти авторизацию в Личном кабинете участника оборота, перейти в раздел «Реестр документов» и осуществить загрузку xmlдокумента, содержащего сведения о SGTIN поступивших упаковок лекарственных препаратов и\или SSCC (схема 416 логической модели файлов обмена ФГИС МДЛП).
- 3. Дождаться от поставщика лекарственных препаратов уведомления, подтверждающего факт отгрузки лекарственных препаратов (схема 607 логической модели файлов обмена ФГИС МДЛП).

При обратном порядке акцептования грузополучатель должен быть добавлен грузоотправителем в реестр доверенных контрагентов.

При наличии товарно-учетной системы, интегрированной с ФГИС МДПЛ, для выполнения операций акцептования лекарственных препаратов необходимо обратится к руководству пользователя системы, **разработанному поставщиком ИТ-услуг для субъекта обращения лекарственных средств**.

В рамках оборота лекарственных препаратов между контрагентами допускается отмена следующих операций:

- Регистрация в ФГИС МДЛП сведений об отзыве отправителем переданных получателю лекарственных препаратов применяется при необходимости отменить ранее осуществленную операцию в ФГИС МДЛП.
- Регистрация в ФГИС МДЛП сведений об отказе получателя от приемки лекарственных препаратов – применяется в случае выявления несоответствий при приемке получателем лекарственных препаратов и необходимости отказа от приемки переданного товара.
- Регистрация в ФГИС МДЛП сведений о корректировке ранее направленных реквизитов - применяется для корректировки ранее направленных реквизитов отправителя (применяется только для операции регистрации сведений о завершении этапа окончательной упаковки и регистрации сведений о выпуске готовой продукции за пределами территории РФ) .

Для удобства пользования в ФГИС МДЛП предусмотрена возможность регистрации сведений о частичном приеме лекарственных препаратов. Для этого получателю необходимо отразить в соответствующих полях «SSCC» или «SGTIN» xml-документа только те сведения, которые соответствуют фактически принятым упаковкам лекарственных препаратов (схема 701 логической модели файлов обмена ФГИС МДЛП).

Например, в случае получения от поставщика xml-документа с указанием кодов SSCC для короба №1 и короба №2 (схема 415 логической модели файлов обмена ФГИС МДЛП), получатель в ответ может сформировать xmlдокумент, содержащий информацию о приемке короба №1 и отказе от приемки короба №2 (схема 252 логической модели файлов обмена ФГИС МДЛП).

Также допускаются варианты регистрации в ФГИС МДЛП сведений о частичном отказе от приемки упаковок лекарственных препаратов, в том случае если в составе поставки получены лекарственные препараты, агрегированные в короб, и лекарственные препараты, в отношение которых агрегация не применялась. В данном случае участник оборота также вправе сформировать отказ от приема части неагрегированных лекарственных препаратов, сформировав и отправив в ФГИС МДЛП соответствующий xmlдокумент.

Допускаются сценарии отгрузки лекарственных препаратов от поставщика получателю, при которой покупателем выступает третья сторона (т. е. данной организации (ИП) переходит право собственности). В данном случае в ФГИС МДЛП регистрируется только операция передачи от поставщика фактическому грузополучателю лекарственных препаратов. Операция передачи права собственности от грузополучателя к юридическому владельцу при этом не регистрируется.

При осуществлении процедур приема-передачи лекарственных препаратов передача сведений во ФГИС МДЛП производится участниками на основании одного типа документа (товарная накладная ТОРГ-12), с указанием номера и даты накладной. Также допускается возможность указания реквизитов универсальных передаточных документов (далее – УПД), в том случае если такой тип документа используется участниками оборота.

Регистрация в ФГИС МДЛП сведений об акцептовании лекарственных препаратов осуществляется в соответствии регламентными сроками, определенными постановлением Правительства РФ от 14 декабря 2018 г. N 1556 «Об утверждении Положения о системе мониторинга движения лекарственных препаратов для медицинского применения». Регистрация сведений об акцептовании поставки должна осуществляться субъектом обращения вне зависимости от текущего статуса подписания сопроводительных финансовых документов поставки (товарные накладные, универсальные передаточные документы) субъектами обращения лекарственных средств.

В ФГИС МДЛП фиксируется фактическая стоимость единицы потребительской упаковки лекарственного препарата, которая должна соответствовать стоимости единицы потребительской упаковки лекарственного препарата, отраженной в сопроводительной документации. При этом, ряд субъектов обращения лекарственных средств рассчитывает стоимость единицы по формуле «Общая стоимость партии с НДС / количество» с округлением до полной копейки по правилу «к ближайшему целому», что при обратном пересчете (стоимость единицы потребительской упаковки \* количество) вызывает различие общей стоимости партии и общей суммы НДС приведенных поставщиком в сопроводительной документации на незначительную математическую погрешность, возникающую в связи с округлением суммы.

Также допускаются случаи, когда в ФГИС МДЛП указываются фактические стоимости единицы потребительской упаковки согласно накладной, однако указанная сумма всех цен потребительских упаковок получается меньше, чем стоимость государственного контракта менее чем на стоимость одной потребительской упаковки. В этом случае поставщиком в товарной накладной указывается, что «излишек» данной упаковки поставляется за счет средств грузоотправителя.

 Необходимо обратить внимание, что указанные расхождения не являются основанием для отказа грузополучателя в приемке лекарственных препаратов к учету на основании данных, отраженных в сопроводительных документах.

#### <span id="page-27-0"></span>**4.2.Перемещение между местами деятельности участника оборота**

ФГИС МДЛП обеспечивает возможность регистрации сведений о перемещении лекарственных препаратов между различными местами осуществления деятельности (согласно лицензии) внутри субъекта обращения лекарственных средств без перехода права собственности, а также перемещение с места осуществления деятельности на место ответственного хранения и обратно.

Для отражения в ФГИС МДЛП факта перемещения лекарственных препаратов необходимо выполнить следующие действия:

- 1. Удостовериться в том, упаковки лекарственных препаратов, содержащие уникальные идентификаторы SGTIN, которые участник оборота планирует переместить в другое место осуществления деятельности, находятся по данным ФГИС МДЛП у него на балансе.
- 2. Субъектом обращения лекарственных средств в Личном кабинете ФГИС МДЛП должно быть зарегистрировано минимум 2 места осуществления деятельности.
- 3. Осуществить перемещение лекарственных препаратов и зарегистрировать в ФГИС МДЛП сведения о перемещении (схема 431 логической модели файлов обмена ФГИС МДЛП), используя для передачи информации документ в формате xml. В полях «SSCC» и «SGTIN» xml-документа необходимо указать все коды и уникальные идентификаторы упаковок лекарственных препаратов, которые были перемещены на другое место деятельности.

Сведения о внутреннем перемещении лекарственных препаратов между адресами мест осуществления деятельности согласно лицензии (с учетом таких видов деятельности, как производство лекарственных средств и фармацевтическая деятельность) регистрируется в ФГИС МДЛП в течение 5 рабочих дней с фактической даты перемещения лекарственных препаратов до представления сведений о дальнейших операциях с такими лекарственными препаратами.

#### <span id="page-29-0"></span>**5. Вывод лекарственных препаратов из оборота**

Вывод из оборота лекарственных препаратов - реализация, продажа и отпуск (в том числе по рецепту) лекарственных препаратов потребителю, применение, передача на уничтожение, утрата и списание лекарственных препаратов, отбор образцов, вывоз ранее ввезенных в Российскую Федерацию лекарственных препаратов (реэкспорт), а также вывод из оборота по иным причинам.

**Сроки передачи информации в ФГИС МДЛП:** Субъект обращения лекарственных средств, осуществляющий вывод из оборота лекарственных препаратов (за исключением вывода из оборота лекарственных препаратов путем отбора образцов, вывоза ранее ввезенных в Российскую Федерации лекарственных препаратов или передачи на уничтожение), в течение 5 рабочих дней с даты соответствующей операции представляет в систему мониторинга сведения.

В ФГИС МДЛП реализованы следующие виды вывода лекарственных препаратов из оборота:

- розничная продажа;

- льготный отпуск лекарственных препаратов;
- вывод из оборота для оказания медицинской помощи;
- вывод из оборота по иным причинам.

## <span id="page-29-1"></span>**5.1.Розничная продажа лекарственных препаратов**

Для вывода из оборота лекарственных препаратов в рамках розничной продажи участник оборота должен иметь актуальное кассовое программное обеспечение, ККТ и сканер, обеспечивающий считывание 2D кода маркировки.

Кассовое программное обеспечение дорабатывается поставщиком ИТуслуг в соответствии с требованиями к маркировке лекарственных препаратов. При отсутствии сканера, способного считывать 2D код, участнику оборота необходимо его приобрести за собственный счет. С перечнем протестированного оборудования можно ознакомиться на сайте «Честный Знак».

Сведения о выводе из оборота лекарственного препарата передаются участником оборота в ФГИС МДЛП через Оператора фискальных данных (далее – ОФД), в режиме реального времени.

ОФД, на безвозмездной основе, обеспечивает передачу сведений в ФГИС МДЛП о выводе из оборота лекарственных препаратов участником оборота.. Процесс передачи сведений состоит из следующих шагов:

- 1. При осуществлении расчёта с покупателем формируется кассовый чек и фискальный документ.
- 2. Фискальный документ шифруется фискальным накопителем ККТ и затем зашифрованный пакет передается ОФД, откуда передается в Федеральную налоговую службу Российской Федерации (далее – ФНС).
- 3. После подтверждения операции в ФНС, документ передается из ОФД в ФГИС МДЛП (схема 10511 логической модели файлов обмена ФГИС МДЛП).

При отсутствии сведений о выбытии в Личном кабинете участника оборота, в первую очередь, рекомендуется проверить наличие кассового чека в Личном кабинете ОФД (при наличии). В случае отсутствия такой возможности участнику оборота необходимо обратиться в службу технической поддержки ФГИС МДЛП.

*Последовательность выполнения действий сотрудника аптечной организации при розничной продаже лекарственного препарата:*

- *1. Получить запрос от пациента.*
- *2. Осуществить фармацевтическое консультирование.*
- *3. Подобрать необходимые лекарственные препараты.*
- *4. Получить согласие пациента на приобретение лекарственных препаратов.*
- *5. Поочерёдно считать коды маркировки DataMatrix 2D сканером с каждой упаковки лекарственных препаратов.*
- *6. Удостовериться, что коды маркировки считались корректно.*
- *7. Получить оплату за лекарственный препарат и пробить кассовый чек.*
- *8. Выдать пациенту лекарственный препарат, сдачу (при необходимости) и кассовый чек.*

В рамках розничной продажи допускается отпуск доли из разукомплектованной упаковки лекарственного препарата, т.е. частичное выбытие вторичной упаковки. Вторичная упаковка лекарственного препарата должна сохраняться до момента отпуска последней доли вторичной упаковки. Для осуществления частичного выбытия в кассовом программном обеспечении субъекта обращения лекарственных средств необходимо ввести количество проданных первичных упаковок и общее количество первичных упаковок во вторичной упаковке. Кассовое ПО должно обеспечивать проверку количества ранее выведенных из оборота долей и блокировать выбытие «излишков», выводя соответствующее уведомление.

В случае обнаружения попытки осуществить вывод из оборота «излишка» ФГИС МДЛП осуществит вывод лекарственного препарата из оборота, при этом будет зафиксировано нарушение, и соответствующая информация будет направлена в надзорный орган (Росздравнадзор).

В случае отпуска лекарственных препаратов физическому лицу, застрахованному в рамках добровольного медицинского страхования, сведения в ФГИС МДЛП подаются участником оборота по схеме 511 логической модели файлов обмена ФГИС МДЛП» **с указанием «нулевой» цены упаковки**, а также указание в схеме вида документа (бланка строгой отчетности или «прочее»). Дополнительных сведений в ФГИС МДЛП субъектом обращения лекарственных средств не подается.

Субъекты обращения лекарственных средств, занимающиеся розничной продажей лекарственных препаратов, могут осуществлять отпуск лекарственных препаратов **только физическим лицам** с использованием контрольно-кассовой техники.

Розничный продавец лекарственных препаратов, не имея лицензию на фармацевтическую деятельность с указанием вида работ (услуг) «Оптовая торговля лекарственными средствами для медицинского применения», не вправе осуществлять оптовую торговлю лекарственными средствами.

Для участников оборотов не допускается приобретение лекарственных препаратов у аптечных организаций и дистрибьюторов, которые не имеют лицензии на оптовую продажу.

Дополнительные разъяснения, касающиеся реализации лекарственных препаратов, приведены в письме Росздравнадзора от 16.01.2020 N 01и-71/20 "О розничной и оптовой торговле лекарственными препаратами"<sup>3</sup> .

**.** 

<sup>3</sup> Письмо приведено в Приложении 4 настоящих Методических рекомендаций

В ситуациях, когда маркированный лекарственный препарат был «пробит» на кассе в аптеке, но, по тем или иным причинам не был отпущен покупателю (отказ по инициативе покупателя, отсутствие необходимой суммы денежных средств на оплату и т.д.), такой чек не закрывается и должен быть аннулирован посредством штатного кассового программного обеспечения. Информация, содержащаяся в таком чеке, в ОФД не передается и соответственно, сведения о выводе лекарственного препарата из оборота в ФГИС МДЛП не фиксируются. В случае аннулирования кассового чека информация о таком лекарственном препарате в ФГИС МДЛП сохраняется в статусе «В обороте». Дополнительных действий участнику оборота совершать не требуется.

**Важно!** В переходный период до старта обязательной маркировки лекарственных препаратов с 1 июля 2020 года, при осуществлении розничной продажи лекарственных препаратов (за исключением лекарственных препаратов, относящихся к категории 7ВЗН), считывание кода маркировки и регистрации операции вывода из оборота в ФГИС МДЛП не является обязательной процедурой. При этом регулятор в лице Росздравнадзора и Оператор системы маркировки, в целях тестирования товаропроводящей цепи и обеспечения готовности субъектов обращения лекарственных средств к старту обязательной маркировки, рекомендует фиксировать все операции, совершаемые с лекарственными препаратами в ФГИС МДЛП, согласно действующим бизнес-процессам.

#### <span id="page-32-0"></span>**5.2.Льготный отпуск лекарственных препаратов**

В ФГИС МДЛП реализованы следующие виды льготного отпуска лекарственных препаратов:

- вывод из оборота по 100% льготе;
- вывод из оборота по льготе со скидкой.

## **5.2.1. Вывод из оборота по 100% льготе**

<span id="page-32-1"></span>Вывод из оборота лекарственных препаратов, отпускаемых по рецепту по 100% льготе, осуществляется с использованием устройства – регистратора выбытия. Информация о выводе из оборота таких лекарственных препаратов поступает в ФГИС МДЛП в автоматическом режиме посредством функционала регистратора выбытия (схема 10521 логической модели файлов обмена ФГИС МДЛП).

Также допускается отпуск лекарственных препаратов по 100% льготе через ККТ с передачей документа, подготовленного по схеме 10511 в ФГИС МДЛП посредством указания цены за единицу «0 руб.». Исключением является отпуск лекарственных препаратов, осуществляемый в рамках договора комиссии между аптечной организацией и уполномоченной фармацевтической организацией. В данном случае отпуск должен осуществляться с использованием регистратора выбытия.

#### *Алгоритм действий сотрудника аптечной организации*

- *1. Получатель ЛП предоставляет сотруднику (первостольнику) льготный рецепт.*
- *2. Сотрудник подбирает препараты в соответствии с полученным рецептом, при этом сканирует коды маркировки на них. Важно: отсканирована должна быть каждая упаковка. При повторном сканировании упаковки регистратор выбытия не добавит ее в список для вывода из оборота, а сообщит пользователю об ошибочном сканировании.*
- *3. Сотрудник вводит дату, серию и номер рецепта (на регистраторе выбытия или в товарно-учетной системе) и выбирает действие «Зарегистрировать выбытие». После появления на дисплее регистратора выбытия сообщения о том, что запрос отправлен, выдает ЛП получателю. Важно: ожидать ответ ФГИС МДЛП о результатах попытки вывода ЛП из оборота в момент отпуска ЛП не нужно.*
- *4. В случае частичного выбытия вторичной упаковки из оборота, соответствующая информация о количестве долей лекарственного препарата указывается в регистраторе выбытия или в товаро-учетной системе участника. При этом вторичная упаковка сохраняется до момента выбытия последней первичной упаковки.*

#### **5.2.2. Вывод из оборота по льготе со скидкой**

<span id="page-33-0"></span>Отпуск лекарственного препарата с частичным дотированием осуществляется через контрольно-кассовую технику, с передачей в ФГИС МДЛП соответствующего xml-документа (схема 10511 логической модели файлов обмена ФГИС МДЛП).

В рамках льготного отпуска допускается частичное выбытие лекарственного препарата. Для осуществления частичного выбытия через кассовое программное обеспечение субъекта обращения лекарственных средств необходимо ввести долю упаковки лекарственного препарата. Кассовое программное обеспечение должно обеспечивать проверку количества ранее выведенных из оборота долей и блокировать выбытие «излишков», выводя соответствующее уведомление. Вторичная упаковка ЛП сохраняется до момента выбытия последней доли вторичной упаковки.

В случае обнаружения попытки осуществить вывод из оборота «излишка», ФГИС МДЛП осуществит вывод лекарственного препарата из оборота, при этом будет зафиксировано нарушение, и соответствующая информация будет направлена в надзорный орган (Росздравнадзор).

#### *Алгоритм действий сотрудника аптечной организации*

- *1. Получатель лекарственного препарата предоставляет сотруднику аптечной организации льготный рецепт.*
- *2. Сотрудник подбирает препараты в соответствии с полученным рецептом, при этом сканирует коды маркировки DataMatrix на них.*

*Важно: отсканирована должна быть каждая упаковка. При повторном сканировании упаковки регистратор выбытия не добавит ее в список для вывода из оборота, а сообщит пользователю об ошибочном сканировании.* 

*3. Сотрудник вводит дату, серию и номер рецепта (на регистраторе выбытия или в товарно-учетной системе) и выбирает действие «Зарегистрировать выбытие». После появления на дисплее регистратора выбытия сообщения о том, что запрос отправлен, отпускает лекарственный препарат получателю.* 

*Важно: ожидать ответ ФГИС МДЛП о результатах попытки вывода ЛП из оборота в момент отпуска ЛП не нужно.* 

**Важно!** В переходный период до старта обязательной маркировки лекарственных препаратов с 1 июля 2020 года, при осуществлении отпуска лекарственного препарата по 100% льготе либо со скидкой (за исключением лекарственных препаратов, относящихся к категории 7 ВЗН), считывание кода маркировки и регистрации операции вывода из оборота в ФГИС МДЛП не является обязательной процедурой. При этом регулятор в лице Росздравнадзора и Оператор системы маркировки, в целях тестирования товаропроводящей цепи и обеспечения готовности субъектов обращения лекарственных средств к старту обязательной маркировки, рекомендует фиксировать все операции, совершаемые с лекарственными препаратами в ФГИС МДЛП, согласно действующим бизнес-процессам.

#### **5.2.3. Вывод из оборота для оказания медицинской помощи**

<span id="page-35-0"></span>Вывод из оборота лекарственных препаратов для оказания медицинской помощи осуществляется с использованием регистратора выбытия.

Информация о выводе из оборота таких лекарственных препаратов поступает в ФГИС МДЛП в автоматическом режиме посредством функционала регистратора выбытия (схема 10531 логической модели файлов обмена ФГИС МДЛП).

Для осуществления частичного выбытия лекарственных препаратов для оказания медицинской помощи в товарно-учетной системе (при использовании регистратора выбытия в «сетевом режиме») субъекта обращения лекарственных средств или в регистраторе выбытия (при использовании регистратора выбытия в «автономном» режиме) необходимо ввести долю упаковки лекарственного препарата. Вторичная упаковка лекарственного препарата сохраняется до момента отпуска последней доли вторичной упаковки. Товарно-учетная система (или регистратор выбытия) должны обеспечивать проверку количества ранее выведенных из оборота долей и блокировать выбытие «излишков», выводя соответствующее уведомление.

В случае обнаружения попытки осуществить вывод из оборота «излишка», ФГИС МДЛП осуществит вывод ЛП из оборота, при этом будет зафиксировано нарушение, и соответствующая информация будет направлена в надзорный орган (Росздравнадзор).

Алгоритм действий сотрудника медицинской организации при использовании им регистратора выбытия всегда одинаков и не зависит от способа его подключения.

*1. Сотрудник получает или создает документ-основание для регистрации вывода лекарственного препарата из оборота. Это может быть требование-накладная, акт списания при использовании для оказания медицинской помощи или любой другой документ в соответствии с внутренней учетной политикой участника оборота.*
- *2. Сотрудник подбирает упаковки препаратов в соответствии с документом-основанием и сканирует коды маркировки DataMatrix. Если при этом используется товарно-учетная система, интегрированная с ФГИС МДЛП и регистратором выбытия, то сотрудник может сразу видеть на экране компьютера информацию о данном лекарственном препарате и о том, может ли данный препарат быть выведен из оборота. Регистратор выбытия при сканировании кодов маркировки DataMatrix при успешном распознавании кода маркировки, нанесенного на упаковку лекарственного препарата, выводит на экран наименование лекарственного препарата.*
- *3. Завершив подбор, сотрудник выбирает действие «Зарегистрировать выбытие» на регистраторе выбытия. Если не используется товарно-учетная система, на дисплее устройства будет выведено сообщение о необходимости ввода номера и даты документа-основания перед отправкой сведений.*
- *4. В случае частичного выбытия вторичной упаковки из оборота, соответствующая информация о количестве долей лекарственного препарата указывается в регистраторе выбытия или в товаро-учетной системе участника. При этом вторичная упаковка сохраняется до момента выбытия последней первичной упаковки.*

**Важно!** В переходный период до старта обязательной маркировки лекарственных препаратов с 1 июля 2020 года, при оказании медицинской помощи, считывание кода маркировки и регистрации операции вывода из оборота в ФГИС МДЛП не является обязательной процедурой. При этом регулятор в лице Росздравнадзора и Оператор системы маркировки, в целях тестирования товаропроводящей цепи и обеспечения готовности субъектов обращения лекарственных средств к старту обязательной маркировки, рекомендует фиксировать все операции, совершаемые с лекарственными препаратами в ФГИС МДЛП, согласно действующим бизнес-процессам.

## **5.2.4. Вывод из оборота по иным причинам**

Вывод ЛП из оборота может осуществляться участниками оборота с учетом различных типов совершаемых операций, в том числе:

- отбор образцов таможенными органами;
- отбор образцов в рамках выборочного контроля;
- отбор образцов в рамках федерального надзора;
- отбор образцов для фармацевтической экспертизы;
- недостача;
- передача демонстрационных образцов;
- списание без передачи на уничтожение;
- вывод из оборота SSCC/SGTIN, накопленных в рамках эксперимента;
- списание разукомплектованной вторичной упаковки;
- списание производственного брака;
- производство медицинских изделий;
- производство лекарственных препаратов;
- отбор контрольных образцов;
- отбор архивных образцов
- передача ЛП на уничтожение.

## **5.3.Особенности вывода из оборота лекарственных препаратов в случаях передачи сведений в ФГИС МДЛП субъектами обращения лекарственных средств с нарушением регламентных сроков**

При поставках лекарственных препаратов получатели товара могут столкнуться с ситуациями, при которых грузоотправитель, получив от медицинской или аптечной организации сообщении в рамках обратного порядка акцептования сведений о поставленных лекарственных препаратах, не зарегистрировал в ФГИС МДЛП по тем или иным причинам подтверждение (акцептование) сведений о приемке маркированного товара на склад получателя в регламентные сроки, установленные нормативной документацией.

Для обеспечения возможности дальнейшего вывода из оборота медицинскими и аптечными организациями таких лекарственных препаратов, не дожидаясь подтверждения грузоотправителя по истечении установленных сроков передачи сведений, в ФГИС МДЛП реализована функциональность учета подобных SGTIN (далее – реестр ожиданий).

По факту передачи грузополучателем в ФГИС МДЛП сведений по схеме 416 логической модели файлов обмена (обратный акцепт) в установленные сроки (до 1 рабочего дня), такому участнику оборота предоставляется возможность осуществить вывод из оборота лекарственного препарата (в рамках розничной продажи, отпуска по льготе или использования для оказания медицинской помощи), при этом информация о серийном номере

выведенной из оборота упаковки лекарственного препарата (SGTIN) отразится в реестре ожиданий. Максимальный срок ожидания акцептования сведений грузоотправителем в данном случае составит 15 рабочих дней.

Далее, в том случае если в обозначенный выше срок, грузоотправитель не передал в ФГИС МДЛП сведения об акцептовании поставки, тогда указанный SGTIN отразится в реестре нарушений, для дальнейшего анализа ситуации со стороны регулятора (Росздравнадзор).

Срок в 15 рабочих дней исчисляется исходя из суммы нормативных сроков на приемку грузоотправителем лекарственных препаратов от производителя, их дальнейшую отгрузку грузополучателю и срока подачи в ФГИС МДЛП сведений о выводе из оборота упаковки.

Данная функциональность не предусматривается для приемки лекарственных препаратов по схеме прямого порядка акцептования.

## **5.4.Вывод из оборота лекарственных препаратов при неработоспособности регистратора выбытия**

В случае неработоспособности регистратора выбытия участнику оборота необходимо ознакомиться с соответствующей инструкцией $^4\cdot$ 

## **5.5.Особенности вывода из оборота для отдельных категорий участников**

## **5.5.1. Вывод из оборота из труднодоступных и отдаленных от сети и связи мест осуществления деятельности**

- 1. Организации и индивидуальные предприниматели, находящиеся в труднодоступной местности, а также имеющие места осуществления деятельности, расположенные в труднодоступной местности, **но имеющие возможность передачи данных через сеть Интернет**, должны передавать сведения об операциях с лекарственными препаратами в ФГИС МДЛП согласно текущим бизнес-процессам движения лекарственных препаратов, опубликованным на сайте ЧестныйЗнак.
- 2. Организации и индивидуальные предприниматели, имеющие в своем составе места осуществления деятельности, находящиеся в труднодоступной местности **и не имеющие доступа к сети Интернет:**

1

<sup>4</sup> Инструкция размещена в Приложении 4 настоящих Методических рекомендаций

- Передача сведений в ФГИС МДЛП осуществляется через головную организацию, в составе которой осуществляет деятельность обособленное подразделение медицинской организации или филиал аптечной сети.
- Если место осуществления деятельности не является структурным подразделением вышестоящей организации (то есть является самостоятельным юридическим лицом или индивидуальным предпринимателем), в таком случае участнику оборота необходимо загрузить xml-документ о выводе лекарственного препарата в ФГИС МДЛП через Личный кабинет из места, где есть доступ к сети Интернет. Сроки на передачу сведений составляют 5 дней.

## **5.5.2. Вывод из оборота фельдшерско-акушерскими пунктами**

Фельдшерско-акушерский пункт (далее – ФАП) является структурным подразделением медицинской организации, осуществляющим доврачебную первичную медико-санитарную помощь в сельской местности, и участвующим в обороте лекарственных препаратов.

Медицинская организация, в составе которой находится ФАП, осуществляет передачу лекарственных препаратов на место осуществления деятельности ФАП и фиксирует соответствующую отгрузку направлением сведений в ФГИС МДЛП.

В случае розничной продажи лекарственных препаратов и/или отпуска лекарственных препаратов со скидкой аптечной организацией, находящейся в фельдшерских пунктах (далее – ФП) и ФАП, вывод лекарственных препаратов из оборота осуществляется с использованием контрольно-кассовой техники.

Обособленные подразделения медицинской организации (ФАП, ФП), оказывающие первичную медико-санитарную помощь, осуществляют вывод лекарственных препаратов из оборота с использованием регистратора выбытия.

## **Примечание:**

1. Если ФАП, ФП находятся в труднодоступном месте, но при этом имеют доступ к сети Интернет – в таком случае ФАП, ФП обязан передавать сведения о выводе лекарственных препаратов из оборота в ФГИС МДЛП.

- 2. Если ФАП/ФП находится в отдаленных от сетей местности и не имеет доступа к сети Интернет – вывод лекарственных препаратов из оборота осуществляется головной организацией, в состав которой входит ФАП/ФП.
	- **5.5.3. Вывод из оборота организациями, осуществляющими наряду с основной (уставной) деятельностью медицинскую деятельность (образовательные организации, учреждения науки, учреждения социального обслуживания и иные организации)**

Организациям и индивидуальным предпринимателям, осуществляющим наряду с основной (уставной) деятельностью медицинскую деятельность, необходимо отражать в ФГИС МДЛП сведения обо всех операциях с лекарственными препаратами. Алгоритм действий таких субъектов обращения лекарственных средств по внесению информации в ФГИС МДЛП аналогичен алгоритму, приведенному в пункте [5.2.3.](#page-35-0)

## **6. Отдельные процессы**

## **6.1.Рекомендации по ведению товарной номенклатуры участника оборота**

В целях обеспечения корректного интеграционного взаимодействия с ФГИС МДЛП участнику оборота при ведении товарной номенклатуры лекарственных препаратов, находящихся у него балансе, рекомендуется в качестве основного идентификатора использовать внутренний уникальный идентификатор лекарственного препарата в реестре ЕСКЛП (далее – код ЕСКЛП).

Для получения и учета кода ЕСКЛП в ТУС участника оборота необходимо использовать метод API 8.5.1 «Метод для получения информации из реестра производимых организаций лекарственных препаратов». Список методов API опубликованы на сайте Честный Знак в документе «ИС «Маркировка». МДЛП. Протокол обмена интерфейсного уровня\_v3.04» в разделе «Документы для работы в МДЛП».

## **6.2.Инвентаризация остатков. Учет и списание лекарственных препаратов**

На дату старта обязательной маркировки лекарственных препаратов с 1 июля 2020 года у участников оборота на балансе в ФГИС МДЛП могут быть накоплены остатки маркированных лекарственных препаратов, подлежащих списанию в ФГИС МДЛП.

Выделяются следующие категории маркированных лекарственных препаратов, которые могут быть списаны в ФГИС МДЛП до 1 июля 2020 г.:

- 1. лекарственные препараты, маркированные «экспериментальными» кодами DataMatrix без криптозащиты в рамках проведения эксперимента по маркировке контрольными (идентификационными) знаками с 1 февраля 2017 г. по 31 декабря 2019 г.
- 2. лекарственные препараты, маркированные кодами DataMatrix с криптозащитой длиной 88 символов и дополнительными полями в коде маркировки (срок годности, номер серии), и криптозащитой длиной 44 символа в период с 14 декабря 2018 г. по 30 июня 2020 г.

Всем участникам оборота, имеющим на своем балансе в ФГИС МДЛП остатки маркированных лекарственных препаратов, перечисленных выше, рекомендуется произвести процедуру списания таких остатков (за исключением лекарственных препаратов, относящихся к 7ВЗН, закупленных на средства федерального бюджета), с использованием схемы 552 логической модели файлов обмена ФГИС МДЛП с указанием типа вывода из оборота «Вывод из оборота КИЗ, накопленных в рамках эксперимента».

Рекомендуемые сроки проведения операций списания субъектами обращения лекарственных средств с 1 июня 2020 г. по 30 июня 2020 г.

Кроме того в переходный период до 1 июля 2020 г. в ФГИС МДЛП может отсутствовать информация о перемещении маркированных лекарственных препаратов, уже поставленных по схемам прямого или обратного акцептования (отсутствует подтверждение грузополучателей о принятии на свой баланс лекарственных препаратов в рамках прямого акцептования или отсутствует подтверждение грузоотправителя о поставке лекарственных препаратов в рамках обратного акцептования), а фактически поставленный товар будет продолжать числиться в ФГИС МДЛП на балансе грузоотправителя.

При наличии в ФГИС МДЛП сведений о лекарственных препаратах, поставленных грузоотправителем по схеме прямого акцептования и не принятых грузополучателем на свой баланс в ФГИС МДЛП по истечению 1 дня с даты получения товара (лекарственные препараты по данным ФГИС МДЛП находятся в реестре ожидания), текущему владельцу товара (грузоотправителю) необходимо отозвать отгрузку, используя схему 251 логической модели файлов обмена ФГИС МДЛП, и затем списать данные лекарственные препараты согласно приведенной выше инструкции.

В случае если в рамках обратного акцептования грузоотправитель не подтвердил прием грузополучателем лекарственных препаратов в ФГИС МДЛП в течение 1 дня с даты отправки сообщения о получении товара, грузополучатель может посредством Личного кабинета участника оборота направить в арбитраж в адрес поставщика запрос на списание им в ФГИС МДЛП поставленных лекарственных препаратов. После отправки такого запроса ответственность за последующее списание ложится на грузоотправителя, на балансе которого в ФГИС МДЛП продолжают числиться поставленные лекарственные препараты.

При фактическом выводе ЛП из оборота, в случае проверки покупателем лекарственного препарата, списанного вышеописанными способами, в мобильном приложении будет указана информация о списании такого лекарственного препарата в рамках эксперимента.

## **6.3. Рекомендации по расчету суммы НДС**

В соответствии с требованиями интеграционного взаимодействия с ФГИС МДЛП участнику оборота необходимо вносить сведения о стоимости упаковки лекарственного препарата, рассчитанной исходя из общей суммы поставленных лекарственных препаратов и их количества, и сумме НДС для каждой упаковки.

В рамках прямого порядка акцептования сведения фиксируются поставщиком (грузоотправителем). В случае обратного акцепта сведения фиксируются грузополучателем. Во избежание расхождения значений ставки НДС участникам оборота рекомендуется использовать единый алгоритм расчета суммы НДС по формуле: Сумма НДС = Стоимость упаковки ЛП (без НДС) \* Ставка НДС/100.

Для округления суммы НДС по двух знаков после запятой необходимо пользоваться арифметическими правилами округления.

## **6.4.Порядок смены держателя регистрационного удостоверения лекарственного препарата**

Ниже в таблице [\(Таблица 1\)](#page-44-0) приведен перечень действий субъекта обращения лекарственных средств для смены держателя регистрационного удостоверения на лекарственный препарат для медицинского применения в системе ФГИС МДЛП.

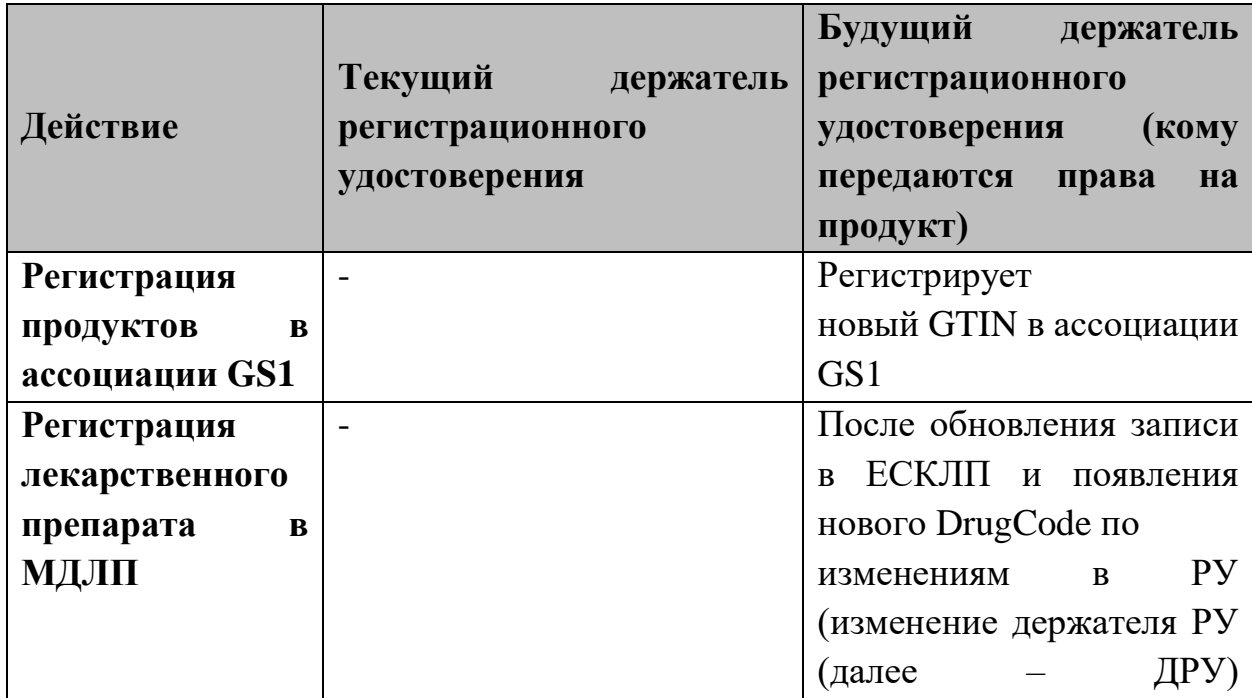

<span id="page-44-0"></span>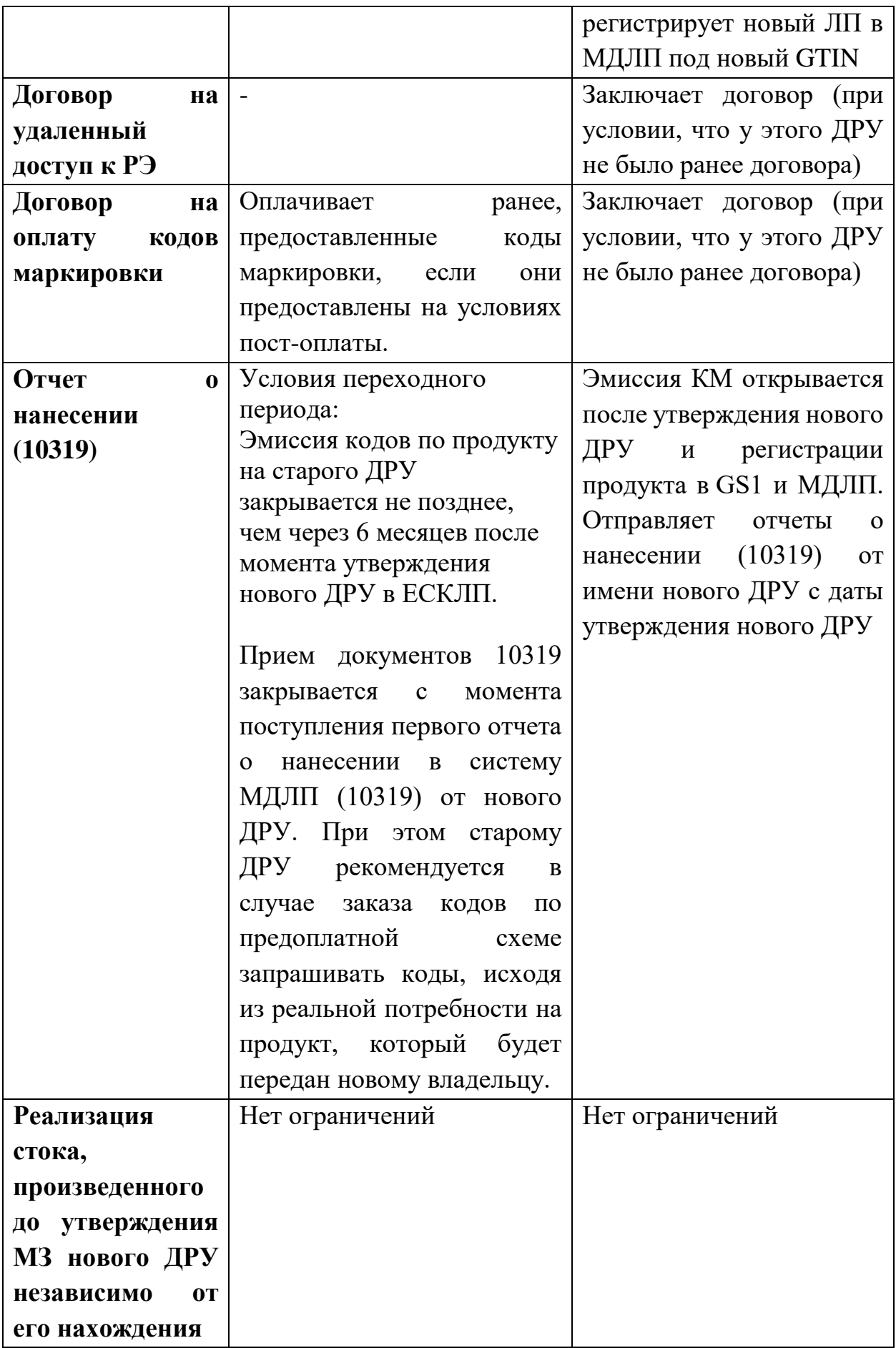

## **6.5. Порядок отражения операций в ФГИС МДЛП при осуществлении оптовой продажи за наличный и безналичный расчет**

При осуществлении оптовой торговли лекарственными препаратами за наличный или безналичный расчет в фискальном документе в обязательном порядке необходимо указывать ИНН грузополучателя. В таком случае вывод из оборота лекарственных препаратов в ФГИС МДЛП не произойдет. Далее контрагентам необходимо выполнить операции приема-передачи.

# **Приложение 1. Перечень схем логической модели файлов обмена ФГИС МДЛП**

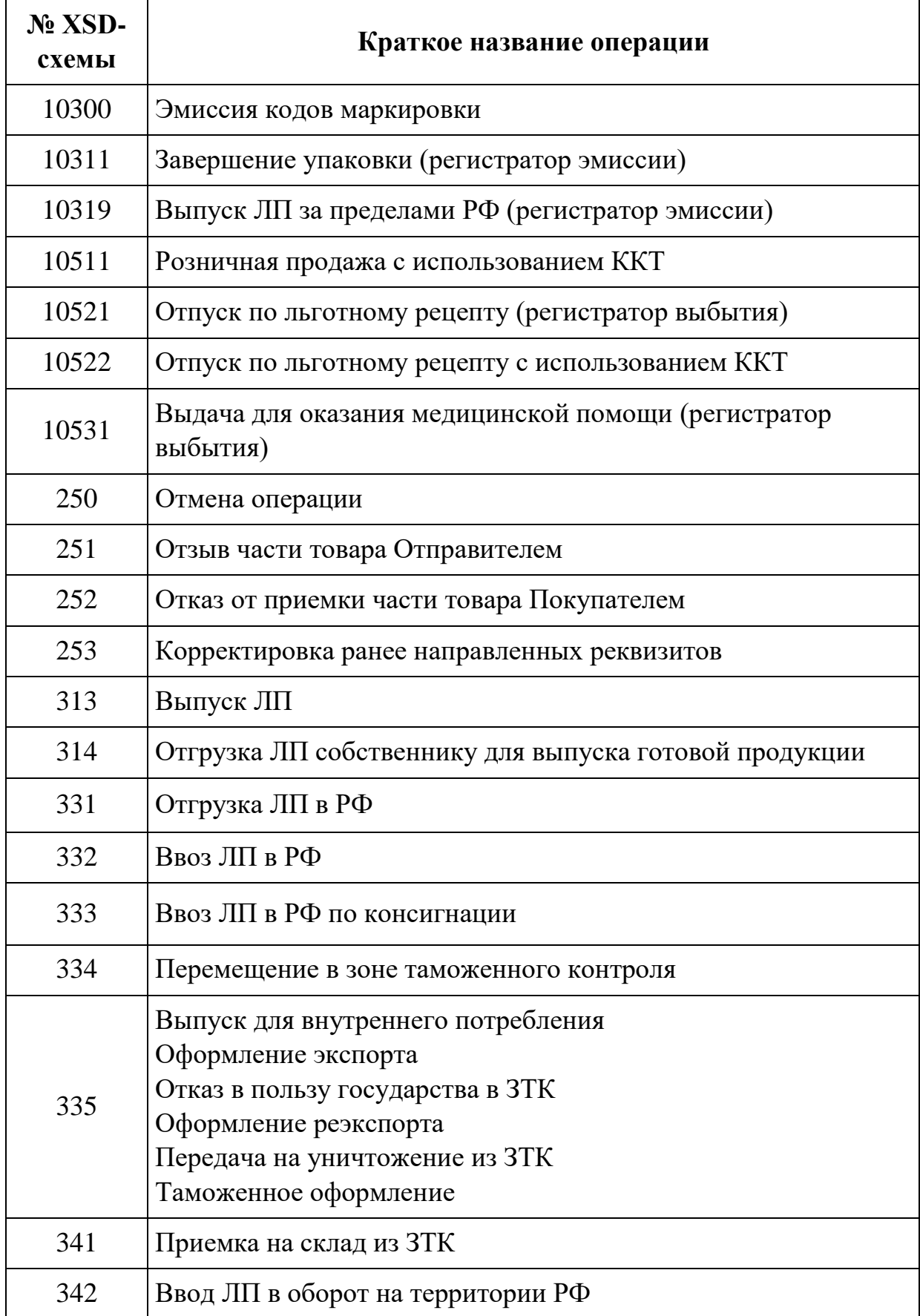

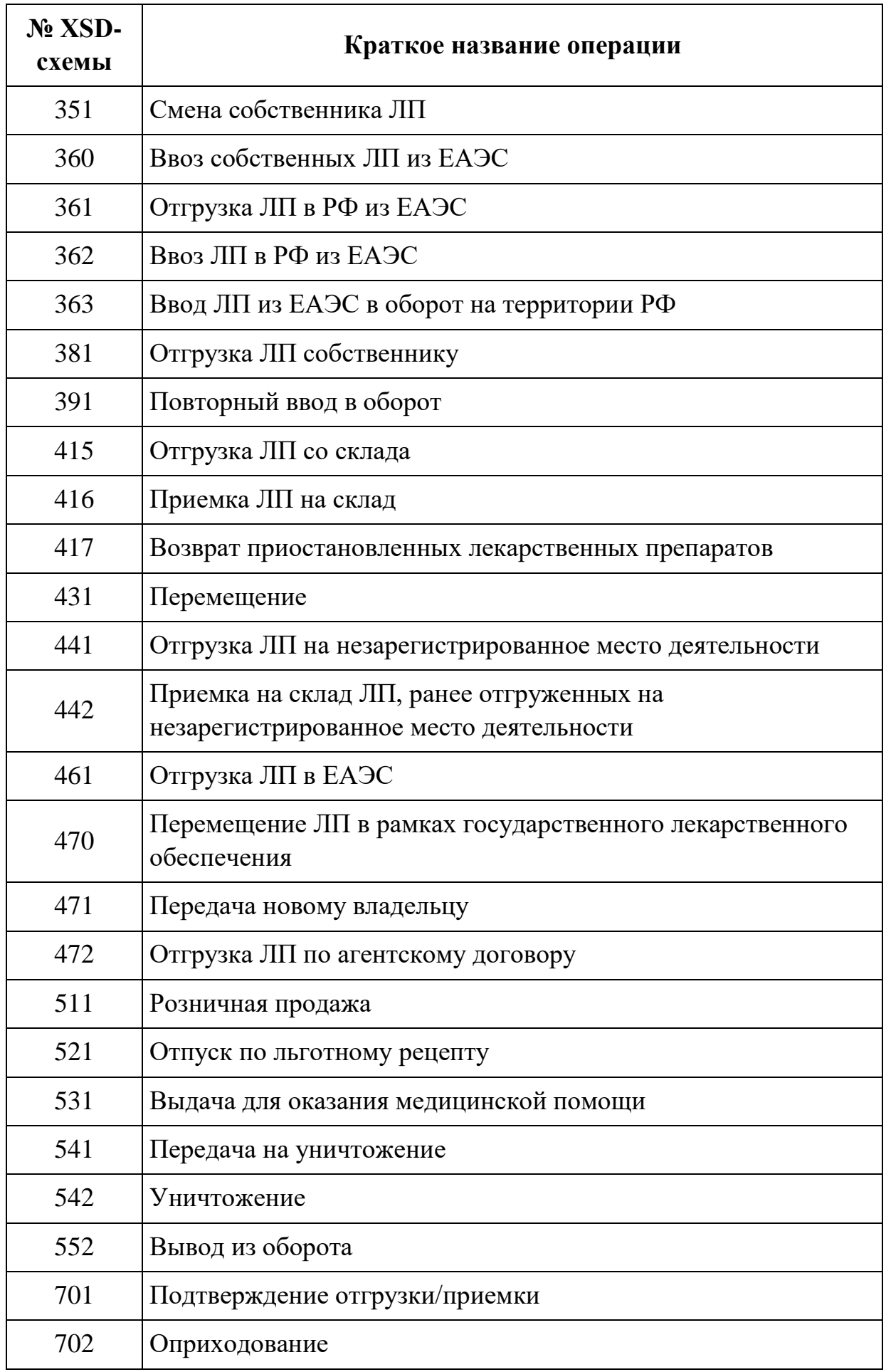

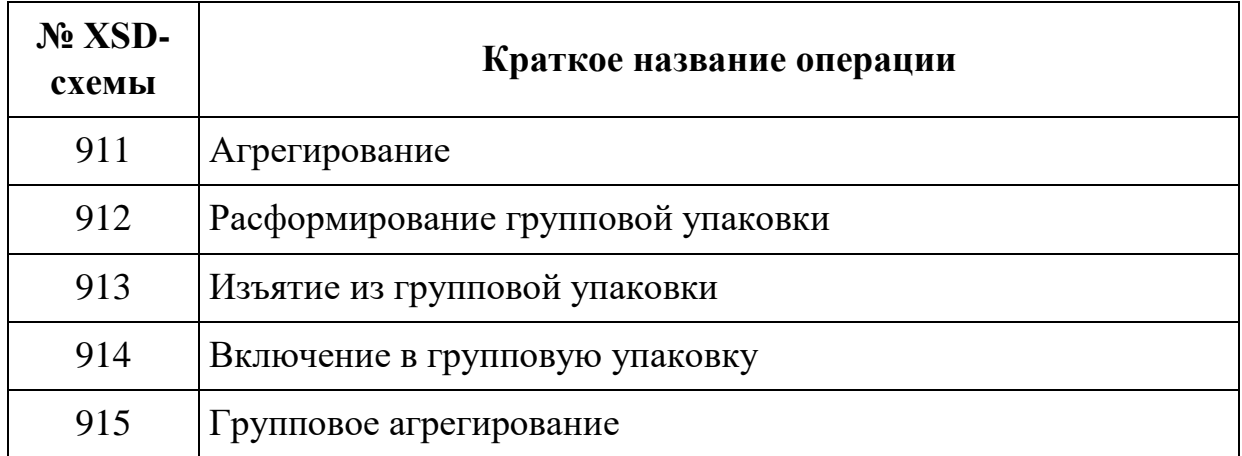

## **Приложение 2. Краткая инструкция по получению регистратора выбытия**

### Краткая инструкция по шагам

- **Шаг 1**. Зарегистрироваться в Системе мониторинга движения лекарственных препаратов по адрес[у https://mdlp.crpt.ru/](https://mdlp.crpt.ru/) (далее – Система мониторинга)
- **Шаг 2.** Заполнить и направить заявление о присоединении к Договорам Оператору
- **Шаг 3.** Подписать со своей стороны Договор безвозмездного пользования движимым имуществом (регистратор выбытия)
- **Шаг 4.** Заполнить и направить анкету на получение регистратора выбытия Оператору
- **Шаг 5.** Подписать со своей стороны Заявку на предоставление Регистратора Выбытия.
- **Шаг 6.** Осуществить приемку регистратора выбытия и подписать акт приемапередачи (Акт о получении регистратора выбытия)

### 1 Заполнение заявлений о присоединении к Договорам

В ИС МДЛП Участник может отправить одно из следующих заявлений о присоединении к Договорам:

 Заявление на формирование Договора на оказание услуг по предоставлению кодов маркировки;

 Заявление на формирование Договора по предоставлению регистратора выбытия;

 Заявление на формирование Договора по предоставлению устройства регистрации эмиссии путем предоставления удаленного доступа;

 Заявление на формирование Договора по предоставлению устройства регистрации эмиссии.

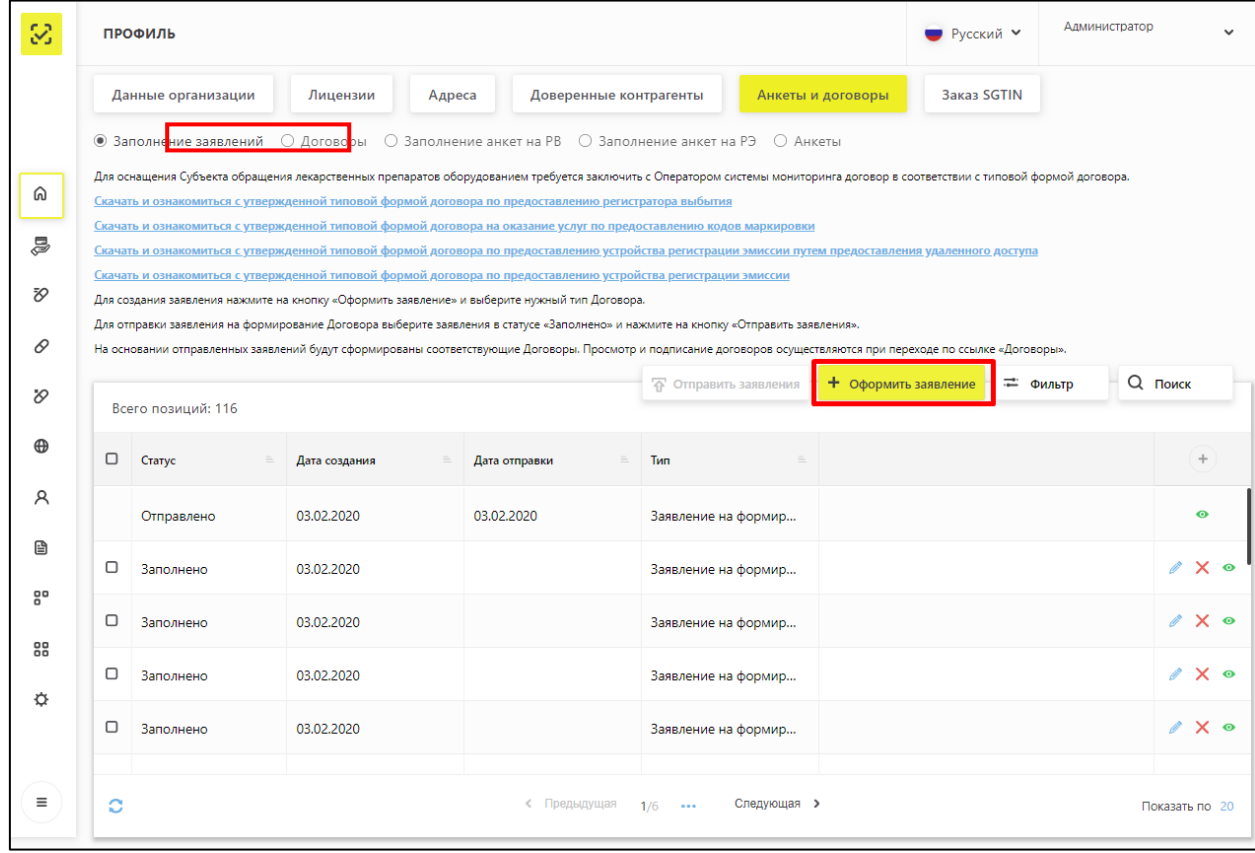

#### Рисунок 8 – Кнопка **Оформить заявление**

<span id="page-50-0"></span>В личном кабинете перейти на вкладку «Профиль», «Анкеты и договора», «Заполнение заявлений». Нажать кнопку «+Оформить заявление» [\(Рисунок 8\)](#page-50-0).

1. После нажатия на кнопку «Оформить заявление» откроется окно «Оформление заявления» [\(Рисунок](#page-51-0) 9).

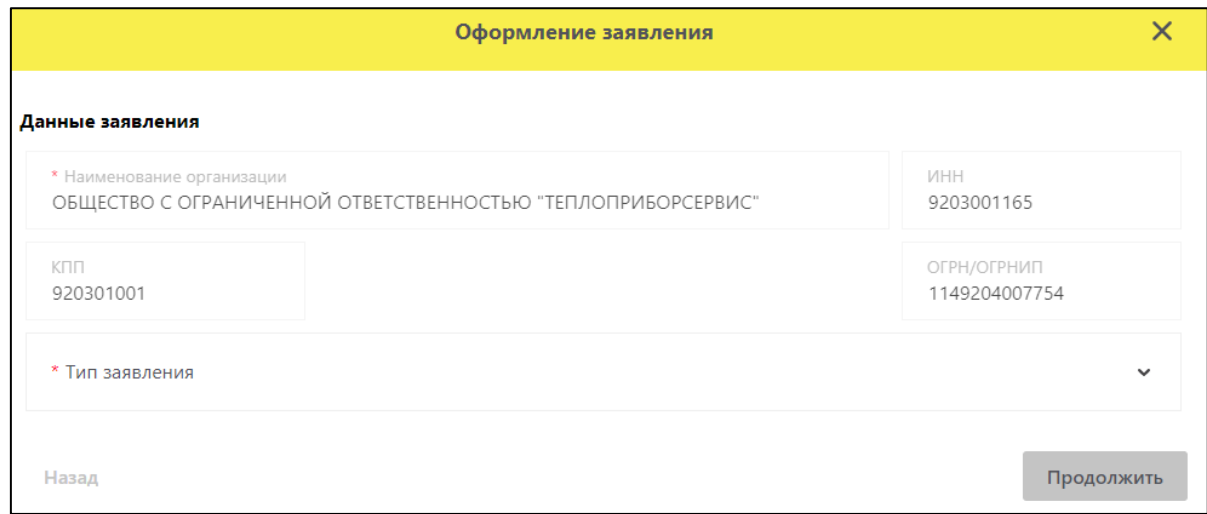

Рисунок 9– Окно «Оформление заявления»

<span id="page-51-0"></span>2. В окне «Оформление заявления» требуется выбрать нужный тип заявления в выпадающем списке [\(Рисунок](#page-51-1) 10).

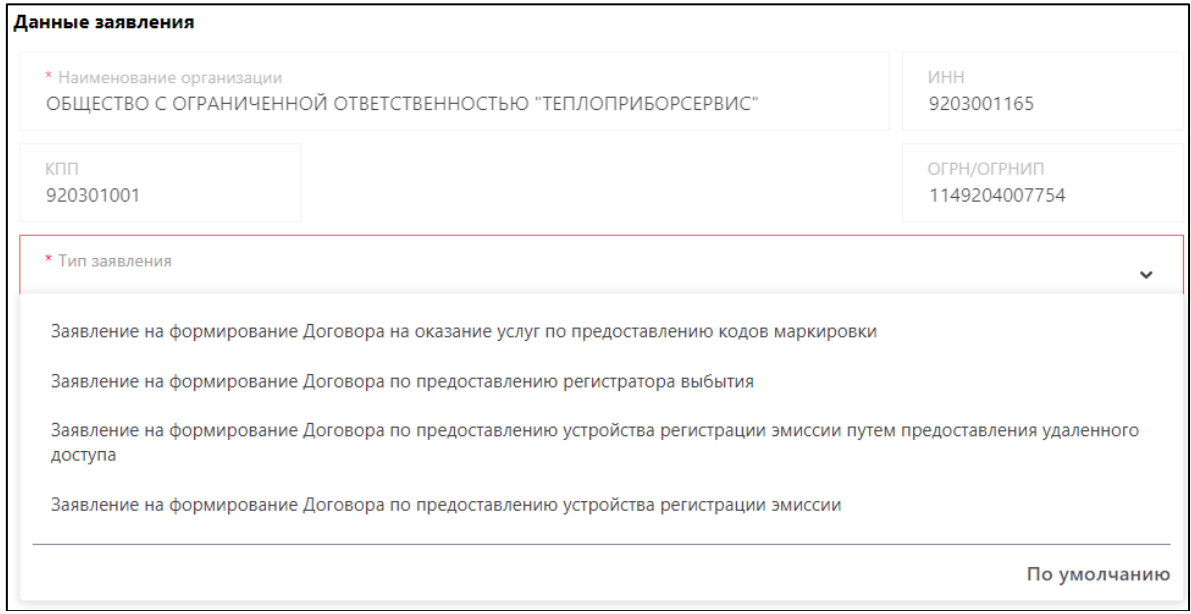

Рисунок 10– Окно Оформление заявления. Выбор типа заявления

<span id="page-51-1"></span>3. После выбора нужного типа заявления требуется заполнить обязательные поля [\(Рисунок](#page-52-0) 10) и нажать кнопку «Продолжить».

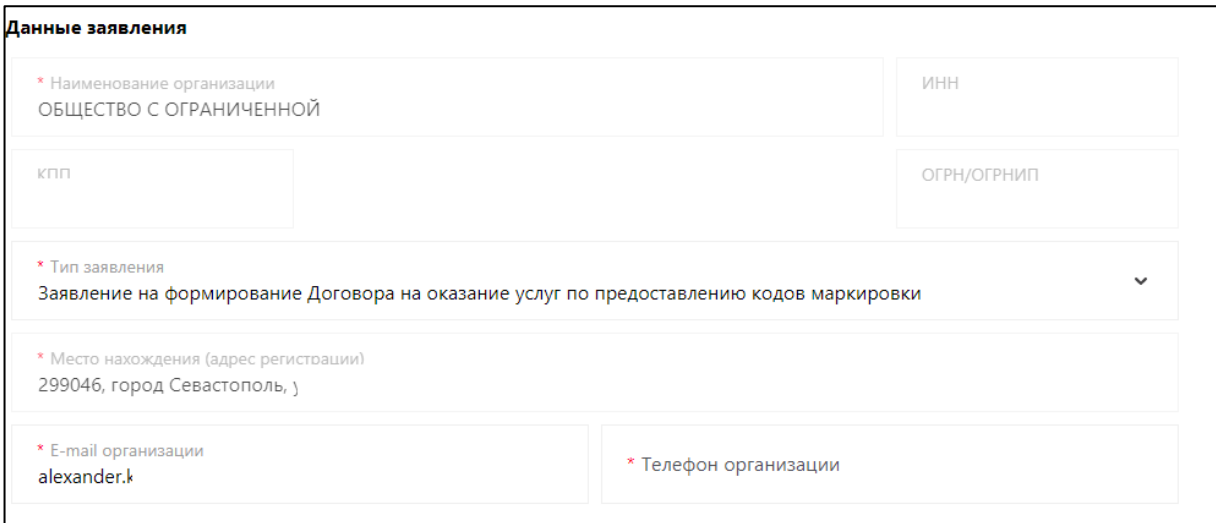

Рисунок 11– Оформления заявления

- <span id="page-52-0"></span>4. Далее заполните данные заявителя [\(Рисунок](#page-52-0) 11). Нажмите кнопку «Выбрать представителя из списка пользователей» [\(Рисунок](#page-52-1) 12)**,** заполнить все данные
	- помеченные [\(Рисунок](#page-52-2) 13). Нажать кнопку «Продолжить»**.**

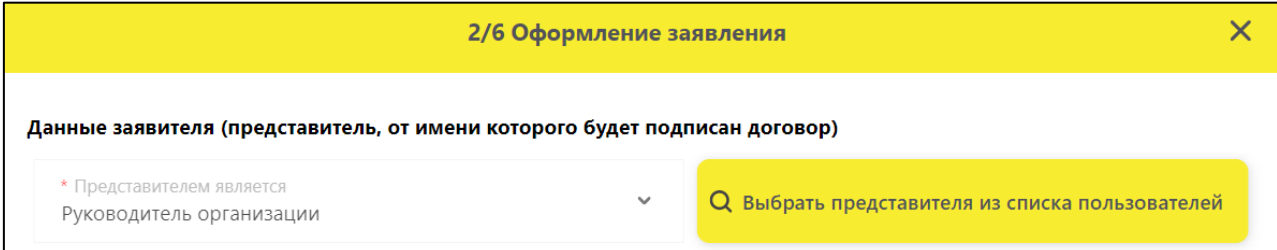

### Рисунок 12– Оформление заявление

<span id="page-52-2"></span><span id="page-52-1"></span>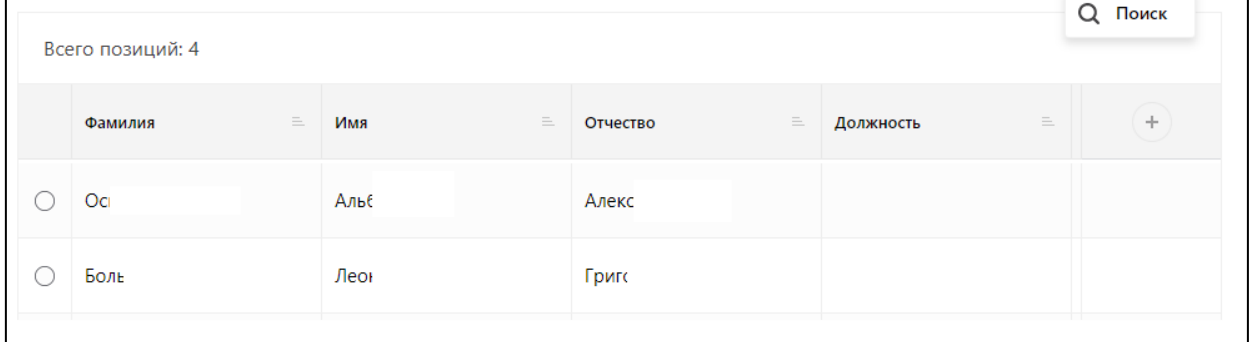

Рисунок 13– Выбор представителя

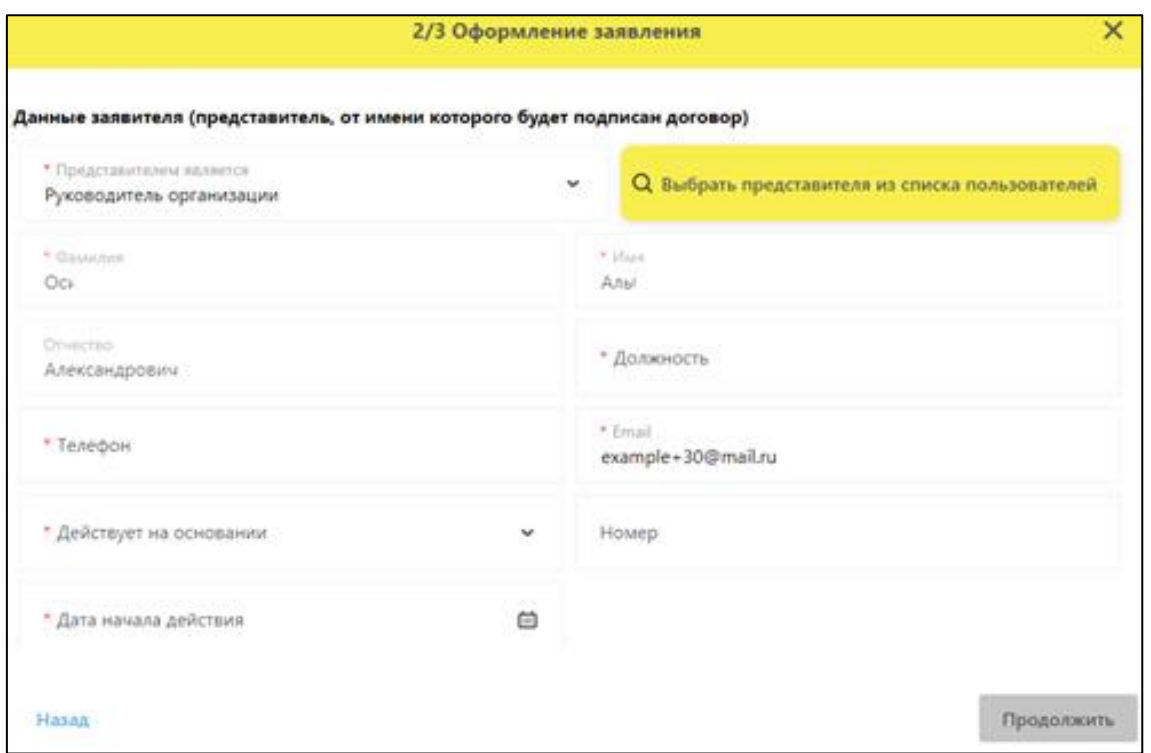

Рисунок 14– Заполнение данных представителя

5. Заполните банковские реквизиты [\(Рисунок](#page-53-0) 15) и нажмите кнопку «Продолжить»;

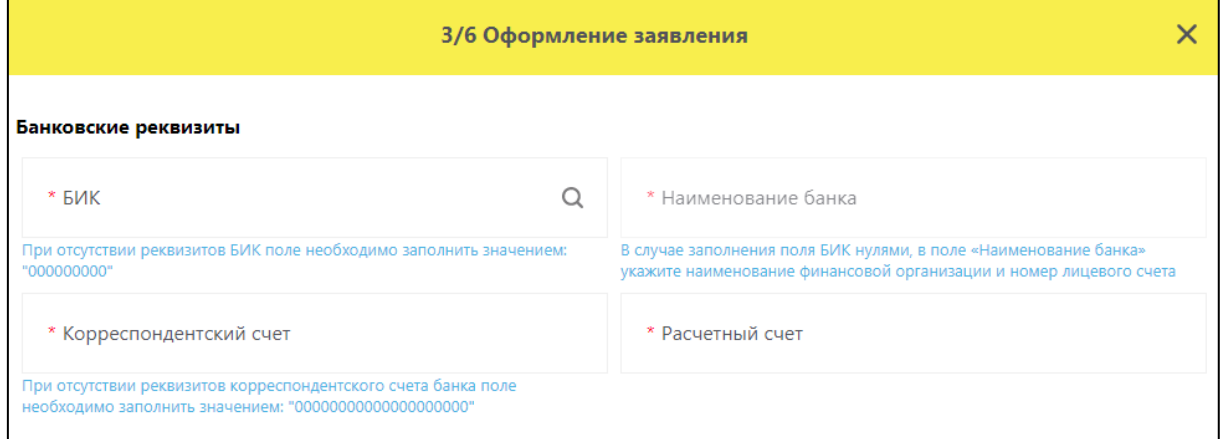

Рисунок 15– Заполнение банковских реквизитов

<span id="page-53-0"></span>Примечание – следующие шаги регистрации актуальны только для «Заявления на формирование Договора по предоставлению устройства регистрации эмиссии».

6. Укажите какое оборудование и в каких условиях разместить, выбрав значения «да» или «нет», нажатием на необходимое поле [\(Рисунок](#page-54-0) 16). Нажмите кнопку «Продолжить». Аналогично заполните следующие страницы заявления [\(Рисунок](#page-54-1) 17) [\(Рисунок](#page-55-0) 18). Нажмите кнопку «Сохранить»;

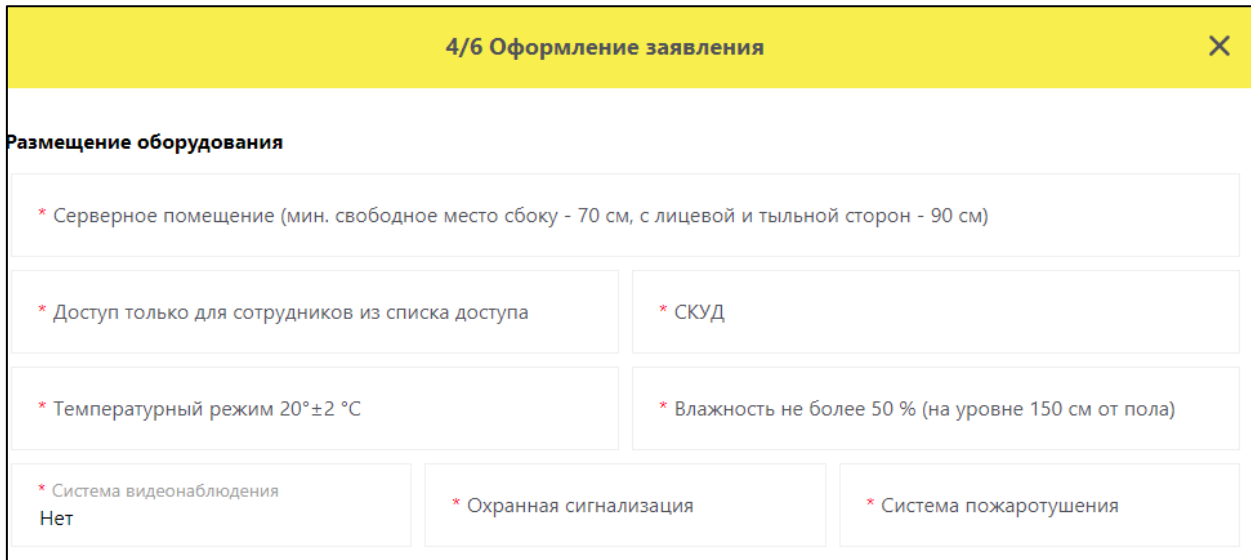

Рисунок 16– Выбор оборудования

<span id="page-54-0"></span>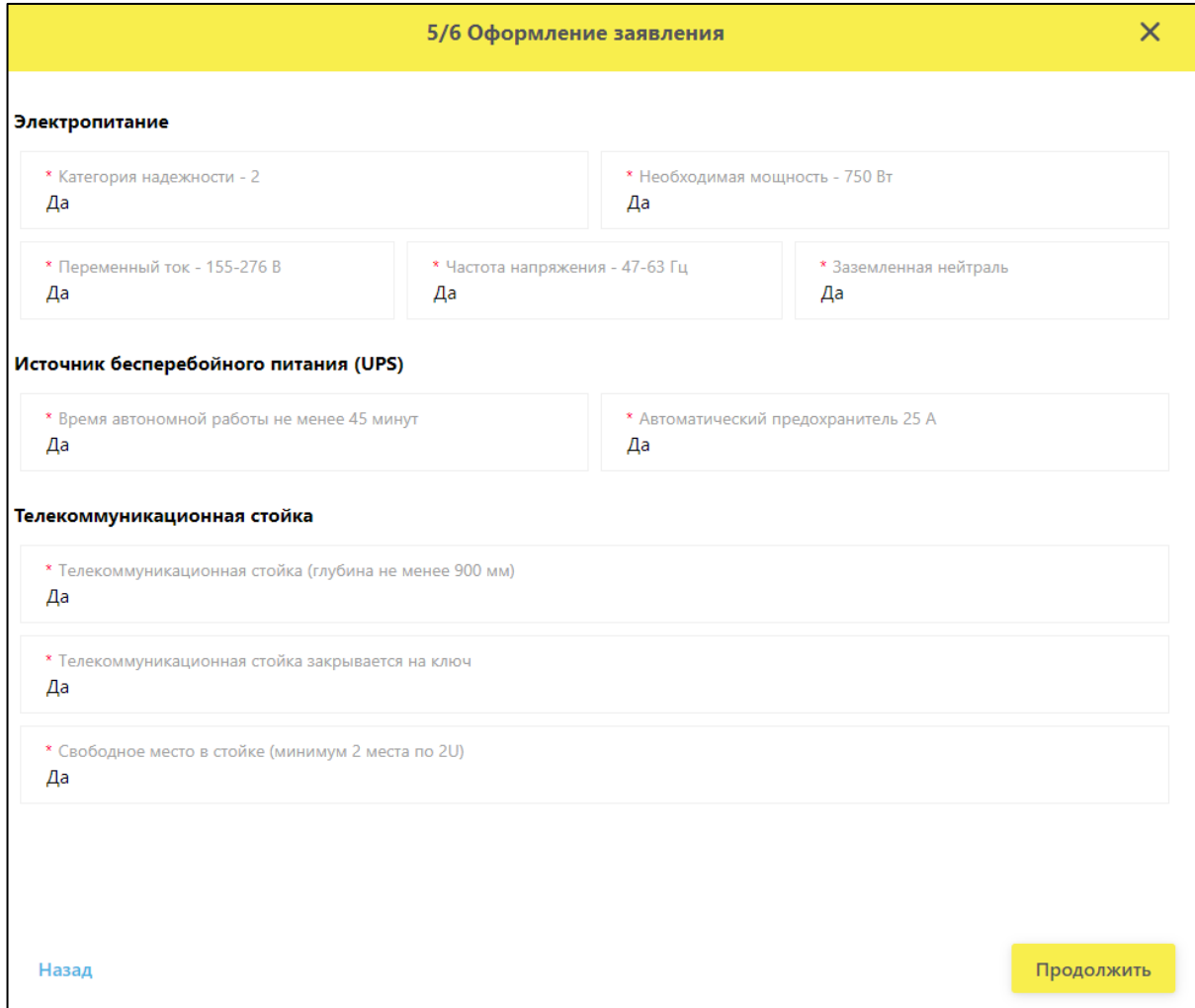

<span id="page-54-1"></span>Рисунок 17 – Оформление заявление 5/6

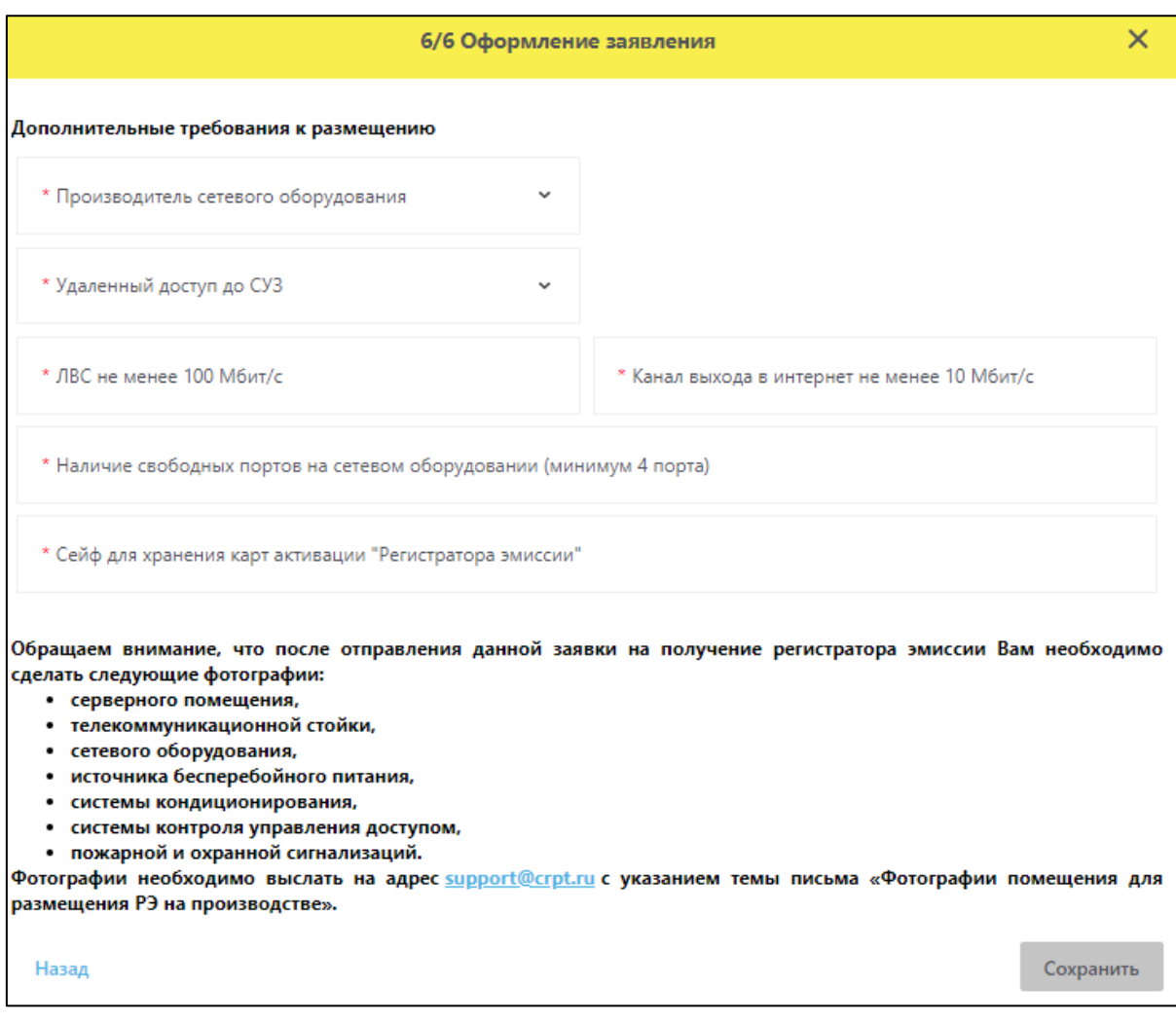

Рисунок 18 – Оформление заявления 6/6

<span id="page-55-0"></span>После заполнения заявления нужно нажать кнопку «Сохранить» и заявление будет сохранено и доступно для просмотра на вкладке «Заполнение заявлений» в статусе «Заполнено» [\(Рисунок](#page-56-0) 19).

|        | ПРОФИЛЬ            |                                                                                                    |                        |                                                                                                    |                      | Администратор<br>• Русский ∨ |                    |                                   |  |
|--------|--------------------|----------------------------------------------------------------------------------------------------|------------------------|----------------------------------------------------------------------------------------------------|----------------------|------------------------------|--------------------|-----------------------------------|--|
|        | Данные организации | Лицензии<br>Адреса                                                                                             | Доверенные контрагенты |                                                                                                    | Анкеты и договоры    | Заказ SGTIN                  |                    |                                   |  |
|        |                    |                                                                                                    |                        | $\bullet$ Заполнение заявлений $\circlearrowright$ Договоры $\circlearrowright$ Заполнение анкет на РВ $\circlearrowright$ Заполнение анкет на РЭ $\circlearrowright$ Анкеты   |                      |                              |                    |                                   |  |
|        |                    | Скачать и ознакомиться с утвержденной типовой формой договора по предоставлению регистратора выбытия           |                        | Для оснащения Субъекта обращения лекарственных препаратов оборудованием требуется заключить с Оператором системы мониторинга договор в соответствии с типовой формой договора. |                      |                              |                    |                                   |  |
|        |                    |                                                                                                    |                        | Скачать и ознакомиться с утвержденной типовой формой договора на оказание услуг по предоставлению кодов маркировки                                                             |                      |                              |                    |                                   |  |
|        |                    |                                                                                                    |                        | Скачать и ознакомиться с утвержденной типовой формой договора по предоставлению устройства регистрации эмиссии путем предоставления удаленного доступа                         |                      |                              |                    |                                   |  |
|        |                    | Скачать и ознакомиться с утвержденной типовой формой договора по предоставлению устройства регистрации эмиссии |                        |                                                                                                    |                      |                              |                    |                                   |  |
|        |                    | Для создания заявления нажмите на кнопку «Оформить заявление» и выберите нужный тип Договора.                  |                        | Для отправки заявления на формирование Договора выберите заявления в статусе «Заполнено» и нажмите на кнопку «Отправить заявления».                                            |                      |                              |                    |                                   |  |
|        |                    |                                                                                                    |                        | На основании отправленных заявлений будут сформированы соответствующие Договоры. Просмотр и подписание договоров осуществляются при переходе по ссылке «Договоры».             |                      |                              |                    |                                   |  |
|        |                    |                                                                                                    |                        | 4 Отправить заявления                                                                                                    | + Оформить заявление | = Фильтр                     | Q <sub>Поиск</sub> |                                   |  |
|        | Всего позиций: 116 |                                                                                                    |                        |                                                                                                    |                      |                              |                    |                                   |  |
|        | $\Box$ Craryc      | Дата создания                                                                                                  | Дата отправки          | Tип                                                                                                    |                      |                              |                    |                                   |  |
| O      | Заполнено          | 03.02.2020                                                                                                    |                        | Заявление на формир                                                                                                    |                      |                              |                    | $\ell \times \circ$               |  |
| $\Box$ | Заполнено          | 03.02.2020                                                                                                    |                        | Заявление на формир                                                                                                    |                      |                              |                    | $\ell \times \circ$               |  |
| n      | Заполнено          | 03.02.2020                                                                                                    |                        | Заявление на формир                                                                                                    |                      |                              |                    | $\alpha \times \infty$            |  |
| $\Box$ | Заполнено          | 03.02.2020                                                                                                    |                        | Заявление на формир                                                                                                    |                      |                              |                    | $\mathscr{C} \times \mathfrak{0}$ |  |
| □      | Заполнено          | 03.02.2020                                                                                                    |                        | Заявление на формир                                                                                                    |                      |                              |                    | $\ell \times \circ$               |  |
|        |                    |                                                                                                    |                        |                                                                                                    |                      |                              |                    |                                   |  |

<span id="page-56-0"></span>Рисунок 19– Просмотр заявлений

### 2 Просмотр, редактирование и удаление заявлений

Кнопки для действий с заявлениями расположены в крайней правой колонке [\(Рисунок](#page-57-0) 20).

С заявлениями в статусе «Заполнено» доступны следующие действия:

- Просмотр заявлений;
- Редактирование заявлений;
- Удаление заявлений.

С заявлениями в статусе «Отправлено» доступны следующие действия:

Просмотр заявлений.

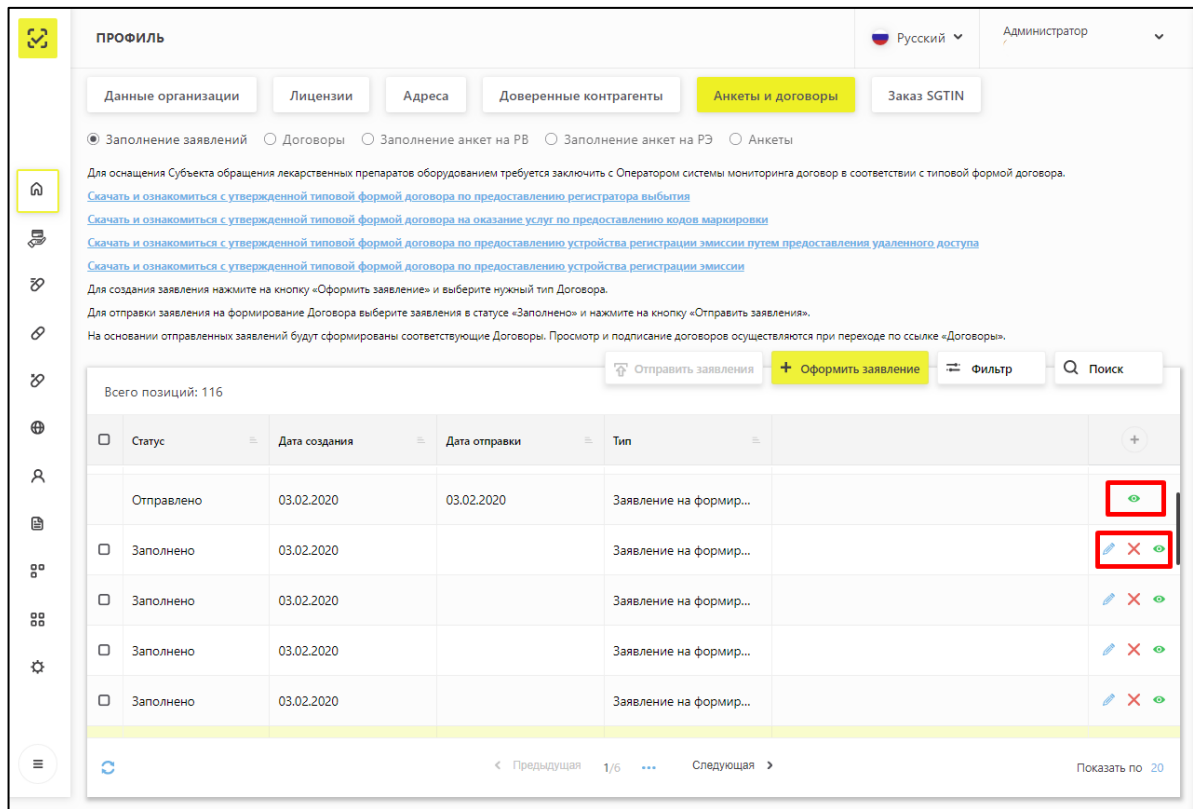

<span id="page-57-0"></span>Рисунок 20 – Страница **Заполнение заявлений**. Действия с заявлениями

## 3 Отправка заявлений о присоединение к Договорам Оператору

Отметить заявление в статусе «Заполнено» галочкой и нажать кнопку Отправить заявления. Кнопка становится доступной после выбора заявления [\(Рисунок 21\)](#page-58-0).

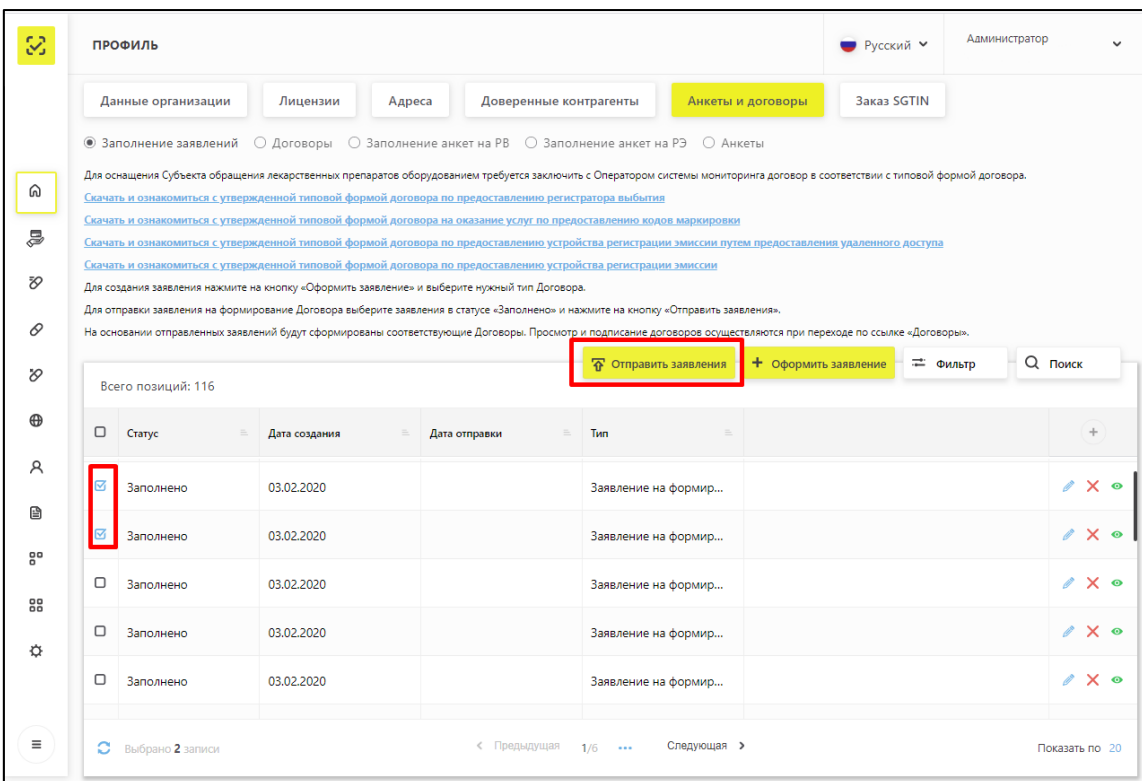

Рисунок 21 – Выбор заявлений для отправки

<span id="page-58-0"></span>По результатам отправки заявлений появится соответствующее уведомление [\(Рисунок](#page-59-0) 22).

| 3                                                                                                    |        | ПРОФИЛЬ                                                                                                    |                                                                                                    | $PVCCKM$ й $\vee$      | Администратор                              |                                                                                                    |             |          |                                |  |  |
|----------------------------------------------------------------------------------------------------|--------|----------------------------------------------------------------------------------------------------|----------------------------------------------------------------------------------------------------|------------------------|--------------------------------------------|----------------------------------------------------------------------------------------------------|-------------|----------|--------------------------------|--|--|
|                                                                                                    |        | Данные организации                                                                                                    | Лицензии<br>Адреса                                                                                                    | Доверенные контрагенты |                                            | Анкеты и договоры                                                                                                    | Заказ SGTIN |          |                                |  |  |
| $\bullet$ Заполнение заявлений $\circ$ Договоры $\circ$ Заполнение анкет на РВ $\circ$ Заполнение анкет на РЭ $\circ$ Анкеты<br>Для оснащения Субъекта обращения лекарственных препаратов оборудованием требуется заключить с Оператором системы мониторинга договор в соответствии с типовой формой договора.<br>⋒ |        |                                                                                                    |                                                                                                    |                        |                                            |                                                                                                    |             |          |                                |  |  |
| 5                                                                                                    |        | Скачать и ознакомиться с утвержденной типовой формой договора по предоставлению регистратора выбытия<br>Скачать и ознакомиться с утвержденной типовой формой договора на оказание услуг по предоставлению кодов маркировки<br>Скачать и ознакомиться с утвержденной типовой формой договора по предоставлению устройства регистрации эмиссии путем предоставления удаленного доступа |                                                                                                    |                        |                                            |                                                                                                    |             |          |                                |  |  |
| FSP                                                                                                    |        |                                                                                                    | Скачать и ознакомиться с утвержденной типовой формой договора по предоставлению устройства регистрации эмиссии<br>Для создания заявления нажмите на кнопку «Оформить заявление» и выберите нужный тип Договора.<br>Для отправки заявления на формирование Договора выберите заявления в статусе «Заполнено» и нажмите на кнопку «Отправить заявления». |                        |                                            |                                                                                                    |             |          |                                |  |  |
| 0                                                                                                    |        |                                                                                                    | На основании отправленных заявлений будут сформированы соответствующие Договоры. Просмотр и подписание договоров осуществляются при переходе по ссылке «Договоры».                                                                                                    |                        | <sup>7</sup> Отправить заявления           | + Оформить заявление                                                                                                    |             | = Фильтр | <b>Q</b> Поиск                 |  |  |
| $\infty$<br>ക                                                                                                    |        | Всего позиций: 116                                                                                                    |                                                                                                    |                        |                                            |                                                                                                    |             |          |                                |  |  |
| A                                                                                                    |        | $\Box$ Craryc                                                                                                    | Дата создания                                                                                                    | Дата отправки          | $=$ Tun                                    | $\equiv$                                                                                                    |             |          | ÷                              |  |  |
| 囼                                                                                                    |        | Отправлено                                                                                                    | 03.02.2020                                                                                                    | 03.02.2020             | Заявление на формир                        |                                                                                                    |             |          | $\bullet$<br>é                 |  |  |
| 음                                                                                                    | □      | Отправлено<br>Заполнено                                                                                                    | 03.02.2020<br>03.02.2020                                                                                                    | 03.02.2020             | Заявление на формир<br>Заявление на формир |                                                                                                    |             |          | $\mathscr{O}$ $\times$ $\circ$ |  |  |
| 88                                                                                                    | $\Box$ | Заполнено                                                                                                    | 03.02.2020                                                                                                    |                        | $\checkmark$                               | Спасибо! Ваши Заявления отправлены на рассмотрение. На указанный<br>Вами e-mail придет письмо о готовности Договоров к подписанию. |             |          |                                |  |  |
| ☆                                                                                                    | ◻      | Заполнено                                                                                                    | 03.02.2020                                                                                                    |                        | Заявление на формир                        |                                                                                                    |             |          | $\mathscr{O}$ $\times$ $\circ$ |  |  |
| Ξ                                                                                                    | ٥      |                                                                                                    |                                                                                                    | < Предыдущая 1/6       | Следующая >                                |                                                                                                    |             |          | Показать по 20                 |  |  |

<span id="page-59-0"></span>Рисунок 22 – Подтверждение отправки заявлений

### 4 Договор. Переход к подписи Документов

На основании заполненного и отправленного Оператору заявления в течение одного рабочего дня будет сформирован договор на предоставление регистратора выбытия в соответствии с утвержденной Минпромторгом России типовой формой.

Для перехода к подписи подготовленного Оператором договора требуется перейти на страницу «Договоры» [\(Рисунок 23\)](#page-60-0).

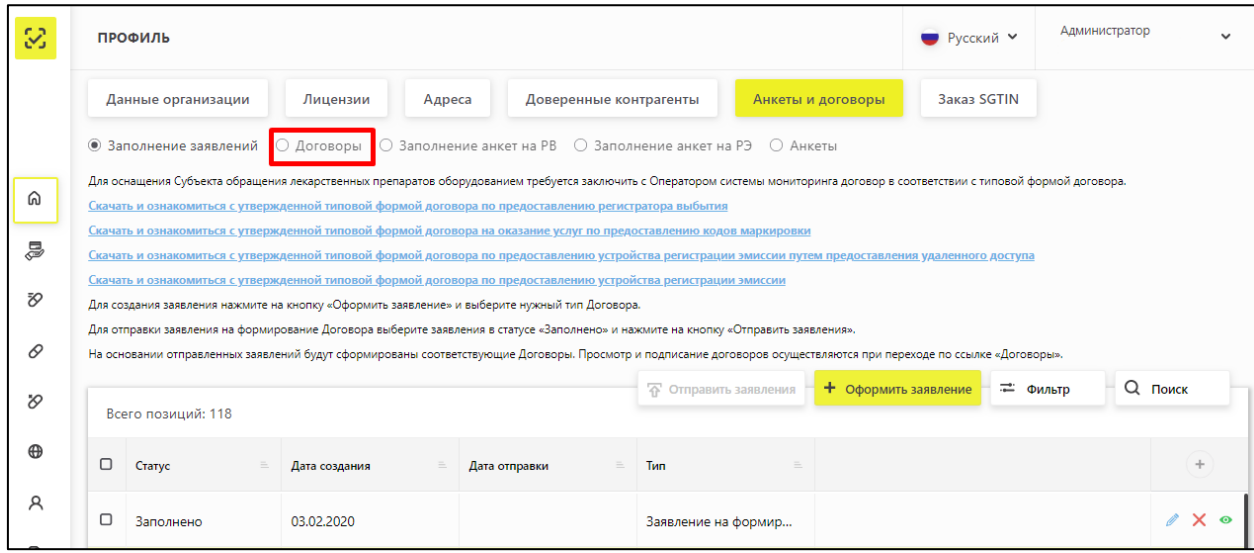

#### Рисунок 23 – Переход к странице Договоры

<span id="page-60-0"></span>При входе в раздел Договоры всплывает блокирующее окно, требующее подписать документы [\(Рисунок 24\)](#page-61-0). Система требует подписать договора типа:

- предоставления кодов маркировки;

- предоставления устройства регистрации эмиссии;

- предоставления устройства регистрации эмиссии путем предоставления удаленного доступа;

- дополнительные соглашения.

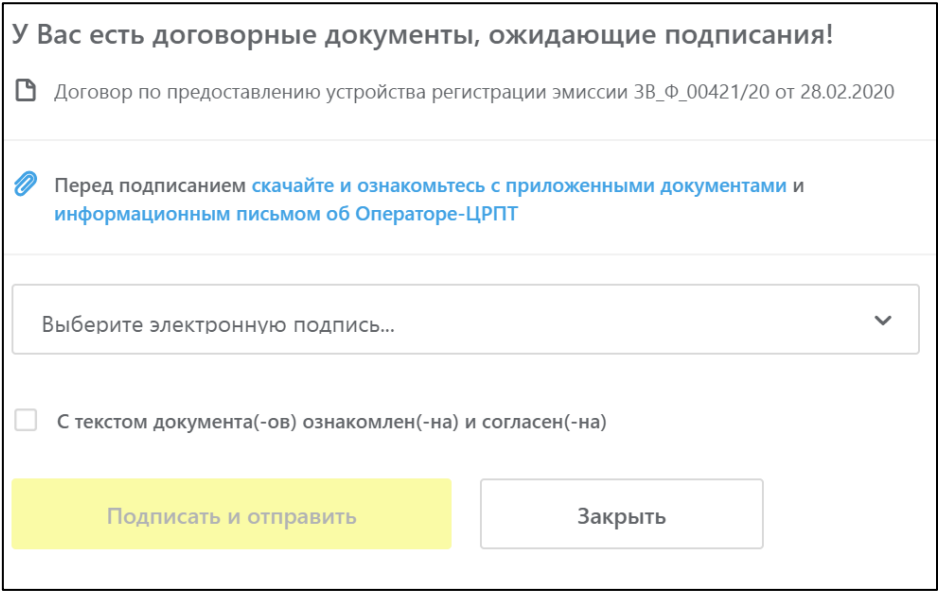

Рисунок 24– Блокирующее окно

<span id="page-61-0"></span>После перехода будет доступен перечень подготовленных документов для ознакомления и подписи. [\(Рисунок](#page-61-1) 25).

Примечание – В случае нахождения несоответствий в подготовленных документах рекомендуется обратиться в службу технической поддержки Оператора для внесения изменений и переформирования документов.

| 3        | ДОГОВОРНЫЕ ДОКУМЕНТЫ |                 |                                                                                                    | $\mathsf{R}$<br>Русский<br>$\check{~}$ | Администратор   |
|----------|----------------------|-----------------|----------------------------------------------------------------------------------------------------|----------------------------------------|-----------------|
|          | Дата создания        | Номер документа | Наименование                                                                                        | Статус                                 | Дата подписания |
| ⋒        | 13.01.2020           | KM @ 00055/20   | Договор на оказание услуг по предоставлению кодов<br>маркировки                                     | <b>[-]</b> Подписан сторонами          | 13.01.2020      |
| D        | 31.12.2019           | P3 0 00063/19   | Заявка Участника о предоставлении права пользования<br>оборудованием путем удаленного доступа к РЭ  | <b>E</b> Требует подписи               |                 |
|          | 30.12.2019           | P3 0 00062/19   | Заявка Участника о предоставлении права пользования<br>оборудованием путем удаленного доступа к РЭ  | <b>E</b> Требует подписи               |                 |
|          | 27.12.2019           | BC_00043/19     | Неформализованный документ                                                                          | E. Tpeбyer подписи                     |                 |
|          | 27.12.2019           | P3_Ф_00061/19   | Заявка Участника о предоставлении права пользования<br>оборудованием путем удаленного доступа к РЭ  | [-] Подписан сторонами                 |                 |
|          | 26,12,2019           | 3B_@_00260/19   | Договор по предоставлению Регистратора выбытия                                                      | <b>[-]</b> Подписан сторонами          | 26.12.2019      |
|          | 26.12.2019           | 3B_@_00258/19   | Договор по предоставлению устройства регистрации эмиссии                                            | <b>E</b> Tpeбyer подписи               |                 |
|          | 26.12.2019           | 3B 0 00257/19   | Договор по предоставлению устройства регистрации эмиссии<br>путем предоставления удаленного доступа | [Е] Требует подписи                    |                 |
| ⊕        | 26,12,2019           | KM Φ_00955/19   | Договор на оказание услуг по предоставлению кодов<br>маркировки                                     | [Е] Требует подписи                    |                 |
| $\equiv$ | 26,12,2019           | 3B @ 00251/19   | Договор по предоставлению Регистратора выбытия                                                      | <b>В</b> На проверке                   |                 |

Рисунок 25– Страница со списком документов

<span id="page-61-1"></span>Статусы подписания договора:

1. Требует подписи – участнику необходимо подписать договор

- 2. На проверке договор находится на подписании на стороне ООО «ЦРПТ»
- 3. Подписан сторонами договор подписан со стороны ООО «ЦРПТ»

Скачать и просмотреть договор перед его подписанием возможно в окне подписания, которое открывается при нажатии статуса Требует подписания (кнопка "Скачайте и ознакомьтесь с приложенными документами").

Скачать и посмотреть договор с оттисками подписантов после подписания со стороны ООО «ЦРПТ» возможно выбрав Договор в списке документов [\(Рисунок](#page-62-0)  [26\)](#page-62-0).

<span id="page-62-0"></span>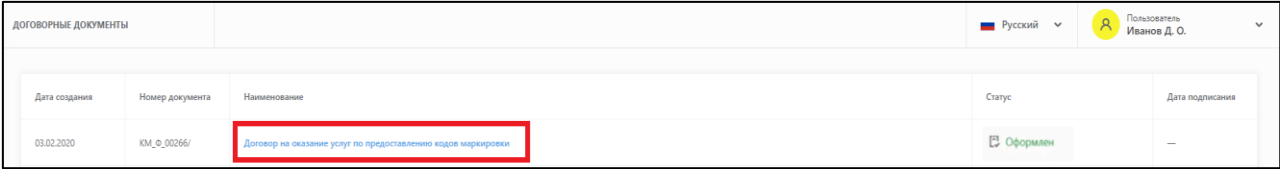

Рисунок 26 - Страница списка документов

### 5 Заполнение Анкет на оснащение регистратором выбытия

После подписания договора по предоставлению Регистратора выбытия со стороны участника (статус договора «На проверке») необходимо сразу переходить к заполнению и отправке Анкеты на оснащение регистратором выбытия.

5.1 Перед заполнением анкеты необходимо добавить места деятельности в ЛК ИС МДЛП, выполнив следующие действия:

- 1. В Главном меню выбрать раздел «Профиль», «Адреса», «Места деятельности» [\(Рисунок 27\)](#page-63-0).
- 2. Нажать кнопку Добавить в правом верхнем углу таблицы откроется окно для выбора зарегистрированных мест деятельности [\(Рисунок 28\)](#page-63-1).
- 3. Выбрать адрес и нажать кнопку Добавить новый добавление места деятельности выполнено и может использоваться при передаче сведений в систему об обороте ЛП.

|          | Лицензии<br>Данные организации                              | Адреса<br>Доверенные контрагенты | Анкеты и договоры    | Заказ SGTIN<br>Выгрузка данных |                            |
|----------|-------------------------------------------------------------|----------------------------------|----------------------|--------------------------------|----------------------------|
| ⋒        | <b>• Места деятельности</b> ○ Места ответственного хранения |                                  |                      |                                |                            |
| ē        | Всего позиций: 14                                           |                                  |                      | + Добавить                     | <b>Q</b> Поиск<br>= Фильтр |
| v.       | $\Box$<br>Идентификатор МД<br>Идентификатор ФИАС            | Адрес                            | Статус<br>Субъект РФ | Дата приостановления           |                            |
| 0<br>O   | $\Box$<br>00000000002220<br>5c18cb9d-2aaa-4062-             | обл Кировская, р-н У             | Кировская область    | Действует                      |                            |
| $\oplus$ | $\Box$<br>00000000000976<br>e7bb45d0-b6b6-44b9-             | г Москва, ул Плещеев             | Москва               | Действует                      |                            |
| A        | 00000000100877<br>9f15c4a7-3d9e-4b03-9                      | обл Иркутская г Ирку             | Иркутская область    | Действует                      |                            |

Рисунок 27 – Профиль. Вкладка Места деятельности

<span id="page-63-0"></span>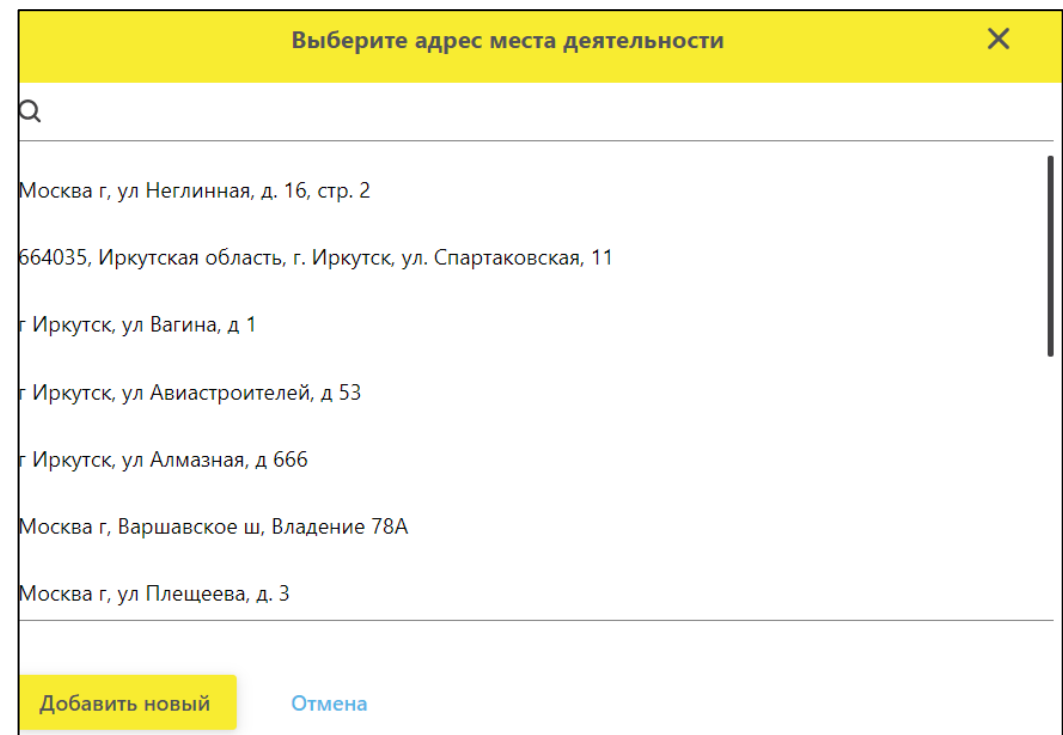

<span id="page-63-1"></span>Рисунок 28 - Список адресов для добавления МД

Добавление нескольких мест деятельности юридического лица, расположенных по одному адресу описано в [Приложении.](#page-70-0)

5.2 Заполнение анкет на РВ

На странице «Заполнение анкет на РВ» выбрать необходимое для оснащения

регистратором выбытия место деятельности и нажать на кнопку + в крайней правой колонке таблицы [\(Рисунок 29\)](#page-64-0).

|                     | ПРОФИЛЬ                                                                                                    |                      |                        |                        |                   |             | • Русский №     | даминистратор | $\checkmark$  |
|---------------------|----------------------------------------------------------------------------------------------------|----------------------|------------------------|------------------------|-------------------|-------------|-----------------|---------------|---------------|
|                     | Данные организации                                                                                                    | Лицензии<br>Адреса   | Доверенные контрагенты |                        | Анкеты и договоры | Заказ SGTIN | Выгрузка данных |               |               |
| ⋒<br>g,             | ○ Заполнение заявлений ○ Договоры ● Заполнение анкет на РВ ○ Заполнение анкет на РЭ ○ Анкеты<br>Для формирования Заявки на предоставление оборудования заполняется отдельная анкета для каждого места осуществления деятельности. |                      |                        |                        |                   |             |                 |               |               |
| $\frac{1}{2}$       | Для заполнения анкеты воспользуйтесь кнопкой «Заполнить анкету на PB» в строке выбранного МД.<br>Перейдите на вкладку "Анкеты" для отправки заполненных анкет.                                                                    |                      |                        |                        |                   |             |                 |               |               |
| 0                   | Полная инструкция на процесс оформления заявки на предоставление оборудования                                                                                                    |                      |                        |                        |                   |             |                 | = Фильто      | Q Поиск       |
| $\frac{1}{2}$       | Всего позиций: 14                                                                                                    |                      |                        |                        |                   |             |                 |               |               |
| $\oplus$            | Идентификатор МД                                                                                                    | Идентификатор ФИАС   | Anpec                  | Субъект РФ<br>$\equiv$ | Статус            |             | Показать анкеты |               | $\frac{1}{2}$ |
| R                   | 00000000002220                                                                                                    | 5c18cb9d-2aaa-4062-  | обл Кировская, р-н У   | Кировская область      | Действует         |             | Показать анкеты |               |               |
| €                   | 00000000000976                                                                                                    | e7bb45d0-b6b6-44b9-  | г Москва, ул Плещеев   | Москва                 | Действует         |             | Показать анкеты |               |               |
| $\frac{8}{5}$<br>00 | 00000000100877                                                                                                    | 9f15c4a7-3d9e-4b03-9 | обл Иркутская г Ирку   | Иркутская область      | Действует         |             | Показать анкеты |               | ÷             |

Рисунок 29 - Заполнение анкет на РВ. Выбор МД

<span id="page-64-0"></span>После нажатия на кнопку откроется окно для заполнения анкеты на оснащение регистратором выбытия выбранного места деятельности [\(Рисунок 30\)](#page-65-0).

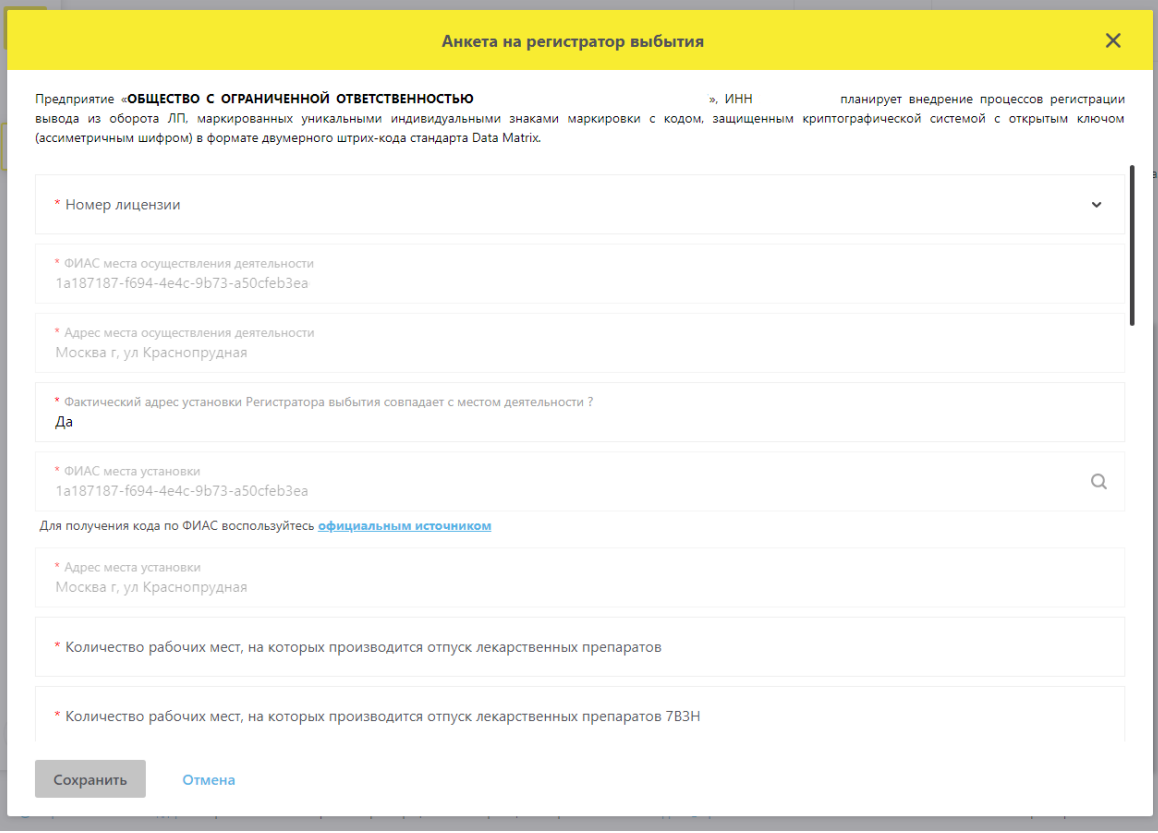

Рисунок 30 - Анкета на оснащение регистратором выбытия

<span id="page-65-0"></span>Примечание – при заполнении анкеты используйте подсказки под полем заполнения [\(Рисунок](#page-65-1) 31).

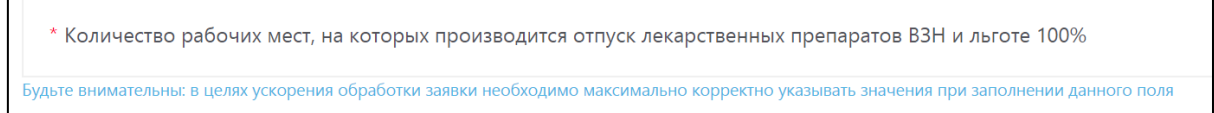

Рисунок 31– Подсказки для заполнения

<span id="page-65-1"></span>Примечание - Если фактический адрес установки отличается от адреса выбранного места деятельности, то для корректного добавления нужного адреса (кода ФИАС) рекомендуется воспользоваться официальным сайтом Федеральной информационной адресной системы и действовать согласно приведенной на сайте инструкции. Ссылка на сайт добавлена на страницу заполнения анкеты [\(Рисунок 32\)](#page-66-0).

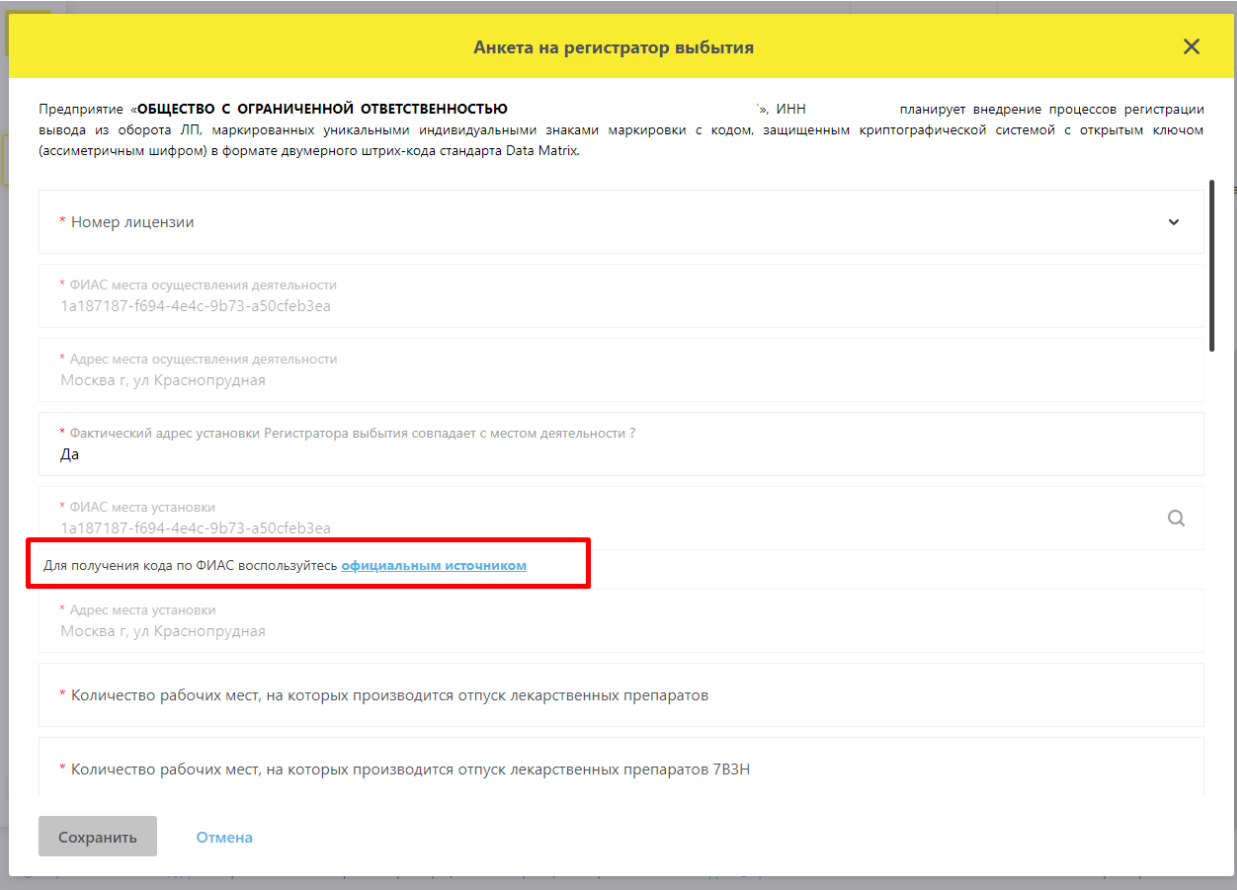

### Рисунок 32 - Ссылка на официальный сайт ФИАС

<span id="page-66-0"></span>Заполнить анкету и нажать кнопку «Сохранить».

После сохранения анкета становится доступна в статусе «Заполнено» [\(Рисунок](#page-66-1)  [33\)](#page-66-1).

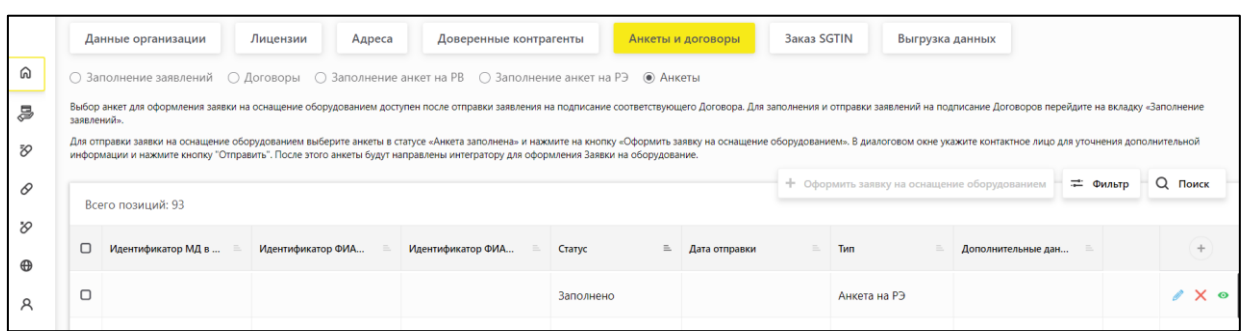

Рисунок 33 - Страница Анкеты. Отображение заполненной анкеты

<span id="page-66-1"></span>На странице «Анкеты» кнопки для действий с Анкетами расположены в крайней правой колонке [\(Рисунок 34\)](#page-67-0).

С анкетами в статусе «Заполнено» доступны следующие действия:

- Просмотр анкет;
- Редактирование анкет;
- Удаление анкет.

С анкетами в статусе «Отправлено» доступны следующие действия:

#### Просмотр анкет.

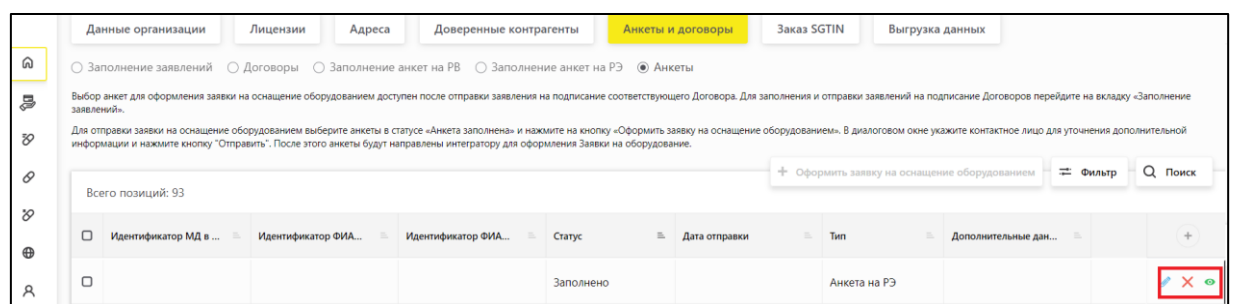

#### Рисунок 34 - Страница Анкеты. Действия с Анкетами

#### <span id="page-67-0"></span>5.2 Отправка Анкет на оснащение регистратором выбытия Оператору

Отметить анкеты в статусе «Заполнено» галочкой и нажать кнопку «Оформить заявку на оснащение оборудованием».

Кнопка становится доступной после выбора анкет из списка [\(Рисунок 35\)](#page-67-1).

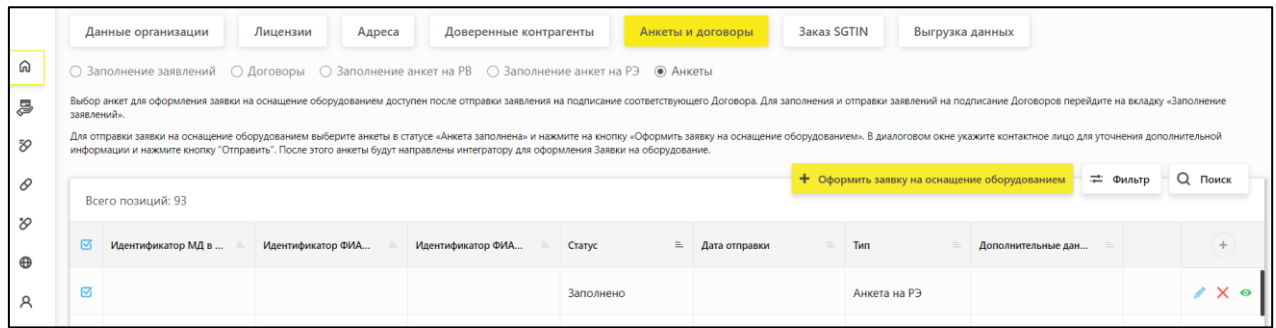

Рисунок 35 – Выбор анкет для отправки Оператору

<span id="page-67-1"></span>После нажатия на кнопку «Оформить заявку на оснащение оборудованием» откроется окно для ввода дополнительных данных для оформления Заявки на оснащение оборудованием [\(Рисунок 36\)](#page-67-2).

|                                | бор анкет для оформления заявки на оснащение оборудованием доступен после отправки заявления на подписание соответствующего Договора. Для заполнения и отправки заявлений на подписание Договоров перейдите на вкладку «Заполн                                                                           |       |  |  |  |  |  |
|--------------------------------|----------------------------------------------------------------------------------------------------|-------|--|--|--|--|--|
| я отправки за<br>сле этого анк | $\times$<br>Направить перечень анкет для оснащения оборудованием                                                                                                    |       |  |  |  |  |  |
| Всего поз                      | Для оснащения Субъекта обращения лекарственных препаратов оборудованием требуется заключить с Оператором системы мониторинга договор в соответствии с типовой формой договора.<br>Направить данные для формирования заявления о присоединении к договору необходимо в подразделе "Заполнение заявлений". | $Q_1$ |  |  |  |  |  |
| Идент                          | <b>MHH</b><br>Наименование организации                                                                                                    |       |  |  |  |  |  |
| 00000                          | ОБЩЕСТВО С ОГРАНИЧЕННОЙ ОТВЕТСТВЕННОСТЬЮ<br><b>KNN</b><br>ОГРН/ОГРНИП                                                                                                    |       |  |  |  |  |  |
| 00000                          |                                                                                                    |       |  |  |  |  |  |
|                                | * Контактное лицо для уточнения дополнительной информации<br>* Контактный телефон для уточнения дополнительной информации                                                                                                    |       |  |  |  |  |  |
|                                |                                                                                                    |       |  |  |  |  |  |
|                                | Отмена<br>Отправить                                                                                                    |       |  |  |  |  |  |
|                                | заполнено<br>янкета на из<br>asuctobb-5660-44dd-a70                                                                                                    |       |  |  |  |  |  |

<span id="page-67-2"></span>Рисунок 36 - Ввод данных для оформления Заявки на оснащение оборудованием

После ввода данных нажать на кнопку «Отправить».

После нажатия на кнопку «Отправить» анкеты переходят в статус «Отправлено» и будут направлены Оператору для дальнейшей обработки. После обработки переданных данных будут сформированы документы, которые будут размещены в разделе Договоры.

### 5.3 Подписание анкеты.

В течение 1-2 рабочих дней анкета будет проверена со стороны ООО «ЦРПТ», в разделе «Договоры» будет сформирована «Заявка Участника о предоставлении оборудования РВ» в статусе «Требует подписи». Участнику необходимо подписать заявку.

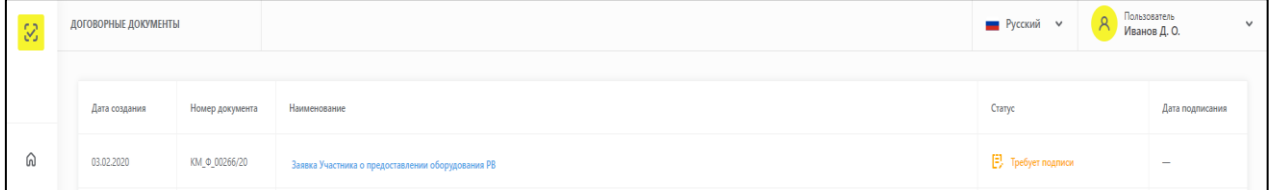

### Рисунок 37 - Страница Договоры. Подписание заявки.

После подписания заявка переходит в статус «На проверке». После проверки заявки на стороне ООО «ЦРПТ» в течении 1-2 рабочих дней заявка переходит в статус «Подписан сторонами».

### 6 Акты о получении регистратора выбытия. Переход к подписи Документов

После подписания «Заявки участника о предоставлении оборудования РВ» со стороны ООО «ЦРПТ» в разделе Договоры формируется «Акт приема – передачи оборудования» в статусе «Требует подписи».

### ВНИМАНИЕ!

Акт подписывается по факту получения регистратора выбытия.

Для перехода к подписи подготовленных документов требуется перейти на страницу «Договоры» [\(Рисунок 38\)](#page-69-0).

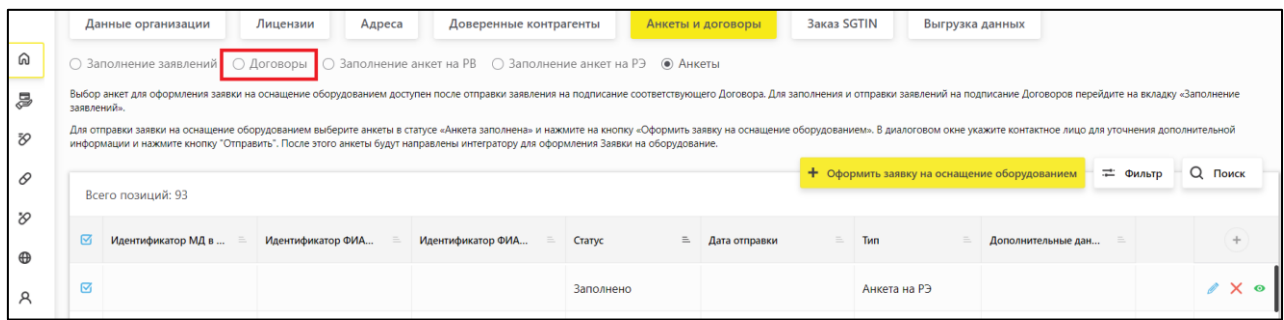

Рисунок 38 - Переход к вкладке Договоры

<span id="page-69-0"></span>После перехода будет доступен перечень подготовленных документов для ознакомления и подписи. [\(Рисунок 39\)](#page-69-1). Далее необходимо выбрать из перечня документов Акт о получении регистратора выбытия и подписать его УКЭП организации.

| $\mathbb{Z}$    | ДОГОВОРНЫЕ ДОКУМЕНТЫ |                 |                                                              | ■ Русский >              | Пользователь<br>Иванов Д. О.<br>$\checkmark$ |
|-----------------|----------------------|-----------------|--------------------------------------------------------------|--------------------------|----------------------------------------------|
|                 |                      |                 |                                                              |                          |                                              |
|                 | Дата создания        | Номер документа | Наименование                                                 | Статус                   | Дата подписания                              |
| [n]             | 03.02.2020           | KM_0_00266/20   | Договор на оказание услуг по предоставлению кодов маркировки | Tpe Syer nognious        | -                                            |
| $\sqrt{2}$<br>٠ | 28.10.2019           | AN 00043/19     | Акт приема-передачи оборудования                             | <b>E</b> Tpeбyer подписи | $\overline{\phantom{a}}$                     |

Рисунок 39 - Страница со списком документов

<span id="page-69-1"></span>Перед подписанием Акт можно скачать и просмотреть. После подписания акта со стороны Участника он переходит в статус «На проверке». После проверки акта на стороне ООО «ЦРПТ» в течение 1-2 рабочих дней акт переходит в статус «Подписан сторонами» и может быть скачан с подписями сторон.

### <span id="page-70-0"></span>**Добавление нескольких мест деятельности юридического лица, расположенных по одному адресу.**

Для случаев, когда по одному адресу дома находятся находится несколько мест осуществления деятельности, например – в одном здании 2 или более аптеки, для успешной регистрации МД в ИС «МДЛП» каждого места осуществления деятельности, необходимо произвести последовательно следующие действия:

- 1. Присвоить уникальный номер адреса объекта адресации в федеральной информационной адресной службе для каждой аптеки. Для этого необходимо обратиться в местные органы самоуправления для добавления адреса с указанием номера помещений согласно количеству аптек, находящиеся в одном здании.
- 2. Проверить в сервисе ФИА[С https://fias.nalog.ru/](https://fias.nalog.ru/) наличие уникального адреса с добавленным номером помещения.
- 3. Обратиться в Росздравнадзор, в лицензии для каждой из аптек внести новый адрес с добавлением номера помещения.
- 4. Росздравнадзор после внесения изменений, направит информацию в ИС МДЛП.
- 5. В ИС МДЛП произвести регистрацию места осуществления деятельности для каждой аптеки в соответствии с полученными уникальными ФИАС по помещениям.

## **Приложение 3. Письмо с разъяснениями Росздравнадзора об отпуске лекарственных препаратов**

Министерство здравоохранения Российской Федерации ФЕДЕРАЛЬНАЯ СЛУЖБА ПО НАДЗОРУ В СФЕРЕ ЗДРАВООХРАНЕНИЯ (РОСЗДРАВНАДЗОР)

#### **РУКОВОДИТЕЛЬ**

Славянская пл. 4, стр. 1, Москва, 109074 Телефон: (495) 698 45 38; (495) 698 15 74

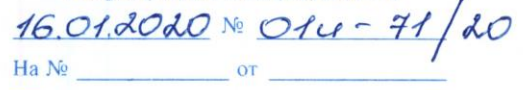

О розничной и оптовой торговле лекарственными препаратами

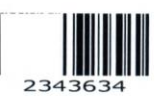

Руководителям медицинских, оптовых и аптечных организаций

Федеральная служба по надзору в сфере здравоохранения в связи с многочисленными обращениями по вопросу розничной и оптовой торговли лекарственными препаратами для медицинского применения сообщает.

В соответствии со статьей 506 Гражданского кодекса Российской Федерации ПО договору поставки поставщик-продавец, осуществляющий предпринимательскую деятельность, обязуется передать в обусловленный срок или сроки производимые или закупаемые им товары покупателю для использования в предпринимательской деятельности или в иных целях, не связанных с личным, семейным, домашним и иным подобным использованием.

B соответствии с разъяснениями постановления Пленума Высшего Арбитражного Суда Российской Федерации от 22.10.1997 № 18 «О некоторых вопросах, связанных с применением Положений Гражданского кодекса Российской Федерации о договоре поставки», под целями, не связанными с личным использованием, следует понимать, в том числе приобретение покупателем товаров для обеспечения его деятельности в качестве организации или гражданинапредпринимателя (оргтехники, офисной мебели, транспортных средств, материалов для ремонтных работ и т.п.).

Отношения. возникающие в связи  $\mathbf c$ обращением разработкой,  $\sim 10^{-11}$ доклиническими исследованиями, клиническими исследованиями, экспертизой, государственной регистрацией, со стандартизацией и с контролем качества, производством, изготовлением, хранением, перевозкой, ввозом в Российскую Федерацию, вывозом из Российской Федерации, рекламой, отпуском, реализацией, передачей, применением, уничтожением лекарственных средств, регулируются Федеральным законом от 12.04.2010 № 61-ФЗ «Об обращении лекарственных средств» (далее - Закон об обращении лекарственных средств).

Согласно статье 54 Закона об обращении лекарственных средств оптовая торговля лекарственными средствами осуществляется производителями лекарственных средств и организациями оптовой торговли лекарственными средствами по правилам надлежащей дистрибьюторской практики и правилам надлежащей практики хранения и перевозки лекарственных препаратов, утвержденным соответствующими уполномоченными федеральными органами исполнительной власти.
Розничная ТОРГОВЛЯ лекарственными препаратами лля медицинского применения  $\, {\bf B}$ количествах. необходимых для выполнения врачебных (фельдшерских) назначений, осуществляется аптечными организациями. индивидуальными предпринимателями, имеющими лицензию на фармацевтическую деятельность. медицинскими организациями, имеюшими липензию ня фармацевтическую деятельность,  $\mathbf{M}$ **HX** обособленными подразделениями (амбулаториями, фельдшерскими и фельдшерско-акушерскими пунктами, центрами (отделениями) общей врачебной (семейной) практики), расположенными в сельских населенных пунктах, в которых отсутствуют аптечные организации, имеющими лицензию на фармацевтическую деятельность.

Фармацевтическая деятельность, включающая в себя:

-оптовую торговлю лекарственными средствами, их хранение, перевозку;

-и (или) розничную торговлю лекарственными препаратами, их отпуск. является лицензируемым видом деятельности.

Розничный продавец, не имея лицензию на фармацевтическую деятельность с указанием работы (услуги) «оптовая торговля лекарственными средствами для медицинского применения». He вправе осуществлять оптовую ТОРГОВЛЮ лекарственными средствами.

По мнению ФАС России (письма ФАС России от 19.09.2017 № ИА/64899/17, от 21.06.2017 № ИА/41856-ПР/17, от 23.10.2014 № АД/43043/14), в случае если объектом закупки является поставка лекарственных средств, заказчику необходимо установить требование к участникам закупки о соответствии законодательству Российской Федерации, а именно, если участник закупки не является производителем лекарственных средств, о наличии у организации оптовой торговли лицензии на фармацевтическую деятельность с указанием «оптовая торговля лекарственными средствами». Розничный продавец, не имея лицензию на фармацевтическую деятельность с указанием «оптовая торговля лекарственными средствами», не может быть участником закупки и поставщиком лекарственных средств по государственному контракту.

Если участником вышеуказанной закупки является производитель лекарственных средств, то участник закупки в составе своей заявки предоставляет лицензию на осуществление деятельности по производству лекарственных средств, выданную в соответствии с постановлением Правительства Российской Федерации от 06.07.2012 № 686 «Об утверждении Положения о лицензировании производства лекарственных средств».

Дополнительно информируем, что настоящее письмо не является официальным толкованием положений действующего законодательства Российской Федерации в связи с отсутствием у Росздравнадзора соответствующих полномочий.

М.А. Мурашко

Гуськова И.А. (499)578 01 43

 $\overline{c}$ 

# **Приложение 4. Порядок работы участника оборота в случае временной недоступности ФГИС МДЛП**

## **1. Назначение документа**

Настоящий документ описывает порядок действий участников оборота в случае возникновения временной недоступности одной или нескольких компонент системы ФГИС МДЛП, а также выполнения превентивных мер участниками оборота для минимизации рисков прерывания деятельности организации в части передачи сведений в ФГИС МДЛП и снижения негативного эффекта на товарно-учетные системы участников оборота.

Для обеспечения непрерывности процесса производства и дальнейшего движения лекарственных препаратов по товаропроводящей цепи (в случае выявления временной недоступности ФГИС МДЛП) для всех категорий участников оборота (производителей лекарственных препаратов, организаций оптовой торговли, медицинских и аптечных организаций) разработан альтернативный **сервис «Фарма.Просто»** (<https://ph.mdlp.crpt.ru/login>), обеспечивающий возможностью подготовки и передачи всех ключевых типов информационных сообщений (операций, отражающих фактические действия с лекарственными препаратами, согласно логической модели файлов обмена) в ФГИС МДЛП.

Примечание: при имеющейся потребности использования данной функциональности регистрацию в **сервисе «Фарма.Просто»** участнику оборота необходимо произвести заблаговременно. В момент недоступности АРІ ФГИС МДЛП регистрация в сервисе «Фарма.Просто» недоступна.

С учетом того, что сервис "Фарма.Просто" размещается на отдельном от ФГИС МДЛП контуре, он не подвержен влиянию недоступности сервисов ФГИС МДЛП.

Ссылки на пользовательскую документацию, а также видеоматериалы по работе с сервисом «Фарма.Просто» приведены в разделе **Error! Reference source not found.** настоящего приложения.

## **2. Порядок работы с системой для производителей и импортеров лекарственных препаратов**

## **2.1. Заказ и генерация средств идентификации**

Для обеспечения бесперебойной поставки и нанесения кодов маркировки рекомендуется осуществлять регулярное накопление криптокодов в числе, достаточном для бесперебойной работы производственного цикла завода-изготовителя.

Предлагаемый вариант хранения запаса криптокодов подходит как для производителей, осуществляющих нанесение, так и для держателей регистрационных удостоверений, осуществляющих производственную деятельность на контрактуемых (в том числе и иностранных) площадках. В этом случае участник, эмитируя запас криптокодов, передает их для последующего нанесения заводу изготовителю в объеме, достаточном для выпуска партий лекарственных препаратов на перспективу 3-6 месяцев.

Обращаем Ваше внимание, что ограничение по числу криптокодов присутствует только для генерации открытых заказов в СУЗ. В случае, если участником производится своевременное закрытие заказов и получение криптокодов, потенциальный объем не ограничен.

## **2.2. Соблюдение хронологии загрузки и отслеживание статуса обработки документов**

Рекомендуется соблюдать следующие правила сохранения хронологии загрузки документов в ФГИС МДЛП со стороны товарно-учетной системы производителя лекарственных средств согласно постановлению Правительства Российской Федерации №1556 от 14 декабря 2018 года (в текущей редакции).

1. Осуществлять последовательную загрузку документов согласно описанию в документе «Паспорта процессов», размещенных на сайте Честныйзнак.рф в разделе «Документы для работы в МДЛП».

2. Выполнять загрузку документов последовательно и с наибольшим интервалом времени, допустимым для производственного процесса участника.

3. Отслеживать статус предыдущего отправленного документа до отправки последующего.

### *Пример:*

*a. Отправка схемы нанесения;*

- *b. Получение статуса обработки документа;*
- *c. Запрос статуса по первому из КМ в отчете;*

*d. Проверка, что КМ в статусе "Нанесен", отправка отчета о агрегации.*

Обращаем Ваше внимание на корректность подаваемых сведений в отчетах, в частности:

- Срока годности;
- Номера серии;
- Владельца товара;
- Типа производства (собственные мощности, контрактное производство).

В случае возникновения ошибок со стороны участника оборота в подаваемых сведениях код маркировки может быть отнесен к соответствующей статусной модели. Исправление подобных ситуаций требует привлечения специалистов технической поддержки Оператора системы и длительного разбирательства. Исправление сведений производится сотрудниками Оператора системы после официального запроса от участника на исправление сведений на бланке организации, подтвержденном печатью. Сроки и возможности внесения изменений в сведения, ранее поданные в ФГИС МДЛП участником, не регламентированы.

#### **2.3. Порядок взаимодействия с ФГИС МДЛП на интерфейсном уровне в случае кратковременной недоступности ФГИС МДЛП**

В случае фиксации увеличенного временного интервала ответов со стороны ФГИС МДЛП, внеплановых работ или регулярных релизов Системы следует обеспечить соответствующую реакцию со стороны производственной системы Участника.

В случае плановых релизов и внеплановых работ, подтвержденных соответствующей информационной рассылкой службы технической поддержки, рекомендуется:

Осуществить отправку документов заранее;

- На время релиза прекратить отправку документов и опрос статуса уже отправленных и по возможности копить исходящие документы на стороне производственной системы участника;
- Осуществлять отправку документов при получении сообщения об окончании работ.

В случае фиксации некорректной работы на интерфейсном уровне взаимодействия рекомендуется провести диагностику собственной инфраструктуры, проверить наличие сетевого соединения до продуктивной среды ФГИС МДЛП, а также увеличить временной интервал отправки документов.

Для производителей и импортеров лекарственных препаратов также доступен сервис «Фарма.Просто», являющийся альтернативным инструментом передачи сведений о движении лекарственных препаратов в момент недоступности системы ФГИС МДЛП. Детальное описание представлено в разделе [3.1](#page-75-0) настоящего документа.

### **3. Порядок работы с системой для организаций оптовой торговли лекарственными препаратами**

#### **3.1. Обмен на интерфейсном уровне системы**

<span id="page-75-0"></span>Примечание: при имеющейся потребности использования данной функциональности регистрацию в **сервисе «Фарма.Просто»** участнику оборота необходимо произвести заблаговременно. В момент недоступности API ФГИС МДЛП регистрация в сервисе «Фарма.Просто» недоступна.

Если товарно-учетная система участника оборота не поддерживает отложенную отправку документов в адрес ФГИС МДЛП, то в случаях возникновения недоступности API ФГИС МДЛП необходимо воспользоваться сервисом «Фарма.Просто», расположенным по адрес[у https://ph.mdlp.crpt.ru/.](https://ph.mdlp.crpt.ru/) В данном сервисе доступны к формированию и последующей передачи в систему ФГИС МДЛП документы, обеспечивающие мониторинг движения лекарственных препаратов.

После авторизации участника оборота в сервисе «Фарма.Просто» необходимо перейти в раздел «Черновики», сформировать необходимые документы для отправки в систему ФГИС МДЛП. Документы, сформированные в сервисе «Фарма.Просто», можно подписать и сохранить для последующей отправки.

В момент недоступности системы ФГИС МДЛП сервис «Фарма.Просто» может использоваться участником оборота как буфер для накопления сформированных в сторону ФГИС МДЛП документов.

После восстановления доступности API ФГИС МДЛП необходимо выполнить синхронизацию сервиса «Фарма.Просто» с системой ФГИС МДЛП и затем в разделе "Черновики" выполнить передачу документов, ожидающих в очереди на отправку.

## **4. Порядок работы с системой для организаций, обеспечивающих вывод из оборота лекарственных препаратов**

#### **4.1. Личный кабинет участника оборота системы**

В случаях временной недоступности Личного кабинета участника оборота ФГИС МДЛП процессы движения и выбытия лекарственных препаратов не приостанавливается. При необходимости поиска необходимой информации, а также подготовки отчетов на перемещение, списание и выбытие лекарственных препаратов необходимо воспользоваться сервисом «Фарма.Просто». После восстановления работоспособности системы вся информация будет успешно отражена в Личном кабинете участника оборота ФГИС МДЛП.

#### **4.2. Розничная торговля лекарственными препаратами**

В случаях временной недоступности продуктивного контура ФГИС МДЛП процессы розничной продажи лекарственных препаратов не приостанавливаются и чеки, направленные в адрес оператора фискальных данных посредством контрольно-кассовой техники, будут находиться в очереди на отправку в приемный контур ФГИС МДЛП. После восстановления работоспособности системы очередь чеков будет последовательно разобрана, перемещена в базу данных, информация о выбытии лекарственного препарата будет отражена в Личном кабинете участника оборота ФГИС МДЛП.

При отсутствии по месту осуществления деятельности субъекта обращения лекарственных средств на момент осуществления продажи ЛП по системе ФГИС МДЛП, возникшего ввиду отсутствия подтверждений со стороны поставщика ЛП, процесс розничной продажи ЛП не приостанавливается и для системы МДЛП следует согласно реализованному механизму реестр ожиданий. То есть при отсутствии подтверждения отгрузки лекарственных препаратов от поставщика допускается продажа этих лекарственных препаратов покупателю в рамках обратного порядка акцептования (т.е. упаковка лекарственного препарата числится за грузоотправителем). В данном случае выведенный из оборота код маркировки попадает в реестр ожиданий. Более детальное описание процесса приведено в документе «Методические рекомендации по работе с маркированными лекарственными препаратами», размещенном на сайте Честныйзнак.рф в разделе «Документы по работе с МДЛП», подразделе «Основные действия участников МДЛП».

## **4.3. Работа с регистраторами выбытия**

При возникновении события неработоспособности регистратора выбытия участник оборота ФГИС МДЛП должен подать обращение в службу технической поддержки ООО «Оператор-ЦРПТ» по электронной почте [support@crpt.ru,](mailto:support@crpt.ru) либо заявить о неисправности через личный кабинет ФГИС МДЛП.

В обращении необходимо описать возникшую проблему, приложить необходимые снимки экрана, иллюстрирующие ошибку в работе устройства.

По результатам рассмотрения обращения сотрудниками службы технической поддержки, оказания консультации, предоставления решения и получения от участника оборота подтверждения корректной работоспособности устройства обращение закрывается.

В случае выявления технической неисправности устройства обращение передается сервисным инженерам для дальнейшего анализа. По результатам анализа принимается решение о замене либо ремонте устройства.

На период проведения замены либо ремонта регистратора выбытия участнику оборота предоставляется доступ к «прямой» подаче сведений о выбытии лекарственных препаратов по схемам 521/531 посредством сервиса «Фарма.Просто». Для сканирования кода маркировки и последующей передачи сведений в ФГИС МДЛП через вышеуказанный сервис необходимо воспользоваться бесплатным приложением для мобильного телефона «Фарма.Сканер» (размещен в магазине приложений Google Play) либо сканером 2D штрихкодов.

После проведения замены либо ремонта устройства доступ к «прямой» подаче сведений закрывается.

В случае отсутствия регистратора выбытия порядок действий аналогичен описанному в данном разделе. В этом случае доступ к "прямой" подаче сведений закрывается после получение участником регистратора выбытия. При этом в момент направления обращения об открытии участнику схемы "прямой" подачи сведений в ФГИС МДЛП у участника должна быть оформлена заявка на получение регистратора выбытия.

В случае временной недоступности ФГИС МДЛП при выводе из оборота лекарственного препарата через регистратор выбытия отчет о выводе помещается в очередь в приемный контур ФГИС МДЛП и по факту восстановления системы отчет будет обработан и перемещен в базу данных ФГИС МДЛП. Данная операция выполняется как в случае работы устройства в автономном режиме, так и при подключении к товарно-учетной системе участника оборота (сетевой режим работы регистратора выбытия).

## **5. Порядок взаимодействия с ФГИС МДЛП в случае долгосрочной недоступности системы**

В случае возникновения долгосрочной недоступности сервисов ФГИС МДЛП (более 6 часов) Оператор по согласованию с Минпромторгом России, Минздравом России, Росздравнадзором публикует оповещение всем участникам о временном включении режима обработки входящих документов только на приём. В этом режиме будут недоступны:

- Вызовы API ФГИС МДЛП, кроме загрузки схем;
- Отслеживание статуса обработки документов;
- Вызовы справочных и системных методов;
- Доступ к Личному кабинету участника.

Все поданные документы в период недоступности ФГИС МДЛП помещаются в промежуточное хранилище данных и будут обработаны при выходе системы из аварийной ситуации. После восстановления работоспособности ФГИС МДЛП для кодов маркировки, отгруженных получателям и помещенных в промежуточное хранилище (загруженных в ФГИС МДЛП с ошибками, допущенными участниками) на 48 часов будет включена схема "оприходования", которая практически идентична обратному акцептованию получения товаров:

нет обязательности указания идентификатора участника отправителя;

нет обязательности получения подтверждения об отгрузке отправителем;

ограничение на использование в схеме указания транспортной упаковки, чтобы не оприходовать по ошибке чужие лекарственные препараты.

Сценарий применения схемы 702-posting.xsd. Схема 702-posting.xsd доступна и может применяться субъектам обращения за исключением производителей. Схема 702 posting.xsd рекомендуется для использования аптечными и медицинскими организациями. Схема 702-posting.xsd может применяться субъектами обращения в случае, если грузоотправитель лекарственного препарата по каким-либо причинам не передал в ГИС МДЛП сведения о приемке и отгрузке маркированного лекарственного препарата.

Субъект обращения, осуществивший фактическую приемку маркированного лекарственного препарата на склад, для последующего выбытия или движения маркированного лекарственного препарата может осуществить оприходование такого лекарственного препарата путем загрузки схемы 702. Схема оприходования не требует подтверждения об отгрузке со стороны отправителя. Загрузив схему 702 маркированный лекарственный препарат будет принят на склад организации. Далее его можно будет реализовать с использованием ККТ или РВ. Последовательность шагов подробно описана в документе, опубликованном [на сайте ЧестныйЗнак.рф](https://честныйзнак.рф/upload/Spravka_po_ispolzovaniyu__shemi_702%20-%20Oprihodovanie.pdf)

Схему оприходования в указанном случае можно также использовать в сервисе "Фарма.Просто".

# **6. Интеграционное взаимодействие с внешними информационными системами**

Обращаем Ваше внимание, что согласно постановлению Правительства Российской Федерации №1556 от 14 декабря 2018 года, часть функций ФГИС МДЛП осуществляется на основании сведений, получаемых от федеральных органов исполнительной власти или на основании сведений, содержащихся в их информационных системах и получаемых с использованием системы межведомственного электронного взаимодействия (далее – СМЭВ) в асинхронном режиме.

Согласно Федеральному закону "Об организации предоставления государственных и муниципальных услуг" от 27.07.2010 N 210-ФЗ (последняя редакция), срок предоставления сведений с использованием средств межведомственного взаимодействия не может превышать 5 дней с момента формирования запроса для случаев:

- От Минпромторга России: в части получения информации о лицензиях на производство;
- От Минздрава России: получения информации по сведениях содержащихся в едином структурированном справочнике лекарственных препаратов (ЕСКЛП);
- От Росздравнадзора: получения информации о фармацевтических и медицинских лицензиях;
- От Федеральной налоговой службы: в части получения сведений по адресам из ФИАС и сведений из реестра юридических лиц и индивидуальных предпринимателей;
- От Федеральной таможенной службы: части получения сведений из реестра таможенных деклараций.

## **7. Сопроводительная документация**

- Методические рекомендации по работе с маркированными лекарственными препаратами ([https://xn--80ajghhoc2aj1c8b.xn-](https://честныйзнак.рф/upload/iblock/ff6/Metodicheskie_rekomendatsii_po_rabote_s_markirovannoy_produktsiey_opublikovano.pdf) [p1ai/upload/iblock/ff6/Metodicheskie\\_rekomendatsii\\_po\\_rabote\\_s\\_markirovannoy\\_produkts](https://честныйзнак.рф/upload/iblock/ff6/Metodicheskie_rekomendatsii_po_rabote_s_markirovannoy_produktsiey_opublikovano.pdf) [iey\\_opublikovano.pdf](https://честныйзнак.рф/upload/iblock/ff6/Metodicheskie_rekomendatsii_po_rabote_s_markirovannoy_produktsiey_opublikovano.pdf))
- Руководство пользователя Личного кабинета субъекта обращения лекарственных средств ([https://xn--80ajghhoc2aj1c8b.xn-](https://честныйзнак.рф/upload/iblock/d1f/Rukovodstvo-polzovatelya-lichnogo-kabineta-subekta-obrashcheniya-lekarstvennykh-preparatov.pdf) [p1ai/upload/iblock/d1f/Rukovodstvo-polzovatelya-lichnogo-kabineta-subekta](https://честныйзнак.рф/upload/iblock/d1f/Rukovodstvo-polzovatelya-lichnogo-kabineta-subekta-obrashcheniya-lekarstvennykh-preparatov.pdf)[obrashcheniya-lekarstvennykh-preparatov.pdf](https://честныйзнак.рф/upload/iblock/d1f/Rukovodstvo-polzovatelya-lichnogo-kabineta-subekta-obrashcheniya-lekarstvennykh-preparatov.pdf))
- Руководство пользователя сервиса «Фарма.Просто» [\(https://ph.mdlp.crpt.ru/documentation\)](https://ph.mdlp.crpt.ru/documentation)
- Видеоматериалы по работе с сервисом «Фарма.Просто» в Обучающем центре Честного знака ([https://xn--80ajghhoc2aj1c8b.xn--p1ai/lectures/education/](https://честныйзнак.рф/lectures/education/))

# **Приложение 5. Порядок обработки обращений участников оборота по кассовым чекам**

- 1. В рамках обращения в службу технической поддержки Оператора на предмет проверки наличия сведений о реализованном лекарственном препарате (по схемам логической модели файлов обмена 10511/10522), поступивших от оператора фискальных данных (далее – ОФД) в ФГИС МДЛП, субъекту обращения лекарственных средств (далее – заявитель) необходимо предоставить следующую информацию:
	- 1.1. Описание причины обращения.
	- 1.2. Копию кассового чека (скан-копия, фото или иное).
	- 1.3. Данные чека в формате json от ОФД (при наличии).
- 2. Сотрудник технической поддержки обеспечивает первичную проверку наличия сведений по схемам 10511/10522 в базе данных ФГИС МДЛП, в соответствии с реквизитами чека, представленными заявителем.

# **3. При отсутствии сведений о чеке в ФГИС МДЛП:**

- 3.1. Сотрудник технической поддержки эскалирует обращение заявителя на следующий уровень технической поддержки для проведения дополнительного анализа причин инцидента.
- 3.2. Сроки рассмотрения и отработки инцидента определены в документе [«Правила регламентного обслуживания технической поддержки](https://честныйзнак.рф/upload/iblock/ac1/Pravila_reglamentnogo_obslujivaniya.pdf)  [оборудования и программного обеспечения государственной](https://честныйзнак.рф/upload/iblock/ac1/Pravila_reglamentnogo_obslujivaniya.pdf)  [информационной системы мониторинга за оборотом товаров, подлежащих](https://честныйзнак.рф/upload/iblock/ac1/Pravila_reglamentnogo_obslujivaniya.pdf)  [обязательной маркировке средствами идентификации»](https://честныйзнак.рф/upload/iblock/ac1/Pravila_reglamentnogo_obslujivaniya.pdf) (далее – Правила регламентного обслуживания).
- 3.3. По результатам получения информации о факте отработки обращения сотрудник технической поддержки Оператора, предоставляет ответ заявителю и закрывает обращение согласно порядку, описанному в Правилах регламентного обслуживания.

## 4. **При отсутствии сведений об отправленном чеке от ОФД**:

- 4.1. Сотрудник службы технической поддержки направляет обращение на электронный адрес службы технической поддержки ОФД.
- 4.2. Сроки рассмотрения и отработки обращения могут варьироваться в зависимости от регламентных сроков, установленных конкретным ОФД.
- 4.3. По результатам получения информации о факте отработки обращения сотрудник технической поддержки Оператора, предоставляет ответ заявителю и закрывает обращение согласно порядку, описанному в Правилах регламентного обслуживания.